**Klára Hennyeyová a kolektív**

# **INFORMATIKA A SPRACOVANIE INFORMÁCIÍ**

**(vybrané kapitoly)**

**Nitra, 2019**

Názov: Informatika a spracovanie informácií

#### Autori:

doc. Ing. Klára Hennyeyová, CSc. Ing. Marcela Hallová, PhD. Ing. Roderik Virágh, PhD.

© Slovenská poľnohospodárska univerzita v Nitre

# **OBSAH**

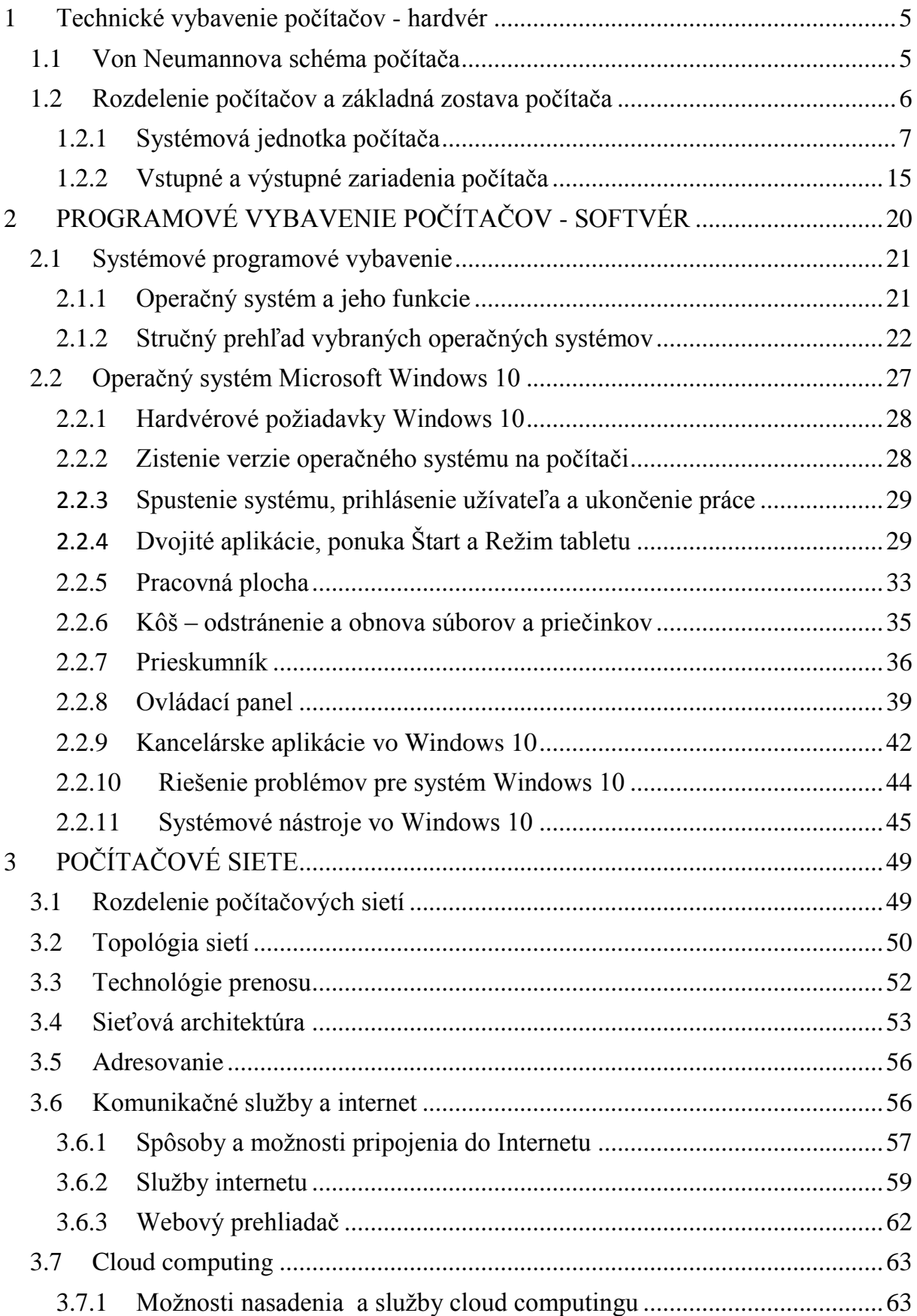

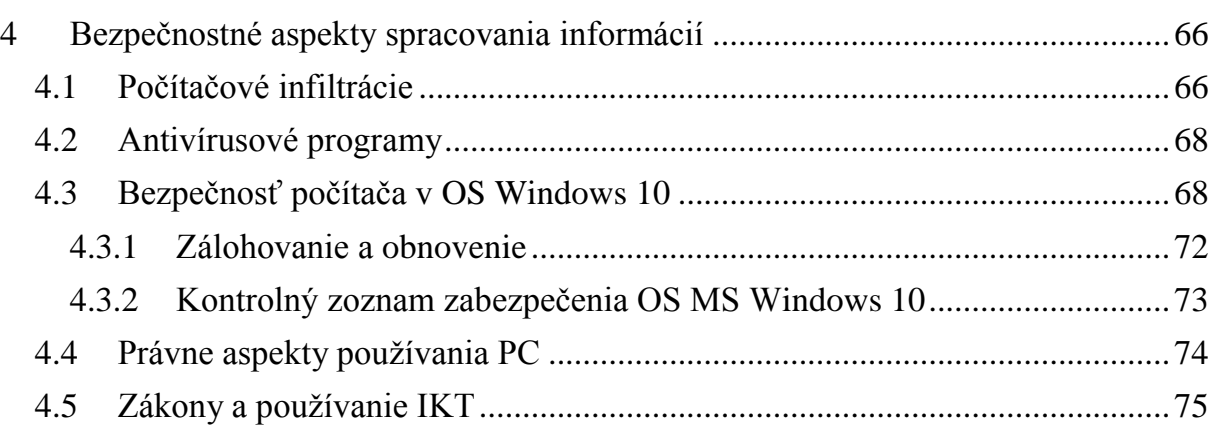

# <span id="page-4-0"></span>**1 TECHNICKÉ VYBAVENIE POČÍTAČOV - HARDVÉR**

Pod pojmom hardvér rozumieme technické vybavenie počítača, teda všetky technické stavebné prvky - mikroprocesor, pamäte, základná doska (matičná doska), diskové jednotky, zdroj napájania - nazývané súhrnne ako základná jednotka, ako aj všetky vstupné a výstupné zariadenia - klávesnica, monitor, tlačiareň, myš, tablet, skener a pod. Počítač je elektronické zariadenie na spracovávanie informácií, ktoré umožňuje vykonávanie programov, zadávanie vstupných a zobrazovanie výstupných informácií. V dnešnom svete plnom techniky sa s počítačmi stretávame na takmer každom kroku. Väčšina z nich, či je to stolový počítač, či server, palubný počítač v aute, tablet PC, mobilný telefón alebo PDA zariadenie, všetko sú to počítače, ktoré pracujú na rovnakom princípe, ktorý popísal v roku 1945 americký matematik narodený v Maďarsku John von Neumann. Táto teória s menšími obmenami platí dodnes.

# <span id="page-4-1"></span>**1.1 Von Neumannova schéma počítača**

Von Neumannova schéma pozostáva z niekoľkých častí. Vstupné zariadenia - zariadenia určené pre vstup programov a dát. Výstupné zariadenia - zariadenia určené pre výstup výsledkov, informácií a dát, ktoré počítač na základe programu spracoval. Procesor - CPU (anglicky - central processing unit, často prekladané ako centrálna procesorová jednotka) interpretuje, vykonáva a spracúva inštrukcie alebo dáta programu. Skladá sa z dvoch častí, radiča a aritmeticko-logickej jednotky. Radič riadiaca jednotka - je zariadenie, ktoré na základe určenej sady inštrukcií prideľuje jednotlivým operáciám prostriedky počítača. Riadi činnosť počítača. Aritmetickologická jednotka - (ALU - aritmetic-logic unit) je časť procesora, v ktorom prebiehajú všetky aritmetické a logické operácie. Obsahuje bloky určené na aritmetické operácie ako sčítanie, odčítanie, násobenie a delenie a bloky na logické operácie ako porovnávanie a podobne. Úlohou ALU je krok po kroku vykonávať program uložený v pamäti, je riadená radičom. Operačná pamäť je pamäť počítača, ktorú procesor využíva na dočasné uchovávanie spracovaného programu, spracovávaných dát a výsledkov výpočtov. Je uložená na základnej doske počítača. Zbernica je sústava vodičov (systém vodivých ciest), ktoré prepájajú jednotlivé časti počítača a slúžia na vzájomný prenos informácií, dát a energie vo forme elektrických impulzov, medzi nimi.

Komunikácia medzi časťami PC - medzi týmito blokmi počítačovej schémy prebieha neustála komunikácia, ktorá sa dá rozdeliť na tri časti:

- Riadiace signály radiča týmito signálmi predáva radič informácie ostatným zariadeniam svoje požiadavky.
- Stavové hlásenia pre radič tieto signály sú v podstate odpoveďou na riadiace signály. Zariadenie nimi dáva informácie radiču o úspešnom/neúspešnom vykonaní požadovanej operácie, poprípade poskytne dodatočné informácie požadované radičom.
- Dátový tok predstavuje samotné dáta prúdiace zo vstupných zariadení cez ALU do pamäte alebo výstupných zariadení.

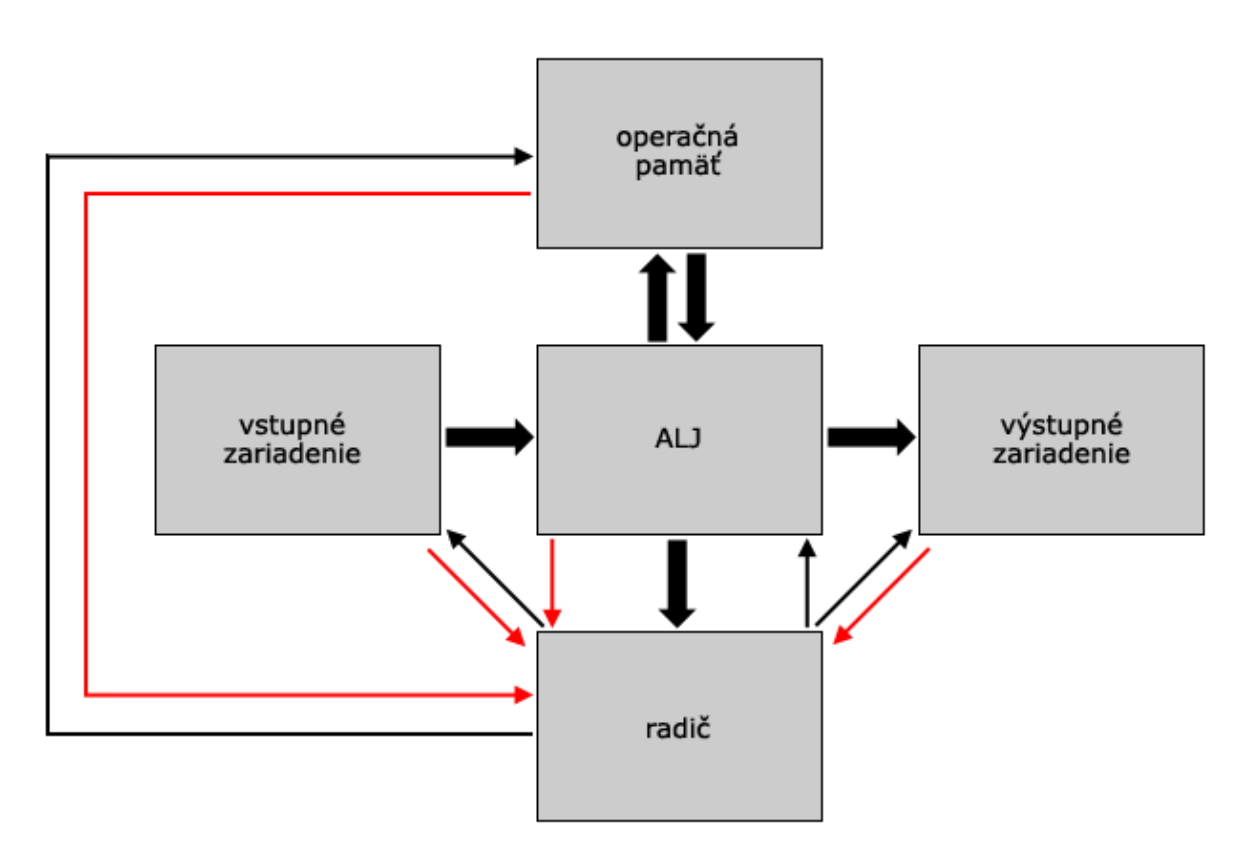

**Obr. 4.1** Von Neumannova schéma počítača

Princíp činnosti počítača podľa von Neumannovej schémy:

- Do pamäte sa cez ALU zapíše program (postupnosť inštrukcií, ktoré sú postupne vykonávané ALU) zo vstupných zariadení. Takýmto spôsobom sa zapíšu do pamäte aj vstupné dáta, ktoré program požaduje.
- Prebehne vlastný výpočet, ktorý postupne vykonáva ALU. Táto jednotka je riadená radičom, pričom si medzivýsledky ukladá do pamäte.
- Po ukončení programu sú výsledky kontrolované, poslané na výstupné zariadenie.

# <span id="page-5-0"></span>**1.2 Rozdelenie počítačov a základná zostava počítača**

Počítače môžeme rozdeliť podľa ich veľkosti, výkonu a určenia do týchto skupín:

- osobné (personálne) počítače (PC) (stolné, prenosné),
- **pracovné stanice,**
- vysokovýkonné počítače,
- technologické počítače.

Základná zostava počítača pozostáva z nasledovných troch častí:

- systémová (základná) jednotka,
- vstupné zariadenia,
- výstupné zariadenia.

#### <span id="page-6-0"></span>*1.2.1 Systémová jednotka počítača*

Typický osobný počítač (jeho systémová jednotka) je uložený v skrinke v ktorej sú uložené všetky podstatné časti počítača (alebo prípadne spolu s monitorom a vstupno/ výstupnými jednotkami integrovanými v jednom tele).

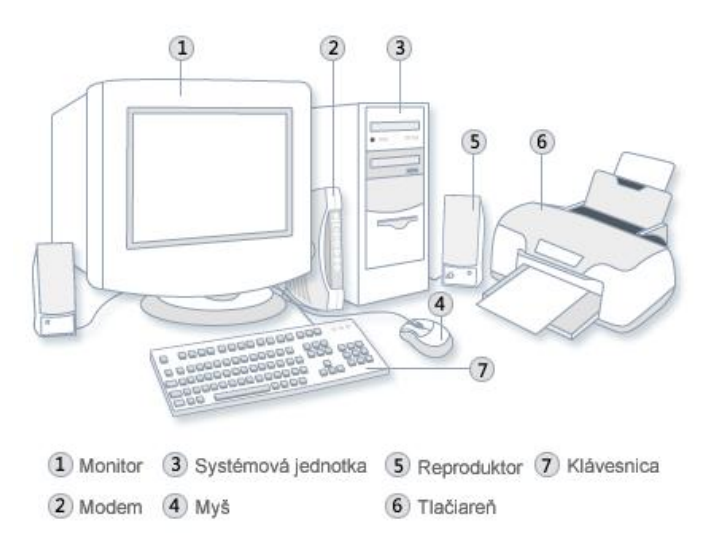

**Obr. 4.2** Počítač a jeho vstupné a výstupné zariadenia

Počítačová skrinka (case) je dnes realizovaná obvykle vo forme tower (veža), desktop, poprípade all-in-one (všetko v jednom). Obvykle je vyrobená z plechu. Má odnímateľné veko (alebo bočné steny), ktoré po odstránení odhalia samotnú podstavu. Podstava je kostra skrine s vytvorenými upevňovacími plochami a otvormi na a do ktorých sa pripevňujú všetky interné mechanické a elektrické diely počítača. Veľkosť skrinky týmto určuje typ počítača. Počítačový zdroj (power supply) je zariadenie modifikujúce napájacie napätie elektrickej rozvodnej siete, na napätia potrebné pre jednotlivé komponenty počítača (matičná doska, mechaniky a pod.). Matičná doska (základná doska, anglicky motherboard) je zjednocujúcim prvkom v počítači, všetky ostatné moduly, súčasti, diely a periférie sa priamo, alebo nepriamu vkladajú, alebo pripájajú k matičnej doske.

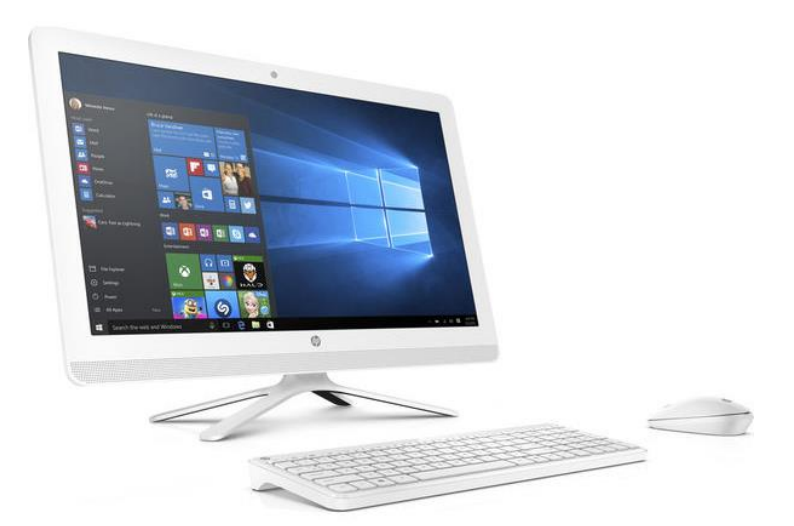

**Obr. 4.3** Počítač v prevedení All-in-one (všetko v jednom)

#### **Matičná (základná) doska počítača**

Základná doska, alebo matičná doska (z anglického motherboard) je základným stavebným prvkom počítača. Počítač, ako celok je postavený na modulárnom (stavebnicovom) princípe, kde je možné jednotlivé funkčné moduly meniť. Do základnej dosky sa pripájajú ostatné komponenty potrebné pre činnosť počítača. Matičná doska je mechanicky pripevnená v skrinke počítača a elektricky napájaná zo zdroja. Väčšina rozširujúcich kariet je potom napájaná z matičnej dosky. Medzi komponenty, ktoré sa pripájajú do základnej dosky patria procesor (CPU), operačná pamäť, pevný disk, grafická karta, optické mechaniky, špeciálne rozširujúce karty a podobne. Základná doska ďalej disponuje portami, ktoré väčšinou vidíme vyvedené na zadnej, prípadne prednej strane skrinky počítača.. Ide o porty na pripojenie klávesnice (PS/2 modrý port), myši (PS/2 zelený port), USB konektory, sieťové konektory (LAN), prípadne porty na pripojenie monitora, reproduktorov, externých S-ATA diskov a podobne. Základná doska umožňuje pripojeným komponentom navzájom spoločne pomocou vodivých spojení niekoľko vrstvového plošného spoja - zberníc. Zbernice sú zakončené konektormi (socket) pre pripojenie ostatných komponentov. Základná doska dnes často integruje aj niektoré ďalšie komponenty napríklad zvukovú kartu, grafickú kartu, radič USB, sieťovú kartu a ďalšie. Dôležitou súčasťou matičnej dosky je BIOS čip obsahujúci riadiaci program matičnej dosky, s možnosťou uloženia voliteľných parametrov a nastavení. Doska zároveň obsahuje hodinový obvod s reálnym časom. Nastavenia BIOSu sú zálohované batériou, ktorá zároveň zabezpečuje chod hodín aj pri odpojenom napájaní. Hlavnú riadiacu funkciu má centrálny procesor, ktorý je uložený v pätici. Spolupracuje s pomocnými integrovanými obvodmi - čipovou sadou (čipset, z angl. chipset), ktorá zabezpečuje väčšinu funkcií matičnej dosky. Moduly osadené do základnej dosky (ako napr. druh procesora alebo typ pamäte) sú určené tým, akú čipovú sadu a aký druh konektorov matičná doska obsahuje.

Čipová sada je najdôležitejšia súčasť základnej dosky. Čipová sada definuje rozhranie medzi procesorom a ostatnými súčasťami systému. Z pohľadu procesora zabezpečuje:

- rozhranie voči samotnému procesoru,
- rozhranie voči pamätiam,
- rozhranie voči rozširujúcej zbernici,
- rozhranie voči grafickej karte,
- rozhranie voči ukladacím pamäťovým médiám,
- rozhranie vonkajších zberníc,
- rozhranie zvláštnych vnútorných zberníc,
- **standardné porty,**
- podporu zvuku, sieťovej konektivity a iné.

Teda čipová sada rozhoduje o tom aký procesor môžeme v systéme využiť. Okrem toho rozhoduje na akej rýchlosti bude možné tento procesor prevádzkovať, aké rýchle budú zbernice, aký typ pamätí je možné použiť. Z toho vyplýva, že pri nákupe alebo modernizácii systému je vhodné najprv sa zaoberať otázkou výberu skutočne modernej čipovej sady.

Matičná doska obsahuje:

- konektor na upevnenie procesora,
- konektory pamäťového modulu,
- konektor el. napájania,
- konektory na pripojenie diskov,
- zbernice na pripojenie rozširujúcich kariet,
- porty konektory pre pripojenie vstupných a výstupných zariadení klávesnice, myši a pod.,
- obvyklé je aj integrovanie rozširujúcich kariet priamo na základnú dosku (zvuková karta, sieťová karta, modem, grafická karta a pod.),
- chipset čipová sada obvody riadiace komunikáciu medzi komponentmi a vonkajším okolím.

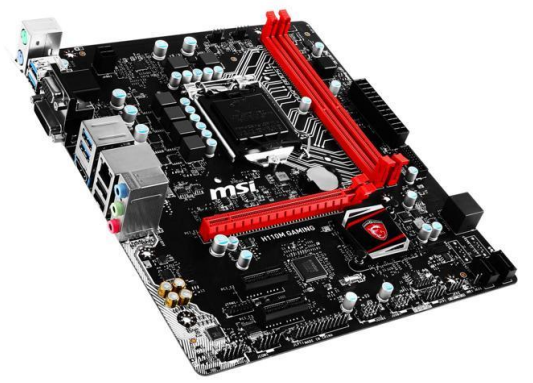

**Obr. 4.4** Matičná (základná) doska počítača

## **Prídavné (rozširujúce) karty počítača**

Sú to externé moduly počítača vo forme karty, ktoré sa zasúvajú do zbernice matičnej dosky, pričom medzi základné karty patrí:

- grafická karta, pomocou ktorej počítač zobrazuje na monitore,
- sieťová karta (pripojenie do počítačovej siete),
- zvuková karta,
- TV karta (karta pre príjem TV signálu) a pod.

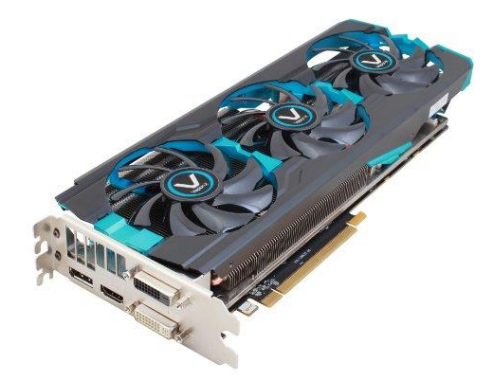

**Obr. 4.5** Grafická karta počítača

#### **Procesor (CPU)**

Procesor (CPU) alebo tiež centrálny procesor je "mozgom" počítača. Pre procesor je na matičnej doske pripravená pätica – konektor do ktorého sa procesor zasunie. Procesor vyvíja veľké množstvo tepla a preto musí byť pri prevádzke neustále chladený. Procesor vykonáva inštrukcie programového vybavenia a umožňuje chod celého počítača. Hardvérové zariadenie na spracúvanie a vykonávanie inštrukcií. Vydáva jednotlivým zariadeniam pokyny a riadi ich.

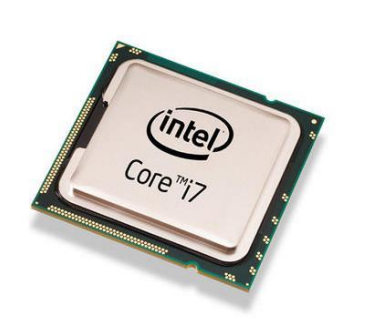

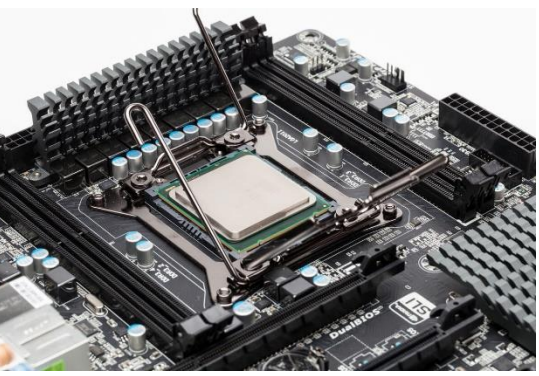

**Obr. 4.6** Procesor počítača (CPU)

Časti procesora:

- Radič (riadiaca jednotka) číta inštrukcie programu a podľa nich riadi ostatné obvody procesora alebo komunikuje s komponentmi.
- Aritmeticko-logická jednotka (ALU Arithmetic and Logical Unit) vykonáva matematické (a logické) operácie.
- Registre predstavujú pamäťové miesta na krátkodobé uloženie práve spracúvaných údajov.
- Matematický (numerický) koprocesor je určený na zrýchlenie výpočtov. Koncepčne ide o samostatný procesor realizujúci len výpočty s pohyblivou desatinnou čiarkou (je implementovaný ako súčasť procesora).
- Cache je rýchla vyrovnávacia pamäť relatívne malej kapacity, ktorá slúži na zrýchlenie toku údajov medzi procesorom a operačnou pamäťou.

Charakteristiky procesora:

- Výber procesora závisí od pätice na základnej dosky.
- Základnou charakteristikou je taktovacia frekvencia (výkon a rýchlosť procesora). Udáva sa v Hz, v súčasnosti v GHz
- Efektivita mikrokódu hovorí o tom, ako efektívne sú napísané mikroinštrukcie procesora zabezpečujúce najjednoduchšie operácie.
- Dôležitú úlohu zohráva šírka slova určená počtom bitov, ktorý je schopný procesor spracovať v rámci jednej inštrukcie, táto hodnota vyjadruje šírku vnútornej zbernice.
- Šírka dátovej zbernice (šírka prenosu údajov) je parametrom , ktorý vyjadruje rozmer vonkajšej zbernice komunikujúcej s okolím.
- Existencia numerického procesora je v súčasnosti už len historickou podmienkou.
- Kapacita cache zvyšuje výkon procesora, prostredníctvom skrátenia prístupovej doby k údajom.

Veľkosť adresovateľnej pamäte udáva veľkosť operačnej pamäte.

Delenie procesorov :

- Delenie podľa šírky operandu. Je to počet bitov, ktoré je schopný procesor spracovať v jednom kroku.
- Delenie podľa počtu jadier jednojadrové a viacjadrové.

Jedným z parametrov procesora je takt, čiže frekvencia, na ktorej vykonáva operácie. Takt – počet zmien procesora za sekundu. Jeden MHz znamená milión inštrukcií / taktov za sekundu. Čím vyšší takt, tým vyššia rýchlosť vykonávania programu a tým vyšší celkový výkon počítača. Hlavnou činnosťou procesora je riadenie ostatných súčastí na základe inštrukcií programu. Číta inštrukcie z operačnej pamäte a vykonáva ich. Množina inštrukcií, ktoré je schopný procesor vykonať sa nazýva inštrukčný súbor. Každý druh procesora má vlastný inštrukčný súbor. Strojový kód je súbor inštrukcií priamo vykonateľný procesorom počítača. Strojový kód vzniká prekladom programu (tzv. kompilácia) napísaného v programovacom jazyku a jeho funkcia je ekvivalentná s funkciou programu.

## **Pamäť**

Pamäť počítača je vo všeobecnosti zariadenie, ktoré má schopnosť uchovávať a vyvolávať informácie. Ako pamäť slúži najčastejšie elektronický obvod (ROM, RAM...), magneticky citlivá vrstva (disk, disketa) alebo opticky citlivá vrstva (CD, DVD) Pamäť osobného počítača obsahuje údaje, ktoré počítač spracováva a inštrukcie programu, ktoré toto spracovanie riadia a slúži na ukladanie spracovaných výsledkov.

Základné rozdelenie pamätí:

- Vnútorná (primárna) mikroprocesor s ňou bezprostredne spolupracuje (napr. operačná pamäť). Sú osadené väčšinou na základnej doske a bývajú realizované pomocou polovodičových súčiastok. Sú do nich zavádzané práve spúšťané programy (alebo aspoň ich časti), teda tie, s ktorými sa v danom momente pracuje.
- Vonkajšia (sekundárna) ukladanie výsledkov a programov, ktoré v danom čase mikroprocesor nepotrebuje. Záznam do externých pamätí sa uskutočňuje väčšinou na magnetickom alebo optickom princípe. Slúži pre dlhodobé uchovanie informácií a zálohovanie údajov.

Podstata činnosti pamäte spočíva v maticovom usporiadaní elektronických prvkov, ktoré sú navzájom pospájané vodičmi. Každá súčiastka uchováva informáciu o veľkosti jedného bitu. Pamäťové prvky (t.j. miniatúrne elektronické súčiastky) sú spojené riadkovými a stĺpcovými vodičmi, ktorými je možné prvky elektronicky ovládať – zapisovať do nich nové informácie a čítať z nich už uložené údaje.

#### **Operačná pamäť**

Niekedy označovaná aj ako "hlavná pamäť" počítača je pamäťou, v ktorej sa ukladajú dáta, ktoré procesor počítača momentálne nespracováva, ale budú potrebné neskôr. Veľkou prednosťou operačnej pamäte oproti ostatným druhom pamätí (napr. oproti

pevnému disku) je jej rýchlosť. Dáta do nej totiž možno uložiť a následne načítať niekoľkonásobne rýchlejšie, ako by to bolo možné napríklad pri použití pevného disku. Procesor a ostatné komponenty počítača, ktoré sa potrebujú k uloženým informáciám dostať, tak nemusia na prístup k nim príliš dlho čakať. Operačná pamäť každého počítača je energeticky závislá, čo v praxi znamená, že po prerušení dodávky elektrického prúdu alebo po vypnutí počítača, sa všetky údaje, ktoré obsahovala, vymažú. Príčinou tejto energetickej závislosti sú použité moduly operačnej pamäte. Ich nahradenie inými modulmi, ktoré by boli energeticky nezávislé (tzv. MRAM moduly) však v súčasnosti ešte nie je možné. Takéto moduly sú totiž príliš pomalé a to by znižovalo výkon počítačov. Operačnú pamäť nájdeme v počítači najčastejšie v podobe pamäťového modulu.

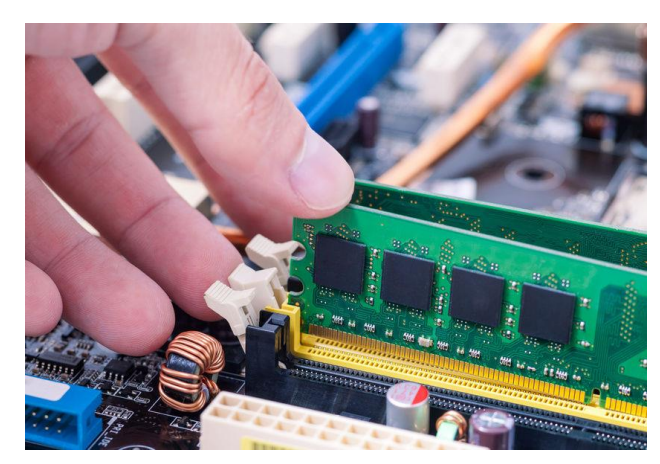

**Obr. 4.7** Operačná pamäť počítača

Pre operačnú pamäť sa zaužívala trochu nepresná skratka RAM – Random Access Memory, teda pamäť s náhodným prístupom. Niežeby počítač rátal s niečím náhodným, ale chce sa tým vyjadriť, že do ktorejkoľvek bunky pamäte sa môžete za účelom čítania i zápisu dostať približne za rovnaký čas. Toto neplatí napríklad pri pevných diskoch typu HDD. Označenie RAM však hovorí o technológii pamäte, nie o jej funkcii. Operačná pamäť môžeme prirovnať k pracovnému stolu, pričom robotníkom je najmä procesor. Ten má na stole porozkladané rôzne rozrobené úlohy – v prípade počítača je to spustený softvér od používateľských aplikácií cez operačný systém a jeho služby až po hlbšie systémové záležitosti, ako sú napríklad ovládače hardvéru. Veľkosť pamäte hovorí o tom, koľko a akých veľkých úloh – aplikácií, kariet v prehliadači a podobne – zvládne počítač naraz.

Operačná pamäť je spojená s procesorom pomocou zbernice, zvyčajne sa medzi procesor a operačná pamäť vkladá rýchla vyrovnávacia pamäť typu cache, čiže pamäť, ktorá je priamo prístupná procesoru. Operačná pamäť je určená pre uchovávanie kódu programov respektíve procesov spolu s medzivýsledky a výsledky ich činnosti.

Pamäť (RAM) - Jedná sa hardvérové zariadenia na ukladanie dát. Dôležité parametre:

- Kapacita pamäte koľko bajtov je možné v pamäti naraz uchovať.
- Prístupová doba potrebný čas na sprístupnenie uloženej informácie.
- Prenosová rýchlosť jedná sa o množstvo údajov, ktoré je možné za časovú jednotku z pamäte načítať alebo zapísať.
- Energetická závislosť dočasná pamäť, stála pamäť.
- Prístup vyjadruje spôsob, akým je možné informáciu sprístupniť (sekvenčný alebo priamy).
- Možnosť zápisu len na čítanie alebo čítanie aj zápis.
- Princíp záznamu magnetický, elektrický, optický.
- Spoľahlivosť udáva sa čas medzi dvoma poruchami zariadenia.
- Nutnosť obnovovať obsah či uložené údaje je potrebné neustále v pamäti obnovovať alebo v nej ostanú uložené po primárnom zápise.

Pamäte delíme do troch skupín:

- Registre a cache predstavujú pamäťové miesta na priamo na čipe procesora a využívajú sa na krátkodobé uchovávanie údajov a programov, ku ktorým potrebuje mať procesor okamžitý prístup (spomínali sme už pri procesoroch).
- Vnútorná pamäť je pamäť osadená do základnej dosky a pripojená k procesoru priamo prostredníctvom zbernice.
- Vonkajšia pamäť je určená na dlhodobé uchovávanie údajov. Slúži ako úložisko.

RAM – používa sa najmä ako operačná pamäť PC. Obsah tejto pamäte sa po vypnutí počítača vymaže. Hardvérovo je spravidla realizovaná ako samostatný výmenný modul typu SRAM (statická) alebo DRAM (dynamická). Pre operačnú pamäť je charakteristická vysoká rýchlosť a energetická závislosť. Čím ma PC väčšiu pamäť, tým je práca plynulejšia. ROM – jej obsah sa zvyčajne definuje u výrobcu a štandardne sa nedá prepísať. Je energeticky nezávislá. Existujú aj ďalšie modifikácie:

- PROM (Programable ROM) umožňuje jediný zápis, potom je z nej ROM.
- EPROM (Eraseable PROM) podobne ako PROM, no umožňuje vymazanie pomocou UV žiarenia, EEPROM (Electrically EPROM) vymazanie pomocou elektriny a rýchlejšie ako u predchádzajúceho typu.
- Flash EEPROM umožňuje 1000 násobné premazanie a je rýchlejšia ako predošlé typy – prakticky má vlastnosti RAM.

BIOS (Basic Input / Output System) – najznámejší príklad pamäte typu ROM, je umiestnený na základnej doske. Uskutočňuje pri štarte PC test počítača pri zapnutí, zavedenie (štart) operačného systému a základné funkcie na obsluhu zariadení počítača.

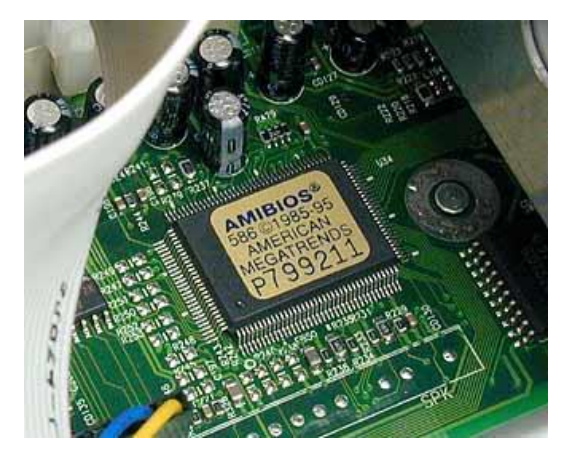

**Obr. 4.8** Pamäť typu ROM

#### **Pevný disk počítača**

Pevný disk je zariadenie na ukladanie dát.. Disk sa upevňuje do skrine a elektricky prepojí s matičnou doskou a napájacím zdrojom. Je na ňom uložené celé softvérové vybavenie počítača.

Parametre pevného disku:

- kapacita GB, TB,
- počet otáčok za minútu,
- prístupová doba,
- hustota záznamu,
- veľkosť diskovej cache,
- prenosová rýchlosť,
- komunikačné rozhranie,
- rozmer disku.

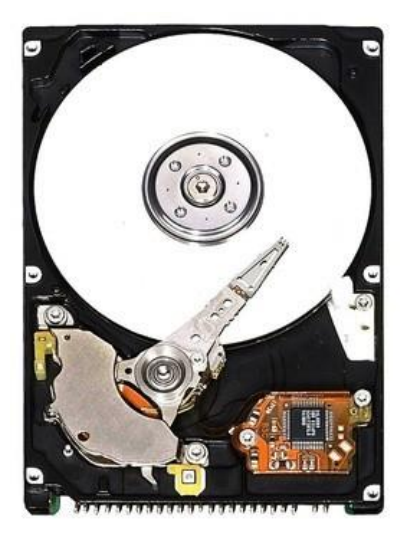

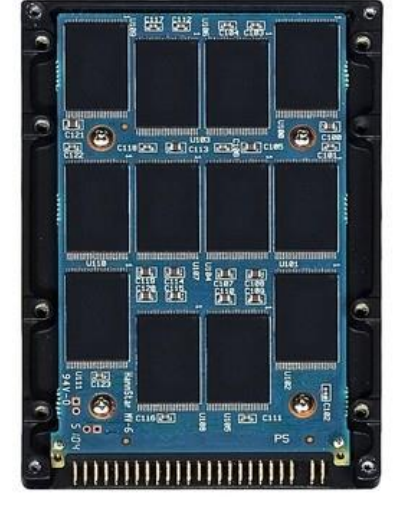

**Obr. 4.9** HDD disk a SSD disk počítača

V súčasnosti rastie obľuba SSD diskov, ktoré zrejme v budúcnosti HDD nahradia. Výhod je hneď niekoľko. SSD disky sú rýchle statické flash pamäte (niečo ako rýchle USB kľúče) a na rozdiel od HDD nepozostávajú z pohyblivých častí. Vďaka tomu sú absolútne nehlučné, odolné voči otrasom, majú výrazne nižšiu latenciu a spotrebu energie, navyše sú ľahšie a takmer vždy aj podstatne rýchlejšie.

#### **Rozhrania počítača**

Port alebo brána, komunikačný port/komunikačná brána alebo Input/Output (I/O) port je externý konektor počítača, ktorý je presne definovaný po stránke mechanickej, elektrickej a komunikačnej. Port v tomto ponímaní je podmnožinou komunikačného rozhrania. Komunikačné rozhranie zahŕňa aj iné formy pripojenia ako mechanicko - elektrické napr. bezdrôtové, infračervené a pod.

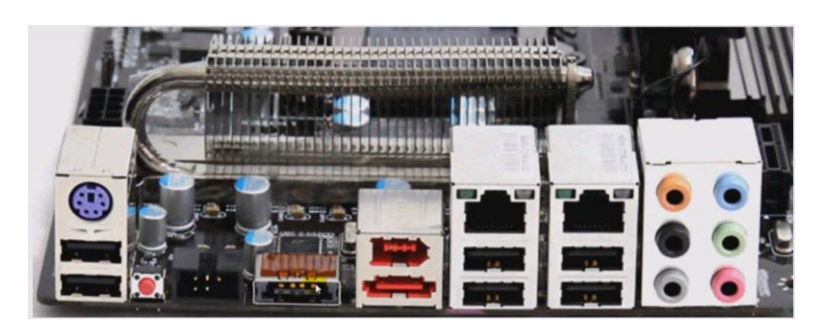

**Obr. 4.10** Porty počítača

# <span id="page-14-0"></span>*1.2.2 Vstupné a výstupné zariadenia počítača*

Vstupno-výstupné zariadenia slúžia na komunikáciu používateľa s počítačom. Zabezpečujú transformáciu údajov zrozumiteľných užívateľovi do elektronickej podoby zrozumiteľnej počítaču. Najčastejšie používané vstupné zariadenia sú klávesnica, myš, trackball, touchpad, tablet a scaner. Najčastejšie používané výstupné zariadenia sú monitor, tlačiareň, ploter, reproduktory a mnohé ďalšie

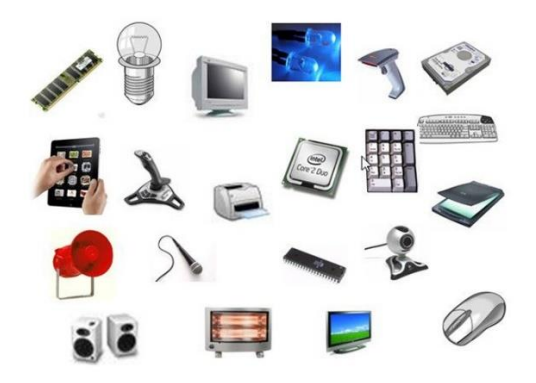

**Obr. 4.11** Vstupné výstupné zariadenia počítača

#### **Klávesnica**

Je najrozšírenejšie a najdôležitejšie vstupné zariadenie. Používateľ prostredníctvom nej zadáva príkazy, údaje, text a pod. Princíp transformácie údajov spočíva v tom, že každý kláves má priradený tzv. SCAN kód (napr. kláves "z" má SCAN kód 44), ktorý sa po stlačení klávesu vo forme elektrického signálu prenesie na port klávesnice, odkiaľ je spracovaný obsluhou prerušení, ktorá elektrický signál prevedie do ASCII kódu a uloží ho do vyrovnávacej pamäte klávesnice. Klávesnice môžu mať rôznu veľkosť, tvar, počet, usporiadanie klávesov a ich popis.

## **Myš**

Myš je vstupné zariadenie slúžiace na ovládanie pohybu kurzora po obrazovke. Používa sa najmä v graficky orientovaných programoch. Okrem klasickej mechanicko - optickej myši existujú aj iné variácie:

- optická myš guľôčka je nahradená dvojicou svetelného prijímača a vysielača na báze LED diód,
- ultrazvuková myš,
- bezdrôtová myš využíva prenos signálu prostredníctvom infračervených alebo rádiových vĺn,
- trackball obrátená myš, užívateľ pohybuje guľôčkou, nie celou myšou,
- touchpad dotyková doska, užívateľ sa po nej pohybuje prstom, čo vyvolá stlačenie fólie, na základe čoho sa potom generuje poloha kurzoru,
- trackpoint zariadenie v tvare oblého kolíka, ktorý sa ohýba a spôsobuje pohyb kurzoru.

## **Skener**

Skener je zariadenie, ktoré slúži k digitalizácia obrazu. Môžeme pomocou neho "preniesť" do počítača obrázky, fotky, text, akúkoľvek grafickú informáciu. Pracuje na princípe digitalizácie (prevodu na číselnú hodnotu) odtieňa farby na predlohe prechádzajúce pod snímacím prvkom. Skenery sú zariadenia pre digitalizáciu textu a grafiky z tlačenej formy. Existujú skenery ručné, stolové (doskové). Ručným skenerom užívateľ prechádza po predlohe, tento typ je zastúpený hlavne čítačkou čiarových kódov. Pri skenovaní predlohy skener pomaly osvetľuje a sníma predlohu. Z toho vyplývajú dva základné parametre skenerov:

- Farebná hĺbka sa udáva v bitoch, udáva nám počet farieb teda ako verne je skener schopný zachytiť farby predlohy.
- Rozlíšenie je číslo, ktoré udáva hustotu obrazových bodov na jednotku plochy (dpi - dots pre inch - bodov na palec). Čím väčšie rozlíšenie, tým viac bodov bude na rovnakej ploche, tým budú body menšie a tým jemnejší a kvalitnejší dostaneme výsledný obraz.

Pod pojmom digitálne spracovanie obrazu myslíme všetku manipuláciu s obrazmi v digitálnej podobe. Digitálny obraz je obraz, ktorý sa skladá z veľkého počtu obrazových bodov, tzv. pixelov, usporiadaných v riadkoch a stĺpcoch. Každý obrazový bod má svoju farbu, ktorú možno popísať pomocou čísel. Pri farebných obrazov sa využíva princíp, že každý farebný odtieň možno získať zmiešaním troch základných farieb v určitom pomere: Červené (Red), zelenej (Green) a modrej (Blue). Tento model skladanie farieb sa nazýva RGB model. Pre neho platí, že zmiešaním všetkých troch farieb s plnou intenzitou získame bielu farbu.

# **Monitor**

Výstupné zariadenie počítača na zobrazenie obrazu generovaného počítačom a spracovaného grafickou kartou na obrazovku. Pri výbere monitora rozhoduje jeho rozlíšenie, obnovovacia frekvencia, farebná hĺbka, druh obrazovky a dĺžka jej uhlopriečky. Rozlíšenie monitora – určuje počet grafických bodov, ktoré je schopné monitor zobraziť.

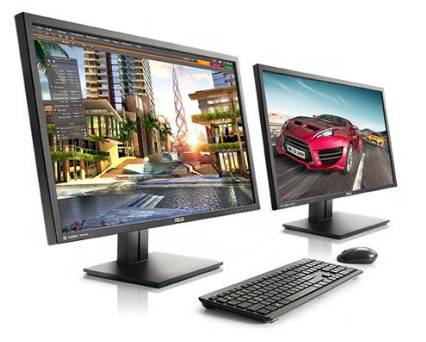

**Obr. 4.12** Monitor počítača v prevedení all-in-one

Rozlíšenie sa udáva ako dve čísla, jedno určuje počet stĺpcov grafických bodov (pixel) a druhé počet riadkov. Farebná hĺbka - počet zobraziteľných farieb, udáva sa ako číslo určujúce počet bitov vyhradených pre informáciu o farbe jedného bodu. Farby sa vytvárajú z troch základných farieb RGB (red, green, blue) – skladaním rôznych kombinácií intenzity základných farieb môžeme vygenerovať viac ako 16 miliónov farieb. Obnovovacia frekvencia - určuje koľkokrát za sekundu je každý bod obnovený.

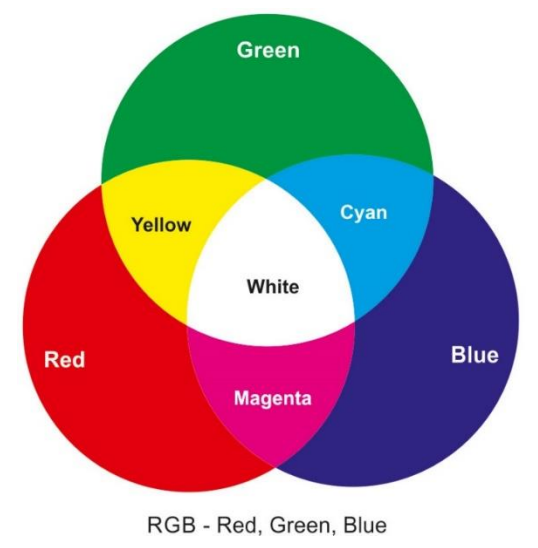

**Obr. 4.13** Základné spektrum RGB

## **Webkamera**

Webkamera predstavuje konštrukčne jednoduchý spôsob digitalizácie obrazu pre počítačové spracovanie. Jej hlavným využitím (ako vyplýva z názvu) je internet - online zobrazenie účastníkov videokonferencie, snímanie priestoru a prenos informácii na internetovú stránku, fotografovanie a pod. Využitie webkamery záleží od aplikačného softvéru, ktorý webkameru obsluhuje.

## **Tlačiareň**

Je zariadenie na výstup textovej a grafickej informácie v tlačenej podobe. Tlačiareň je výstupné zariadenie požívané pre prenos elektronických dát na papier alebo iné médium.

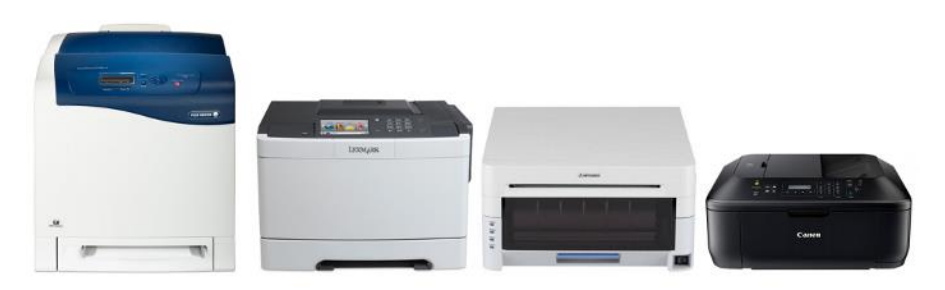

**Obr. 4.14** Tlačiareň

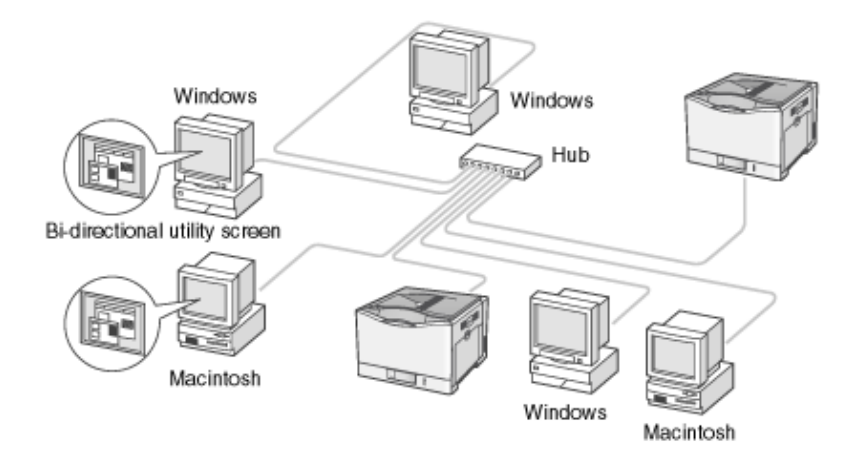

**Obr. 4.15** Príklad zapojenia sieťovej tlačiarne

Tlačiareň sa pripája k PC, ale môže fungovať aj samostatne (sieťová tlačiareň, wifi pripojenie ) alebo byť súčasťou multifunkčného zariadenia. Rozlišujeme niekoľko typov tlačiarní podľa spôsobu tlače:

- **Atramentové tryskové** (Ink Jet) trysky s tekutým atramentom sú umiestnené na piezoelektrických doštičkách. Privedením elektrického náboja doštička zmení svoj objem a katapultuje mikrokvapku, po jej uvoľnení natečie nový atrament.
- **Atramentové sublimačné** (Bubble Jet) termosublimačné tlačiarne, ktoré používajú voskové farbivo. Prudkým zahriatím odporového telieska sa vytvorí vzduchová bublina, ktorá vytláča kvapku z trysky.
- **Laserové** (Laser Jet) používajú práškové farbivo toner zmes uhlíka, železa a želatínového prášku. Valec nabitý veľkým statickým nábojom sa vybíja laserovým svetlom, modulovaným signálom z počítača, resp. buffera tlačiarne. Toner sa prichytí na valec a ten predlohu otlačí na papier, kde sa toner tepelne prilepí. Pri farebnej tlači má farebná hlava viacej farebných zásobníkov. Všetky farby sa vytvárajú skladaním z tzv. doplnkových farieb - CMYK (cyan, magenta, yellow, black).

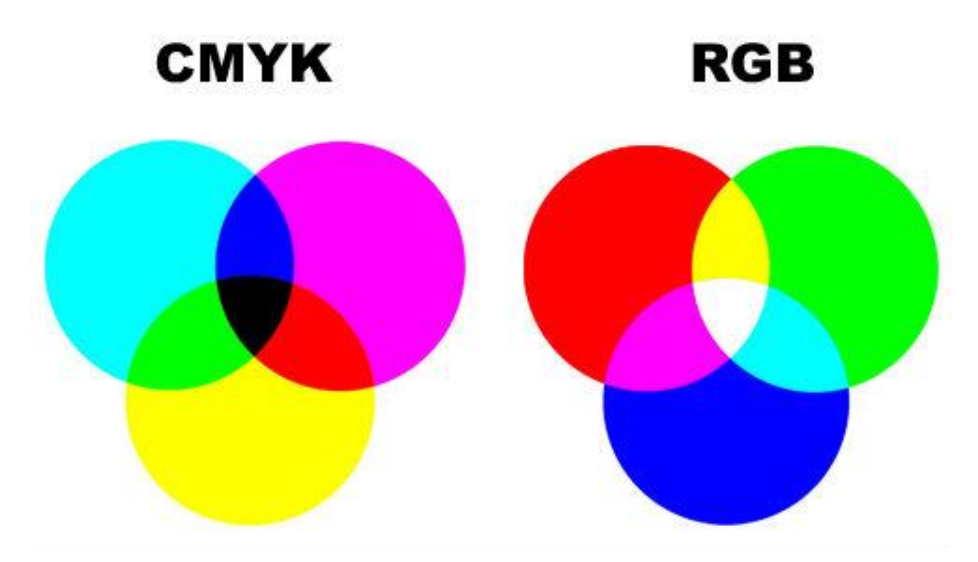

**Obr. 4.16** Porovnanie CMYK a RGB

#### **Reproduktory a slúchadlá**

Slúžia na prehrávanie zvuku, ktorý bol spracovaný za pomoci zvukovej karty. Reproduktory sú počítačový hardvér, výstupná jednotka počítača, ktorá umožňuje reprodukovať signály z počítača vo forme zvuku (hudba, slovo, zvukové efekty a pod.) Je to externá aktívna reproduktorová sústava, väčšinou s integrovaný zosilňovačom. Ku počítaču sa pripája štandardným audio 3.5mm (1/8 inch) stereo jack konektorom. Farebné označenie konektora (zásuvky na zvukovej karte a zástrčky) je zelená. Niektoré reproduktory používajú aj Cinch (RCA) konektory.

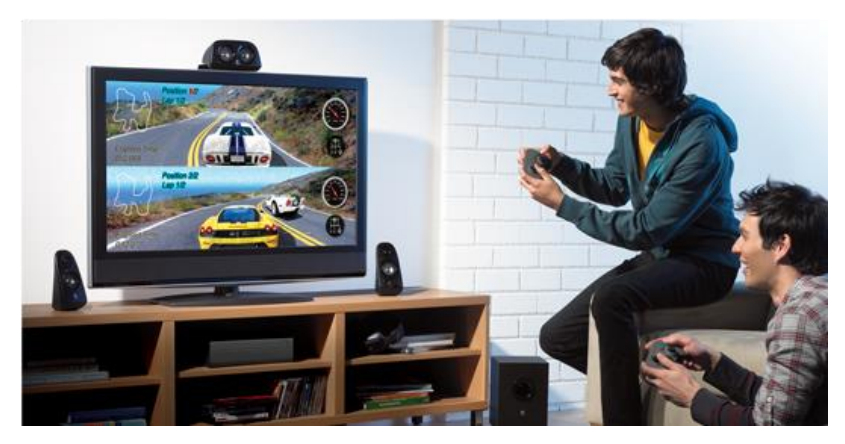

**Obr. 4.17** Reproduktory pripojené k osobnému počítaču

Reproduktory sa vyrábajú v širokej variete rozmerov, tvarov, kvalite, cene a druhu. Typické počítačové reproduktory sú plastové skrinky napájané sieťovým adaptérom, vybavené ovládaním hlasitosti a vypínačom, s výstupným hudobným výkonom udávaným vo Watoch. Kvalitné reproduktory sú vybavené aj ďalšími ovládacími prvkami (basy, vyváženie a pod.). Vyrábajú sa aj reproduktorové sústavy 2.1, 4.1, 5.1 a 7.1 (údaj za bodkov znamená počet subwooferov (basových reproduktorov), údaj pred bodkov znamená počet satelitov reproduktorovej zostavy (napr. 5.1 znamená dva predné, dva zadné, stredný reproduktor a subwoofer). Zabudovaný zosilňovač vyžaduje externé napájanie (obvykle sieťovým adaptérom). Často sú reproduktory zabudované v tele počítača (jeho systémovej jednotke) napr. notebook, alebo sú súčasťou monitora.

# <span id="page-19-0"></span>**2 PROGRAMOVÉ VYBAVENIE POČÍTAČOV - SOFTVÉR**

Na to aby počítač mohol fungovať a vykonávať požadované operácie, musí mať okrem technických prostriedkov aj programové vybavenie – *softvér.*

Programové vybavenie – softvér – tvorí súhrn programov, ktoré počítaču oznamujú, čo má robiť. Každá činnosť počítača, od obyčajného sčítania až po spracovanie zložitých aritmetických a logických operácií, musí byť naprogramovaná pomocou inštrukcií, ktorým počítač rozumie a ktoré určujú, ako sa jednotlivé časti počítača majú správať. Tieto elementárne inštrukcie sú zlučované do celkov a vytvárajú programy. Programom je operačný systém počítača, ale aj textový editor, tabuľkový kalkulátor, aplikácia na spracovanie účtovníctva, počítačová hra a pod.

*Programové vybavenie počítačov* delíme do niekoľkých skupín:

- Základný softvér operačné systémy, nadstavby operačných systémov, ovládače.
- Prostriedky podporujúce osobnú informatiku textové editory, tabuľkové kalkulátory, databázy, grafické editory, prezentačné programy a pod.
- Aplikačný softvér programy, ktoré riešia konkrétne úlohy, napr. účtovníctvo, riadenie výroby, skladové hospodárstvo a pod.

## **Základný softvér**

*Operačný systém (OS)* je základné programové vybavenie počítača, ktoré zabezpečuje základné riadenie všetkých prostriedkov počítača a komunikáciu s užívateľom. Každý počítač musí mať operačný systém. Je nenahraditeľným rozhraním medzi hardvérom a užívateľom a ďalšími programami.

Operačné systémy nadväzujú na technické prostriedky pomocou programov umiestnených v pamäti ROM. Tieto programy umožňujú po zapnutí počítača otestovať počítač a zaviesť operačný systém do pamäte RAM. Jedným z týchto programov je aj BIOS (Basic Input Output System). V začiatkoch bol kód umiestnený v pamäti ROM na základnej doske. Boli v ňom uložené najdôležitejšie ovládače radičov, periférií (myš, klávesnica) ako aj všetkých integrovaných súčastí základnej dosky. Dnešné BIOS obsahujú iba nevyhnutné ovládače potrebné pre chod základnej dosky – drivery pre zbernice, radiče, porty – ostatné rozširujúce karty majú vlastný BIOS, v ktorom sú uložené informácie o danom komponente – frekvencie, napätia, IRQ. Primárny BIOS po štarte nastaví všetko, čo sám obsahuje a zároveň pozbiera informácie od ostatných BIOS – grafickej karty, SCSI radiča, externej sieťovej karty atď. Hlavnou funkciou je takzvaný POST – Power-On Seft Test – čo je primárny test častí základnej dosky, pamäťového systému, pripojených komponentov – pevný disk, optická mechanika, myš, klávesnica a pod. Všetkému čo je nájdené je priradený ovládač a výrobcom preddefinované hodnoty, resp. hodnoty nastavené užívateľom v prostredí BIOS.

#### **Prostriedky podporujúce osobnú informatiku**

Inak nazývané aj ako kancelárske aplikácie sú dnes najviac využívaným programovým vybavením počítača. Programy riešia úlohy, ako sú práca s textom, tabuľkami, databázami, grafikou, prezentáciami a pod.

Do skupiny prostriedkov podporujúcich osobnú informatiku patria:

■ textové editory,

- tabuľkové kalkulátory,
- databázové systémy,
- **prezentačné programy,**
- **grafické programy,**
- prekladače programovacích jazykov,
- $\blacksquare$  expertné systémy,
- CASE systémy (Computer Aided System Engineering = počítačom podporované systémové inžinierstvo),
- antivírusové programy,
- vývojové programy pre tvorbu aplikácií,
- integrované programové systémy združujúce prácu s textom, tabuľkou, databázou...
- Tieto programy si môžeme zakúpiť samostatne, alebo v skupinách, v tzv. *kancelárskych (programových) balíkoch***.** K najznámejším patria napr. *Microsoft Office*, *Star Office, Lotus Smart Suite, Softvér 602* a pod.

# **Aplikačný softvér**

Aplikačný softvér je skupina programov, ktoré riešia konkrétne úlohy v organizáciách alebo podnikoch. Ide o širokú skupinu programov, v ktorých sa premietajú konkrétne požiadavky užívateľov, rôzne normy, zákony, ekonomické požiadavky. Patria sem napr.:

- **P** programy na spracovanie účtovníctva,
- programy na spracovanie miezd,
- programy na riadenie skladového hospodárstva,
- programy na riadenie celého podniku, závodu a pod.,
- geografické informačné systémy (GIS),
- rezervačné systémy (autobusové cestovné lístky, letenky...),
- systémy na návrh výrobkov a ich častí (AutoCAD),
- programy na spracovanie čiarových kódov,
- programy na prácu s bankovými kartami,
- manažérske informačné systémy,
- exekutívne informačné systémy.

# <span id="page-20-0"></span>**2.1 Systémové programové vybavenie**

# <span id="page-20-1"></span>*2.1.1 Operačný systém a jeho funkcie*

*Operačný systém* (OS) je najdôležitejšie a základné programové vybavenie. Každý počítač (sálový, osobný, prenosný) musí mať operačný systém z toho dôvodu, že operačný systém sprostredkováva komunikáciu medzi užívateľom, alebo medzi užívateľskými programami a počítačom. Ďalej OS riadi spracovanie všetkých úloh na počítači, správu údajov, dohliada na bezpečnosť systému pomocou systému prístupových práv, zaisťuje komunikáciu s pripojenými prídavnými zariadeniami.

Operačné systémy sa delia podľa rôznych hľadísk:

■ počet používateľov (jedno- a viacpoužívateľské OS),

- počet spracovávaných úloh (jedno- a viacprogramové),
- typ spracovania (multiprocessing, interprocessing, práca v reálnom čase),

Čo sa týka počtu užívateľov pri viacpoužívateľských operačných systémoch musí byť zabezpečený prístup viacerých používateľov do systému súčasne, sú to tzv. sieťové operačné systémy.

Pri počte spracovávaných úloh (programov), viacprogramové operačné systémy umožňujú spúšťať viac programov naraz (tzv. multitasking). Napríklad môže užívateľ pracovať vo Worde, sťahovať súbory z internetu a ľubovoľne prechádzať medzi týmito činnosťami.

Pri type spracovania existujú tri základné typy:

- Multiprocessing umožňuje súbežné spracovanie programov na počítači s viacerými procesormi, každý procesor je buď priradený jednému programu alebo plní rovnaké funkcie pre všetky programy.
- Interprocessing ide o dynamické prepájanie medzi rôznymi aplikáciami, nielen o možnosť vkladania objektov z jednej aplikácie do druhej, ale najmä o automatickú aktualizáciu týchto prepojených dát. V MS Windows je táto metóda nazývaná OLE (Object Linking a Embedding).
- Práca v reálnom čase (Real-time Processing) je využívaná hlavne v špecifických aplikáciách – napr. monitorovanie ovzdušia. Tieto aplikácie vyžadujú minimálne doby odozvy, takže používateľ má dojem, ako keby komunikoval s počítačom v reálnom čase.

Niektoré literárne zdroje uvádzajú aj viacero spôsobov delenia, ktoré z dôvodu rozsiahlosti neuvádzame.

## <span id="page-21-0"></span>*2.1.2 Stručný prehľad vybraných operačných systémov*

## **Operačný systém MS DOS**

Historicky patrí medzi najstaršie operačné systémy. Najviac sa používal v 16 a 32 bitových osobných počítačoch. Ide o osobné počítače kompatibilné s IBM PC XT a IBM PC AT založené na mikroprocesoroch 8088, 80286, 80386 a 80486.

Označenie operačného systému MS DOS vyjadruje, že ide o diskový operačný systém (**DOS - D**isc **O**perating **S**ystem), ktorý je dodávaný americkou programátorskou firmou Microsoft (**MS** - **M**icro**S**oft).

*MS DOS* je *jednoužívateľský* a *jednoúlohový* operačný systém**,** t.j. súčasne obslúži najviac jedného užívateľa a spracováva najviac jeden program.

K základným pojmom pri práci s OS patrí súbor, maska, adresár, cesta.

*Súbor* je súhrn súvisiacich informácií uložený spravidla na disk, je to základná organizačná jednotka. Môže obsahovať program, údaje na spracovanie, textové údaje a pod. Každý súbor musí byť označený názvom. Úplný názov súboru sa skladá z mena súboru, bodky a typového rozšírenia:

**<názov súboru> = <meno> . <typ>**

kde:

- meno súboru (Filename) môže mať 1 až 8 znakov,
- typ (Extension) môže mať 1 až 3 znaky (môže aj chýbať).

V mene súboru sa nesmie použiť medzera ani čiarka. Pokiaľ by sme tieto znaky použili, vydá systém chybovú správu (alebo chápe medzeru ako oddeľovač, oddeľujúci rôzne parametre) a meno neprijme. Meno súboru volíme tak, aby určitým spôsobom vyjadrovalo obsah súboru (druh informácií).

Označenie súboru môže obsahovať okrem mena súboru i typové rozšírenie, ktoré je od mena súboru oddelené bodkou. Rozšírenie je voliteľnou časťou názvu súboru. Niektoré aplikačné programy a prekladače automaticky označujú súbory, ktoré pod nimi vznikajú, štandardnými rozšíreniami.

# *Maska (skupinové znaky)* pre výber súborov

V názvoch súborov v niektorých systémových príkazoch možno použiť tzv**.** *skupinové znaky (wildcards).* Ako skupinové znaky označujeme **?** a **\***.

Znak **"?"** nahrádza v názve súboru jeden ľubovoľný znak, **"\*"** ľubovoľnú skupinu znakov.

Príklady:

- \*.\* znamená všetky súbory,
- \*.DOC všetky súbory s typovým rozšírením DOC,
- CA?.RTF všetky súbory s rozšírením RTF, ktorých meno začína na CA a tretí znak je ľubovoľný,
- ANSI\*.\* všetky súbory, ktorých mená začínajú na ANSI, nasledujú ľubovoľné znaky do konca názvu, typové rozšírenie je ľubovoľné,
- M?S\*.\* súbory, ktoré majú prvý znak M, ďalší znak je ľubovoľný, tretí znak je S a nasleduje ľubovoľný zvyšok názvu a ľubovoľné typové rozšírenie.

## *Adresáre a podadresáre*

Celý disk môžeme logicky rozdeliť na niekoľko častí. Určitá časť je hlavná, a tá obsahuje svoje podčasti, a tie zasa môžu obsahovať ďalšie. Každá časť má svoje presné označenie (platia pravidlá ako pri tvorbe názvu súboru). Na rovnakej úrovni nesmie byť jedno meno použité viackrát. Tieto označené časti sa nazývajú *adresáre*, príp. *podadresáre*.

Množina všetkých adresárov a súborov tvorí *stromovú štruktúru*. *Hlavný adresár* **–** *koreň (root)* je prvá úroveň hierarchickej štruktúry adresára. Je to adresár, ktorý sa automaticky vytvorí formátovaním disku a označuje sa **"\".**

# **Operačný systém UNIX**

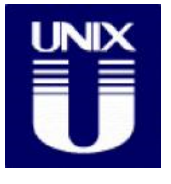

Situáciu v oblasti personálnych počítačov ovládal prevažne MS-DOS od Microsoftu, respektíve jeho nasledovníci v podobe jednotlivých Windowsov. Slabú konkurenciu im tvorili OS/2, respektíve OS pre Mac. Vo svete veľkých počítačov, pracovných staníc, a sieťových serverov, sa prevádzkoval operačný systém UNIX. Tento operačný systém sa takisto

vyvíjal. Asi najväčšou zmenou bolo pridanie grafického užívateľského prostredia. V 80. a 90. rokoch došlo k neuveriteľnému rozmachu Internetu, teda k rastu počítačovo gramotných ľudí a k rastu komunity, ktorá komunikovala prostredníctvom Internetu. Prevažne mladí užívatelia (hlavne programátori) venovali pozornosť operačnému systému UNIX. Najnádejnejšou verziou Unixu pre personálne počítače sa stal Linux. Zdrojové texty tohto produktu sú dostupné zadarmo pre všetkých užívateľov Internetu, každý má možnosť prispieť k vylepšeniu Linuxu po svojom.

*Výhody UNIX-u oproti jednoužívateľským dávkovým systémom:*

- Umožňuje, aby počítač mohlo súčasne používať viac užívateľov, je teda viacužívateľský systém (multiusers).
- Umožňuje užívateľovi priamo komunikovať prostredníctvom terminálu je to interaktívny systém.
- Umožňuje, aby užívateľ mal súčasne spustených viac úloh viacúlohový systém (multitasking), čo umožňuje zvýšiť produktivitu práce.

Operačný systém UNIX je určený predovšetkým na prácu v počítačovej sieti. Internetový protokol TCP/IP používa ako štandardný protokol sieťovej komunikácie.

## **Operačný systém Linux**

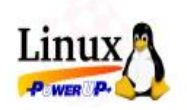

Operačný systém **Linux** je voľne šíriteľný operačný systém typu UNIX. Jeho autorom je Linus Torvalds a veľa ďalších programátorov na Internete. Jadro Linuxu je voľne šíriteľné (*public domain*) podľa pravidiel GNU General Public License. Jedna z hlavných výhod oproti

komerčným UNIX-om je jeho nulová cena, ďalej ľahko dostupný základný softvér, a tiež nízke nároky na hardvér a veľmi priaznivý výkon. Často je tiež k dispozícii viac dokumentácie ako k iným systémom.

#### **Operačný systém OS/2**

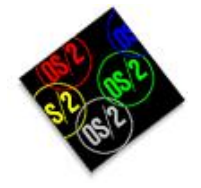

Prvá verzia bola vytvorená v roku 1987 v spolupráci firiem IBM a Microsoft. Od roku 1991 vyvíja systém firma IBM. Operačný systém OS/2 mal byť konkurentom operačným systémom MS DOS a MS Windows, ale sa ním nestal. Pre operačný systém OS/2 bolo vyvinutých veľmi málo aplikácii, neexistovali lokalizované verzie systému, chýbala

podpora výrobcov programového vybavenia.

Operačný systém OS/2 mal vlastnosti, ktoré neskôr mali systémy Windows 95 a Windows NT. Tieto atribúty sa stali súčasťou grafického užívateľského rozhrania. Operačný systém OS/2 je 32 bitový operačný systém, ktorý podporuje multitasking a multitreading, má originálny súborový systém High Performance File System (HPFS) určený pre veľké disky, pri nekorektnom ukončení systému sa spúšťa utilita SCANDISK.

## **Operačné systémy Microsoft Windows**

#### **Windows 3.1 a 3.11**

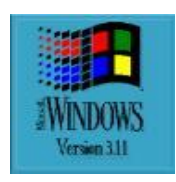

Windows 3.1 a 3.11 je nadstavbou operačného systému MS DOS. Je to grafický operačný systém a nedá sa použiť samostatne bez podpory OS MS DOS. Umožňuje spustenie viacerých programov súčasne tým, že programy sa striedajú vo využívaní procesoru. Ak nastane chyba a zablokuje sa procesor pri jednej úlohe, je zablokovaný celý operačný

systém a počítač je potrebné reštartovať.

OS Windows 3.1 a 3.11 majú grafické užívateľské rozhranie, jednotlivé programy sa spúšťajú z okien a majú podobný vzhľad a základné ovládanie.

Grafický operačný systém Windows 3.1 a 3.11 sa štandardne spúšťa z príkazového riadku DOS-u pomocou príkazu WIN alebo WINDOWS. Správca programov je hlavné okno, ktoré sa otvorí po zadaní príkazu. V tomto okne sú umiestnené ikony skupín programov. Rozčlenenie aplikačných programov do skupín môže byť podľa funkcie, firmy, spôsobu použitia, a pod.

#### **Windows 95**

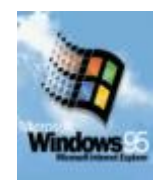

Operačný systém Windows 95 sa už nemusí spúšťať z príkazového riadku DOS-u. Je to už samostatný operačný systém, ktorý nepotrebuje MS DOS, ale aj napriek tomu ho obsahuje. Je to dôležité pre zabezpečenie kompatibility starších verzií programov. Windows 95 sa spúšťa automaticky po zapnutí počítača alebo pri reštartovaní počítača. Na

pracovnej ploche počítača sú nástroje, ktoré pripomínajú atmosféru pracovného stola.

#### **Windows 98**

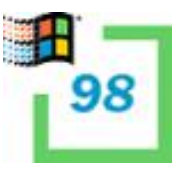

V roku 1997 prichádza na trh vylepšená verzia operačného systému Windows 95 pod označením Windows 98. Vylepšenie je charakterizované týmito vlastnosťami:

*Využitie hardvérových a softvérových inovácií* – v posledných rokoch došlo k veľkému pokroku v oblasti hardvéru aj softvéru

a k zjednocovaniu štandardov. Operačný systém ponúka vstavanú podporu pre tieto technické a programové zdokonalenia:

- práca v jednoduchšom, rýchlejšom a produktívnejšom,
- práca v prostredí, ktoré je spoľahlivejšie a ľahšie ovládateľné,
- využitie výhod Internetu, s ktorým sú plne integrované,
- väčšia možnosť zábavy.

ponúka:

#### **Windows 2000**

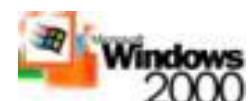

Skupina systémov Windows 2000 stavia na silných stránkach technológie systému Windows NT. Integruje štandardné adresárové 2000 služby, aplikácie a služby pre sieť WWW, komunikáciu, súbory

systém pre domáce používanie. Pre prácu domácich počítačov

a tlač s vysokou spoľahlivosťou, efektívnou správou a podporou novšieho sieťového technického vybavenia. Tým poskytuje platformu pre obchodné aktivity spoločnosti uskutočňované prostredníctvom siete Internet.

#### **Windows Millenium**

Operačný systém Windows Millenium (Me) vytvoril výrobca Microsoft najmä ako

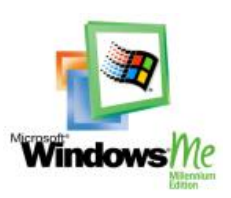

- nástroje pre digitálne média,
- lepšiu podporu pre užívateľov,
- rozsiahlu podporu siete Internet,
- rozšírenú podporu domácej siete.

## **Windows XP**

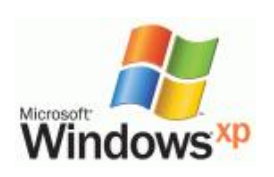

V roku 2001 bol uvedený do užívania operačný systém Windows XP, ktorý predstavuje to najlepšie z Windows NT a Windows 2000. Medzi najvýraznejšie črty, ktorými sa nový Windows odlišuje od nižších verzií je jednoduchšie ovládanie a nový vzhľad.

Windows XP uviedol na trh 3 verzie, a to:

**Professional** – ktorá je určená hlavne do podnikovej sféry.

**Home Edition** – určená pre domácich užívateľov, medzi prednosti patrí práca s obrázkami, zvukmi, či videom, vhodná hlavne pre počítačových hráčov**.**

**64-BitEdition** – táto verzia spĺňa požiadavky špecializovaných, technicky zameraných užívateľov pracovných staníc.

Dlhodobo bol užívateľmi hodnotený ako jeden z najlepších systémov Windows.

#### **Windows Vista**

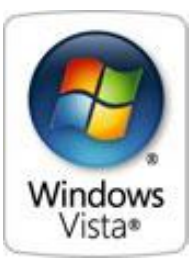

Verzia operačného systému **Windows Vista** od firmy [Microsoft.](http://sk.wikipedia.org/wiki/Microsoft) bola pôvodne známa pod kódovým menom **Longhorn.**

Windows Vista disponuje mnohými novými funkciami a tiež zmeneným [grafickým rozhraním](http://sk.wikipedia.org/wiki/GUI) nazvaným Aero, vylepšeným systémom vyhľadávania, množstvom bezpečnostných vylepšení a nanovo prepracovanými protokolmi [počítačových sietí,](http://sk.wikipedia.org/wiki/Po%C4%8D%C3%ADta%C4%8Dov%C3%A1_sie%C5%A5) systémov podpory zvuku, tlače a zobrazovania. Vista tiež zjednodušila komunikáciu medzi

počítačmi v sieti, zdieľanie súborov, nastavovanie hesiel a prácu s digitálnymi médiami a externými zariadeniami.

Existuje celkom 7 rôznych verzií:

**Windows Vista Starter Edition** - Obdoba Windows XP Starter edition pre rozvojové krajiny.

**Windows Vista Home Basic Edition** - Nástupca Windows XP Home Edition.

**Windows Vista Home Premium Edition** - Nástupca Windows XP Media Center Edition.

**Windows Vista Small Business Edition** - Edícia Professional, rozšírená o nástroje pre kancelárie a menšie firmy.

**Windows Vista Enterprise Edition** - Edícia Small Business, rozšírená napríklad o ochranu čipom TPM alebo o Virtual PC.

**Windows Vista Ultimate Edition** - Všetko, čo ponúkajú predchádzajúce verzie, plus niečo navyše.

#### **Windows 7**

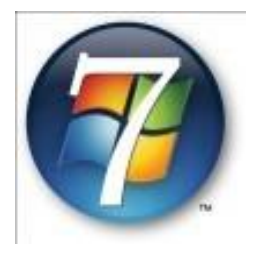

**Windows 7** je verziou operačného systému Microsoft Windows pre pracovné stanice v podnikovom prostredí a pre domáce počítače. Funguje na všetkých platformách od najmenších netbookov až po výkonné herné konzoly. Je priamym nasledovníkom Windows Vista, z ktorého prevzal základnú filozofiu a funkcionalitu, na druhej strane sa od Windows Visty líši novým jadrom operačného systému MinWin.

Edície, ktoré sú dostupné pre Windows 7, sú veľmi podobné edíciám systému Windows Vista. Základných edícií je 6: Starter, Home Basic, Home Premium, Professional, Enterprise a Ultimate.

## **Windows 8**

Windows 8 je verzia operačného systému Windows NT, ktorá je nástupcom Windows 7. Vo Windowse 8 chýba tlačidlo Štart ktoré bolo pridané až v aktualizácii na Windows 8.1. Táto verzia systému ponúka na domovskej obrazovke dlaždice viacerých veľkostí, farieb a animovaného pozadia. Multitasking je k dispozícii vždy bez ohľadu na to, či pracujeme na počítači alebo tablete.

# <span id="page-26-0"></span>**2.2 Operačný systém Microsoft Windows 10**

Rovnako ako predošlé verzie operačných systémov aj Windows 10 je distribuovaný v rôznych edíciách, ktoré majú pokryť všetky paltformy.

#### **Windows 10 Home**

Ide o verziu navrhnutú pre bežného používateľa, ktorý využíva svoje zariadenie v domácnosti. Môžeme tu teda nájsť nástroje ako hlasovú asistentku Cortana, nový Edge prehliadač, funkciu Continuum, Windows Hello a celý rad ďalších vstavaných aplikácií.

#### **Windows 10 Pro**

Je postavená na základnej funkcionalite Home verzie, no je zameraná na potreby menších organizácií. Pomáha teda biznisu so správou zariadení, aplikácií a dôležitých dát. Obsahuje aj veľmi dôležitý nástroj Windows 10 Update for Business, ktorý umožňuje IT administrátorom kontrolovať kedy a ako budú používatelia dostávať aktualizácie na svoje zariadenia.

#### **Windows 10 Enterprise**

Ako z názvu vyplýva, táto verzia je zameraná na stredne veľké a veľké spoločnosti, ktoré vyžadujú vysokú mieru bezpečnosti a kontroly nad zariadeniami v sieti. Najdôležitejšou vlastnosťou tu je dlhodobý prístup k servisnej pobočke za účelom jeho rozmiestňovania na kľúčové zariadenia v organizácií.

#### **Windows 10 Education**

Využitie tejto verzie je jasné. Je zameraná na školy a univerzity a bude dostupná cez akademické licencie. Taktiež bude existovať pre študentov a školy možnosť aktualizácie z Windows 10 Home alebo Pro na verziu Education.

#### **Windows 10 Mobile**

Operačný systém navrhnutý pre smartfóny a malé tablety za účelom získania maximálnej používateľskej spokojnosti.

#### **Windows 10 Mobile Enterprise**

Mobilná verzia, ktorá je zameraná na organizácie, ktoré potrebujú mať kontrolu nad prenosnými zariadeniami a dátami, ktoré sú na nich uložené. Administrátori taktiež môžu kontrolovať kedy a ako sa budú vykonávať aktualizácie na týchto zariadeniach a v systéme sa objaví aj nová bezpečnostná správa dát, ktorá ich ochráni pred prípadným útočníkom.

## **Windows 10 IoT Core**

Posledná verzia nesie trošku zvláštny názov a je navrhnutá pre malé a lacné zariadenia. Je zameraná v prvom rade na vývoj Internet of Things.

## <span id="page-27-0"></span>*2.2.1 Hardvérové požiadavky Windows 10*

Windows 7 má nasledujúce požiadavky na hardvérové zdroje:

- 32-bitový (x86) alebo 64-bitový (x64) procesor s frekvenciou 1 GHz alebo vyššou,
- <sup>2</sup> gigabajty (GB) pamäte RAM (32-bitový) alebo 2 GB pamäte RAM (64-bitový),
- 16 GB (32-bitový) alebo 20 GB (64-bitový) voľného miesta na pevnom disku,
- grafické zariadenie DirectX 9 s ovládačom WDDM 1.0 alebo novším.

# <span id="page-27-1"></span>*2.2.2 Zistenie verzie operačného systému na počítači*

Na zistenie verzie operačného systému Windows 10 zvolíme nasledujúci postup:

- 1. Klikneme na tlačidlo **Štart***.*
- 2. Potom klikneme na ikonu s nastaveniami
- 3. Vyberieme voľbu *Informácie.*
- 4. V okne, ktoré obsahuje základné informácie o počítači nájdeme aj označenie verzie operačného systému – v našom prípade je to **Windows 10 Home.**

#### Otvorí sa okno ako je znázornené na obr. 5.1.

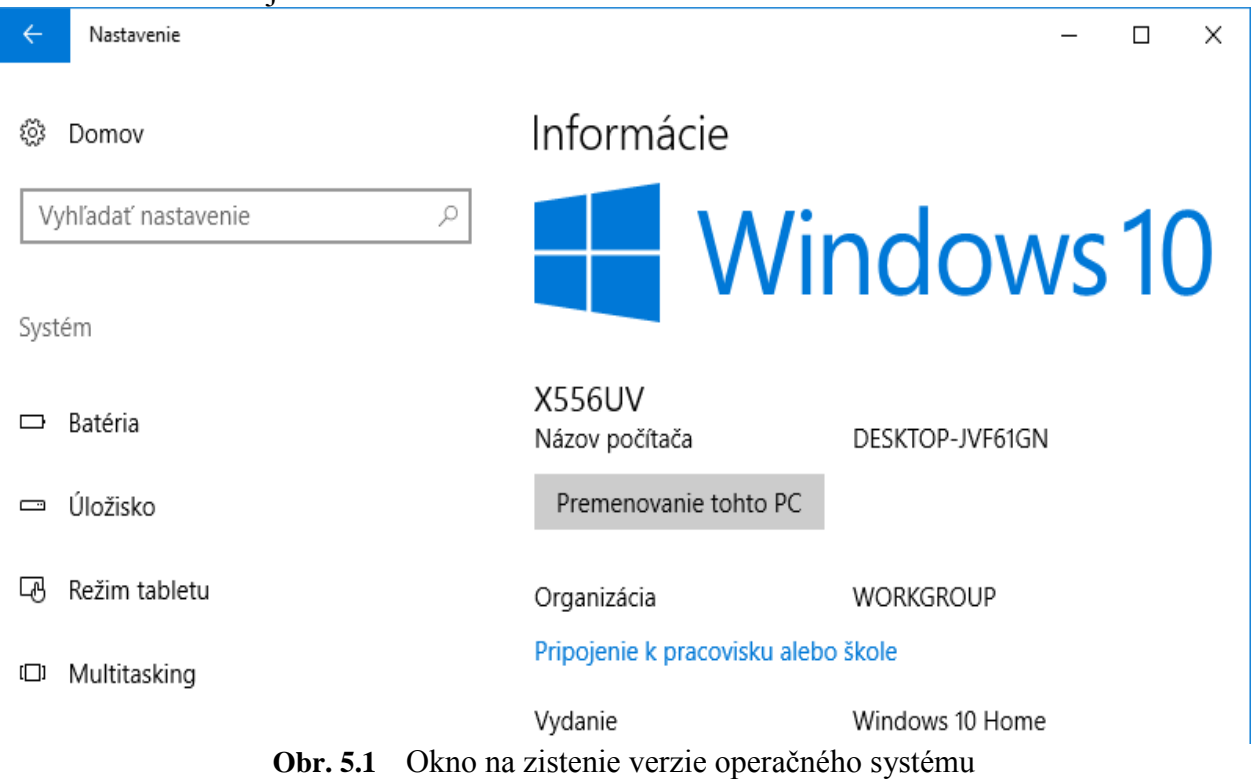

# <span id="page-28-0"></span>*2.2.3 Spustenie systému, prihlásenie užívateľa a ukončenie práce*

Pred prvým spustením je potrebné prejsť niekoľkými krokmi nastavenia systému a následne sprievodca prejde na vytvorenie užívateľského účtu. Na stránke *Kto vlastní tento počítač* je treba kliknúť na *Vlastníkom som ja* a pokračovať k vytvoreniu užívateľského účtu kliknutím na tlačidlo **Ďalej**. Pri vytváraní užívateľského účtu je sú dve možnosti:

- **Účet Microsoft** ak zvolíme prihlasovanie pomocou účtu Microsoft, budeme môcť využívať ďalšie služby ako je synchronizácia nastavenia, sťahovanie aplikácií alebo prístup ku cloud kontu.
- **Lokálny účet** služby napojené na účet Microsoft nie je nutné používať, počítač bude plne funkčný aj s lokálnym účtom.

## **Prihlásenie užívateľa**

- *Zapnutie počítača* (štart operačného systému by si mal počítač zabezpečiť sám).
- *Prihlásenie sa do systému* prostredníctvom užívateľského účtu (pri prvom vstupe po inštalácii si užívateľský účet vytvoríme s nastavením všetkých vlastností, vrátane hesla).
- *Vstup do systému* (po zadaní hesla sa objaví pracovná plocha systému Windows 10 a môžeme začať pracovať).

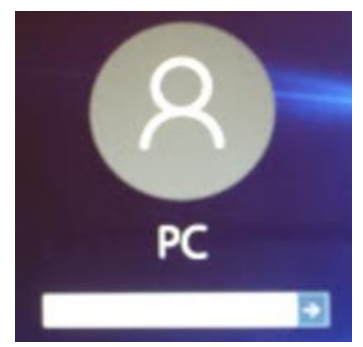

## **Vypínanie počítača so systémom Windows 10**

Tlačidlo vypnutia je možné nájsť po kliknutí na ponuku Štart  $\Box$  a potom výberom

položky Napájanie . Zobrazia sa možnosti *Uspať, Vypnúť* a *Reštartovať*.

*Uspať* znamená, že systém počítač úplne nevypne, ale ponechá v operačnej pamäti všetky spustené programy a v nich otvorené dokumenty. Vypne displej i pevný disk a utlmí činnosť všetkých častí počítača.

*Vypnúť* znamená kompletné vypnutie celého systému a počítača.

*Reštartovanie* počítača je ukončenie a znovu naštartovanie operačného systému. Systém pri reštarte ukončí všetky spustené programy všetkých užívateľov. Je preto potrebné pred reštartovaním uložiť všetky rozpracované otvorené dokumenty.

# <span id="page-28-1"></span>*2.2.4 Dvojité aplikácie, ponuka Štart a Režim tabletu*

Systém Windows 10 je postavený tak, aby sa dal používať ako na klasických a prenosných počítačoch, tak na tabletoch, notebookoch a konvertibilných zariadeniach s dotykovou obrazovkou. Ktorýkoľvek počítač je možné prepnúť do režimu tabletu, v ktorom sa upraví užívateľské rozhranie majoritnému spôsobu ovládania prstami na dotykovom displeji.

# **Dvojité aplikácie**

Vo Windows 10 sú dva typy aplikácií:

- **Klasické** bežné aplikácie, ktoré sú známe z predošlých verzií systému. Aplikáciu stiahnete, nainštalujete a môžete používať. Primárnym spôsobom ovládania sú klávesnica a myš.
- **Moderné** aplikácie určené primárne na ovládanie prstami na dotykovom displeji. Tomu je prispôsobený aj ich dizajn – majú jednoduché rozhranie s dostatočne veľkými ovládacími prvkami. Aplikácie sa inštalujú zo špeciálneho obchodu s aplikáciami (aplikácia Store).

Oba typy aplikácií je možné ovládať klávesnicou, myšou ale aj dotykom aj keď niektoré kombinácie môžu byť menej užívateľsky prívetivé.

# **Panel úloh a ponuka Štart**

Vo Windows 10 je opäť k dispozícii ponuka **Štart** (obr. 5.2), ktorá kombinuje prístup predošlých verzií systému. Sú v nej však nainštalované všetky aplikácie (Štart – Všetky aplikácie), ktoré sa dajú spustiť kliknutím, ako aj tzv. dlaždice slúžiace ako zástupcovia na rýchle spustenie vybratej aplikácie a zobrazujúce navyše ďalšie informácie. Podobu oboch častí ponuky **Štart** je možné rôznym spôsobom nastaviť a užívateľsky prispôsobiť.

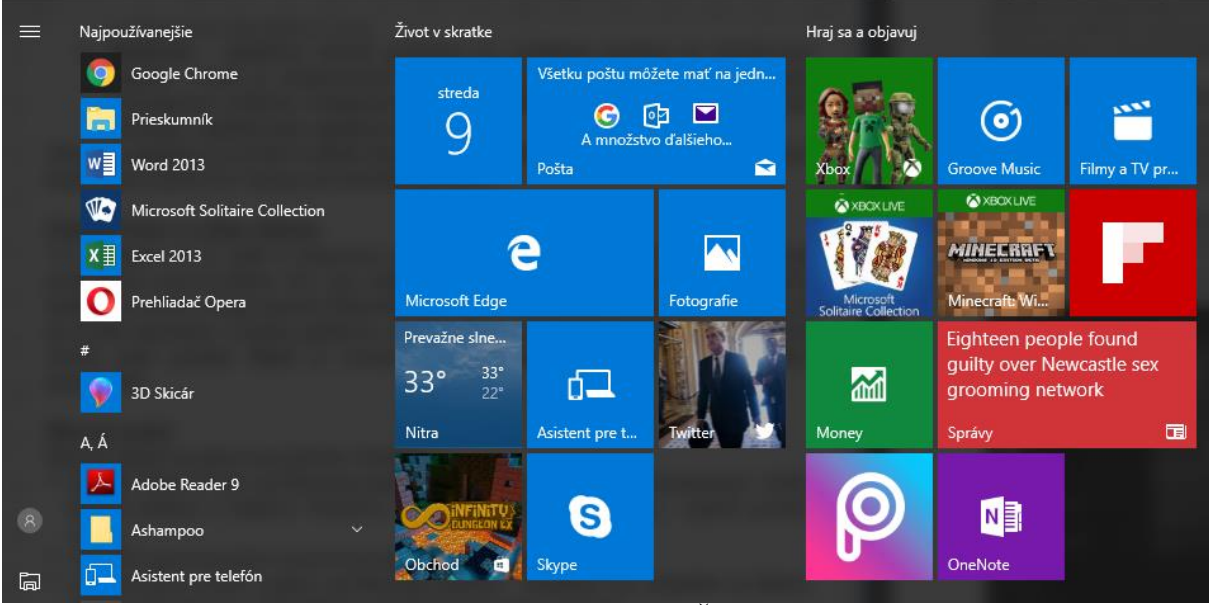

**Obr. 5.2** Ponuka Štart

V ľavom rohu je tlačidlo **Štart**, ďalším prvkom je ikona vyhľadávania, pomocou ktorej môžeme vyhľadávať nielen v rámci počítača, ale aj priamo na internete. Vyhľadávanie v počítači sa neobmedzuje iba na súbory, v prípade zhody sa tu objavia aj položky nastavenia alebo programy. Treťou ikonou v poradí je Zobrazenie úloh. Jednou z noviniek Windows 10 sú tzv. virtuálne plochy. Ak máte na ploche viac otvorených okien a ťažšie sa v nich orientuje, môžeme vytvoriť ďalšiu plochu a niektoré okná na ňu presunúť.

Akonáhle spustíme nejaký program, jeho ikona sa objaví na hlavnom paneli úloh. Programy, ktoré často používame si môžeme pripnúť na hlavný panel. Ikony programov je možné ľahko presúvať a usporadúvať podľa užívateľa.

Pravá časť hlavného panelu sa označuje ako oznamovacia oblasť. Primárne sa tu nachádza dátum, čas, prístup k niektorým nastaveniam a užitočné informácie ako stav napájania alebo zvuk. V počiatočnom nastavení sa nezobrazujú všetky ikony, niektoré sú skryté. Vzhľad, ikony a správanie oznamovacej oblasti sa dá upraviť cez Štart – Nastavenia – Systém a Oznámenia a akcie (obr. 5.3).

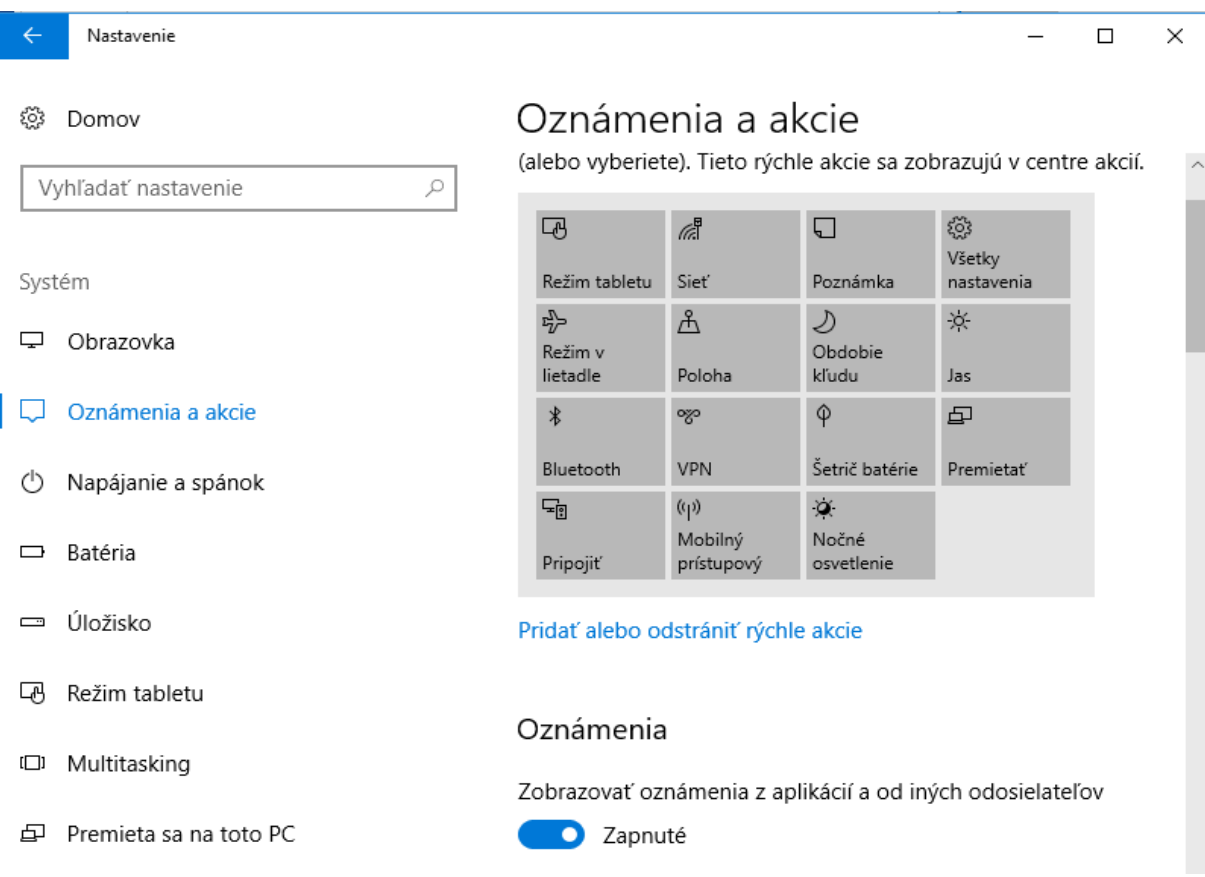

**Obr. 5.3** Oznámenia a akcie

Ako aj pri predošlých verziách, panel úloh sa dá uzamknúť, automaticky skrývať, zmeniť umiestnenie alebo inak nastaviť vlastnosti.

## **Ponuka Štart**

Ponuka **Štart** je vo Windows 10 rozdelená na dve časti: ľavá s odkazmi na aplikácie a pravá s dlaždicami. Šírku a výšku oboch častí je možné meniť ťahaním. **Ľavá časť** je rozdelená do niekoľkých sekcií:

- **Užívateľ** po kliknutí na túto ikonu <sup>8</sup> sa zobrazí ponuka s ďalšími akciami:
	- o *Zmeniť nastavenie účtu* kliknutím sa dá prejsť priamo do časti s nastaveniami osobného účtu.
	- o *Zamknúť* zamkne sa počítač, aktuálny užívateľ zostáva prihlásený, aplikácie bežia ďalej, na prístup je však potrebné heslo. Alternatívou k uzamknutiu je klávesová skratka **+ L**.
- o *Odhlásiť sa* aktuálne prihlásený užívateľ je odhlásený, spustené aplikácie sa ukončia a na počítač sa môže prihlásiť iný užívateľ. Počítač je v rovnakom stave ako krátko po spustení.
- **Prieskumník** kliknutím na ikonu  $\boxed{m}$  sa spustí Prieskumník. Umožňuje prácu s diskami, priečinkami a súbormi.
- **Nastavenia** otvoria sa nastavenia  $\ddot{\otimes}$  systému Windows 10.
- **Napájanie** kliknutím na  $\bullet$  sa otvoria voľby **Uspať**, **Vypnúť** a **Reštartovať**.
- **Najpoužívanejšie** zobrazujú sa tu najčastejšie spustené aplikácie, ak nechceme aby sa tam ktorákoľvek z aplikácií zobrazovala, klikneme na ňu pravým tlačidlom myši a zvolíme **Odstrániť z tohto zoznamu**.
- **Zoznam všetkých aplikácií** zoznam všetkých aplikácií, ktoré sú nainštalované na počítači. Sú zoradené abecedne a rozdelené do skupín podľa začiatočného písmena. Ak niektoré položka predstavuje priečinok, po kliknutí na šípku nadol vedľa jej názvu sa zobrazí jej obsah.

**Pravú časť** ponuky **Štart** tvoria dlaždice programov. Dlaždice predstavujú skratku spustenia programu – nie je nutné aplikáciu vyhľadávať v ponuke **Štart**. Ak je vytvorená dlaždica z klasicky nainštalovanej aplikácie, nebude sa svojou funkčnosťou odlišovať od zástupcu na ploche alebo programu pripnutého na hlavný panel. Dlaždice však majú aj pridanú funkčnosť – sú aktívne a zobrazujú informácie aplikácie. Napríklad Počasie priamo zobrazuje informácie o počasí alebo Správy zobrazujú najnovšie správy. Umiestnenie dlaždice je možné ľahko meniť potiahnutím na požadované miesto držaním ľavého tlačidla myši a uvoľnením na požadovanom mieste.

## **Režim tabletu**

Režim tabletu spustíme kliknutím na ikonu **Centra akcií** v oznamovacej oblasti

hlavného panelu a potom kliknutí na tlačidlo **Režim tabletu Režim tabletu** (obr. 5.4) V tomto režime prejde prostredie niekoľkými vizuálnymi zmenami:

- Upravený hlavný panel z hlavného panelu zmiznú pripnuté programy a pribudne tlačidlo **Dozadu**. Zľava tak máme k dispozícii štvoricu tlačidiel: Štart, Dozadu, Vyhľadávať vo Windowse a Zobrazenie úloh.
- Úvodná obrazovka namiesto plochy sa zobrazuje úvodná obrazovka. Ide o upravenú podobu ponuky **Štart**. Ľavý panel s aplikáciami sa zmenší do úzkeho pruhu, zobrazuje sa iba tlačidlo **Ponuka** v ľavom hornom rohu, ktorým zobrazíme ľavý panel ponuka **Štart** v klasickej podobe. V ľavom dolnom rohu sú potom tlačidlá **Vypnúť** a **Všetky aplikácie**. Zvyšnú časť obrazovky vypĺňajú dlaždice rozložené ako v ponuke **Štart**.

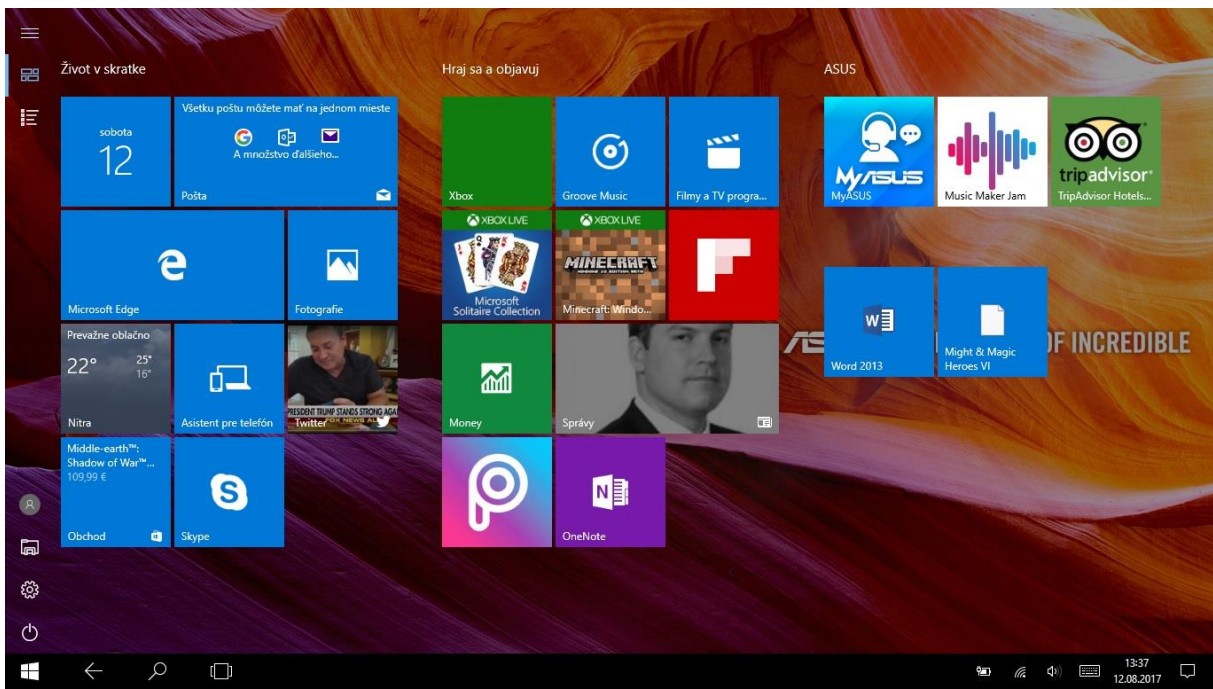

**Obr.5.4** Režim tabletu

V režime tabletu sa predpokladá primárne využívanie univerzálnych aplikácií väčšinou v celoobrazovkovom režime. Dá sa samozrejme zobraziť aj viac aplikácií naraz pomocou príslušného gesta. Gestá sa používajú na uľahčenie práce v režime tabletu a na jeho zefektívnenie ťahaním prsta od jednej zo strán obrazovky smerom do stredu.

## <span id="page-32-0"></span>*2.2.5 Pracovná plocha*

Pracovná plocha slúži ako priestor, na ktorom môžete pracovať hneď s niekoľkými programami zároveň. Málokedy vyžaduje program priestor celej obrazovky, keďže je k dispozícii veľa širokouhlých obrazoviek, väčšinou beží v takzvanom okne. Okien môže byť na ploche ľubovoľný počet a pri väčšine je možné meniť veľkosť, rozmiestnenie a proporcie. K rýchlej zmene veľkosti okna slúžia *tlačidlá minimalizácie*, *maximalizácie* a *obnovenia veľkosti.* Tlačidlo **Zavrieť** slúži na ukončenie programu. V oknách jednotlivých aplikácií sa nachádza *panel s ponukami*, *panely nástrojov, resp. pásy kariet* a *stavový riadok.* V prípade, že obsah okna je rozsiahlejší ako jeho veľkosť, dolu a na pravom okraji sa nachádzajú tzv. *posuvníky*, ktoré umožňujú posun obsahu okna v smere horizontálnom aj vertikálnom.

Okrem minimalizácie a maximalizácie môžeme meniť veľkosť okna *kliknutím a ťahaním* hraníc okna pomocou myši, keď sa zmení ukazovadlo myši na dvojitú šípku. Okno môžeme tiež presunúť na iné miesto na pracovnej ploche kliknutím a ťahaním za titulný riadok. Ak klikneme na ľavý horný roh okna (v štandardných aplikáciách je označený logom aplikácie), otvorí sa systémová ponuka okna, z ktorej môžeme vybrať voľby *Premiestniť, Veľkosť, Minimalizovať, Maximalizovať* alebo *Obnoviť* a tiež *Zavrieť.*

Do príslušného programu sa prepneme kliknutím kdekoľvek do jeho okna alebo kliknutím na tlačidlo programu na hlavnom paneli.

Funkcia *Aero Peek* umožňuje efektívnu prácu s bežiacimi aplikáciami. Pre rýchle prepínanie medzi programami boli v predchádzajúcich verziách operačných systémov k dispozícií dve základné klávesové skratky, zatiaľ čo Aero Peek je ovládaný aj kurzorom myši:

- Kombinácia **Alt+Tab** umožňuje rýchlo prepínať medzi oknami. Pokiaľ ponecháme kláves **Alt** stlačený, zostane zobrazené aj prepínacie okno tzv. *flip view.* Okrem prepínania aplikácií pri stlačenom klávese **Alt** opätovným stláčaním klávesu **Tab**, môžeme túto klávesovú skratku skombinovať kliknutím myšou na požadovaný náhľad aplikácie alebo programu.
- **Kombinázia** +**Tab** zobrazí skosený náhľad na otvorené okná s priestorovým efektom, tzv. lietajúce okná.

# **Objekty umiestnené na pracovnej ploche**

Na pracovnej ploche môžu byť:

- *ikony* súborov a zložiek vytvorených užívateľom,
- *zástupcovia* súborov a zložiek odkazujúce na súbory a zložky, ktoré sú na počítači inom mieste,
- okná otvorených súborov (programov a dokumentov) alebo zložiek,
- dialógové okná a pod.

Objekty umiestnené na pracovnej ploche majú podobu *ikony.* Ikona reprezentuje buď priamo **súbor** alebo **zložku** s dokumentmi (t.j. obsahuje priamo údaje), alebo je len **odkazom** vedúcim k údajom (zástupcom). Ikony oboch objektov sú veľmi podobné, jediný rozdiel je v tom, že ikona zástupcu má v ľavom dolnom rohu malú ohnutú šípku.

# **Vytvorenie a zrušenie ikony na pracovnej ploche**

Vytvorenie **priečinku** – **zložky** na pracovnej ploche:

- klikneme pravým tlačidlom myši kdekoľvek na pracovnej ploche,
- $\blacksquare$  zo zobrazenej miestnej ponuky vyberieme príkaz NOVÝ  $\rightarrow$ PRIEČINOK,
- na pracovnej ploche sa objaví ikona s názvom **Nový priečinok**,
- prepíšeme názov na vlastný, napr. NITRA,
- stlačíme kláves **ENTER**.

# Vytvorenie **odkazu – zástupcu** na pracovnej ploche:

- klikneme pravým tlačidlom myši kdekoľvek na pracovnej ploche,
- $\blacksquare$  zo zobrazenej miestnej ponuky vyberieme príkaz NOVÝ  $\rightarrow$  ODKAZ,
- objaví sa dialógové okno **Vytvorenie odkazu**,
- do príkazového riadku zadáme cestu k súboru, ktorým sa spúšťa aplikácia, na ktorú chceme odkaz vytvoriť – pomocou tlačidla *Prehľadávať* nájdeme adresár a súbor a do príkazového riadku sa doplní úplná cesta k spúšťaciemu súboru (napr. odkaz na Total Commander: C:\TOTALCOMMANDER\ TOTALCMD.EXE),
- klikneme na tlačidlo **Ďalej**,
- v ďalšom okne zadáme názov pre vytvorený odkaz (v našom prípade napr. Total Commander),
- klikneme na tlačidlo *Dokončiť*,
- vytvorí sa ikona odkazu na spustenie obslužného programu **Total Commander**.

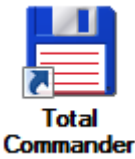

**NITRA** 

**Odkaz** – **zástupca** nemusí byť len na pracovnej ploche, ale môžeme ho umiestniť do ľubovoľného priečinka, ktorý je na pracovnej ploche. Do priečinka ho môžeme aj presunúť (uchopením ikony a ťahaním pomocou myši) alebo prekopírovať (uchopením ikony a ťahaním pomocou myši pri súčasnom stlačení klávesu **Ctrl**).

Odstránenie **ikony priečinku** alebo **odkazu** z pracovnej plochy:

- označíme ikonu, ktorú chceme z pracovnej plochy odstrániť klikneme na ňu,
- stlačíme kláves **Delete** alebo klikneme pravým tlačidlom na ikone a z miestnej ponuky vyberieme príkaz *Odstrániť*,
- objaví sa dialógové okno na potvrdenie odstránenia priečinku a jeho presun do koša,
- klikneme na tlačidlo *Áno* a ikona sa presunie do koša, odkiaľ sa môže ešte v prípade potreby obnoviť alebo definitívne vymazať.

#### <span id="page-34-0"></span>*2.2.6 Kôš – odstránenie a obnova súborov a priečinkov*

Medzi ikonami, ktoré sú vždy na pracovnej ploche je ikona aplikácie na odstraňovanie a obnovu zmazaných súborov a priečinkov – *Kôš*. Je to špeciálny priečinok, do ktorého sa odkladajú odstraňované položky, a z ktorého ich môžeme podľa potreby obnoviť, prípadne definitívne vymazať.

Ak chceme nejakú položku (súbor, odkaz, priečinok) odstrániť, stlačíme kláves **Delete** alebo z miestnej ponuky vyberieme príkaz *Odstrániť*. Pri mazaní súborov alebo iných objektov sa vo Windows 10 vždy objaví dialógové okno na potvrdenie odstránenia súboru alebo priečinku a jeho presun do *Koša*.

Mazanie je v prostredí Windows "dvojstupňové". V prvom kroku sa mazané objekty presunú z disku alebo pracovnej plochy do *Koša***.** V druhom kroku môžeme z koša vymazať objekty alebo ich obnoviť. V koši zostávajú jednotlivé položky dovtedy, kým ho nevyprázdnime.

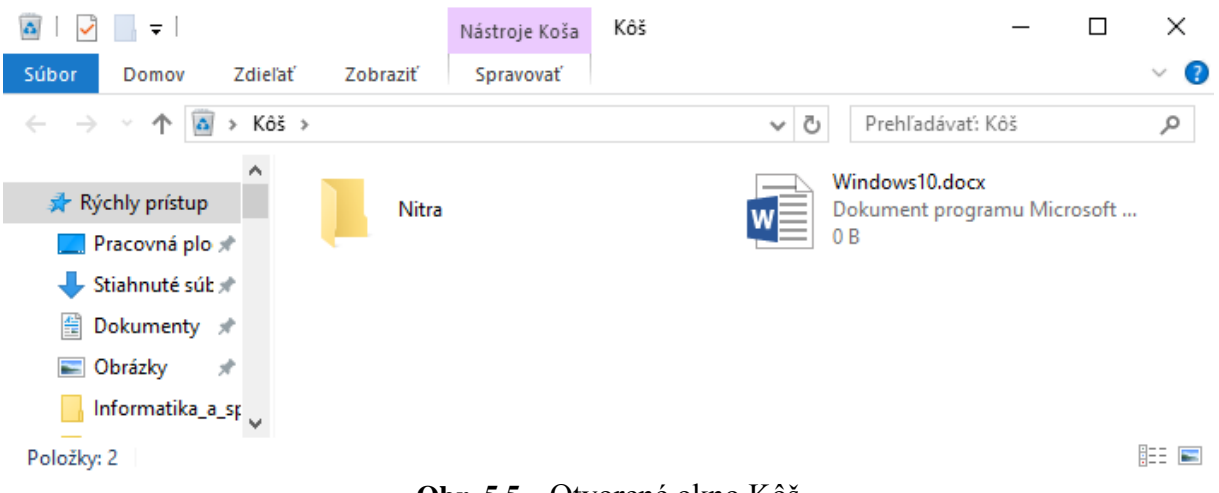

**Obr. 5.5** Otvorené okno Kôš

Odstránený odkaz, priečinok alebo súbor, ktorý sa presunul do koša, môžeme definitívne zmazať odstránením z *Koša*. Pri mazaní z koša sa znovu objaví dialógové

okno na potvrdenie mazania s otázkou, či chceme skutočne odstrániť súbor alebo priečinok a namiesto ikony koša obsahuje výstražný symbol.

Ak zistíme, že niektorú položku (súbor, priečinok, odkaz) sme odstránili omylom, vyhľadáme ju v koši a môžeme ju *obnoviť*. Obnovu realizujeme nasledovne:

- v otvorenom okne *Kôš* nájdeme položku, ktorú chceme obnoviť napr. priečinok **NITRA** a klikneme na jeho názve,
- z hlavnej ponuky vyberieme *Obnoviť položku*, na ktorú klikneme, čím sa obnoví priečinok a znovu bude na pracovnej ploche, odkiaľ bol odstránený,
- obnovu zmazaného súboru, priečinku alebo odkazu môžeme aktivovať aj kliknutím pravým tlačidlom na názve obnovovanej položky a výberom príkazu *Obnoviť* z miestneho menu.

Ak zistíme, že kôš obsahuje len nepotrebné položky, ktoré už nikdy nebudeme potrebovať a chceme rýchlo vymazať všetko z koša, z hlavnej ponuky vyberieme *Vyprázdniť kôš* a všetky položky sa odstránia – kôš bude prázdny.

 Disky, USB kľúče a sieťové disky nemajú **Kôš**. Položky, ktoré odstraňujeme z týchto médií sa preto nepresúvajú do koša, ale sú okamžite odstraňované.

# <span id="page-35-0"></span>*2.2.7 Prieskumník*

**Prieskumník** (Explorer) slúži na prácu so súbormi a priečinkami. Umožňuje ich kopírovanie, presun, premenovanie, vyhľadávanie a pod.

Aplikáciu **Prieskumník** (obr. 5.6 ) môžeme spustiť viacerými spôsobmi:

- z ponuky **Štart** kliknutím na ikonu Prieskumník ,
- **•** klávesovou skratkou  $\mathcal{B} + \mathcal{E}$ .

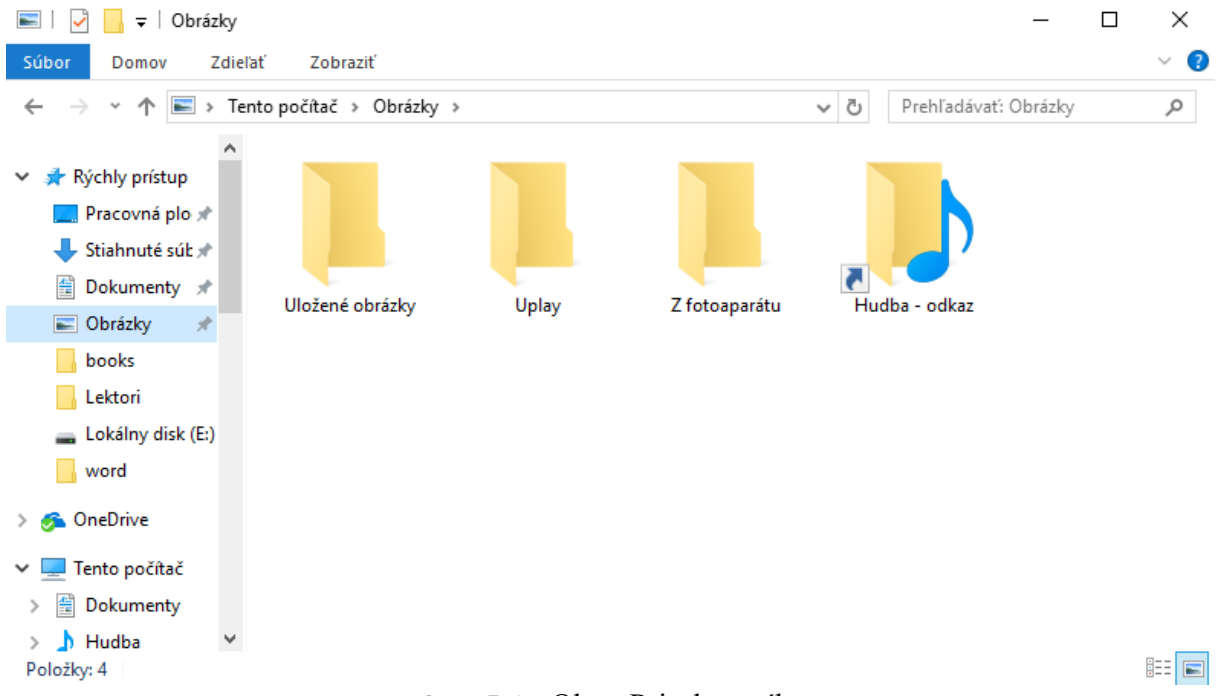

**Obr. 5.6** Okno Prieskumníka
V záhlaví okna sa zobrazuje názov aplikácie alebo priečinku na ktorom je práve kliknuté, v riadku adresy je zobrazená cesta k priečinku alebo disku. Vedľa tohto riadku sa nachádza pole pre hľadanie súborov. V hornej časti okna sú umiestnené nástroje na ovládanie aplikácie.

V ľavej časti sa nachádza **Navigačné podokno**, v strede **obsah** položky (súbory, priečinky a pod.), ktorá je v navigačnom podokne.

# V **navigačnom podokne** sa nachádzajú položky:

- *Rýchly prístup* naposledy navštívené miesta, Pracovná plocha, Stiahnuté súbory...
- *One drive* prístup na cloud zariadenie.
- *Počítač* diskové jednotky a knižnice (Dokumenty, Hudba, Obrázky).

Po kliknutí na niektorú zložku v navigačnom podokne (ukazovadlo myši má tvar "ruky" ako pri práci s internetom), sa objaví jej obsah – ikony všetkých podadresárov a súborov, ktoré sa v danom priečinku nachádzajú. Zobrazenie obsahu upravíme podľa požiadavky pomocou rozbaľovacej ponuky **Zobraziť** (veľmi veľké ikony, veľké ikony, stredne veľké ikony, malé ikony, zoznam, podrobnosti, dlaždice alebo obsah).

Často sa používa zobrazenie **Podrobnosti**, z ktorého sa dozvieme najviac informácií o jednotlivých položkách (súboroch, priečinkoch).

Ak je obsah priečinka znázornený v tvare **Podrobnosti**, položky môžeme jednoducho triediť pomocou tlačidiel, ktoré sú nad zoznamom:

- *Názov*  triedenie podľa mien súborov a priečinkov podľa abecedy.
- *Dátum úpravy* triedenie podľa dátumu a času poslednej zmeny súborov.
- $\blacksquare$  *Typ* triedenie podľa typu súborov.
- *Veľkosť* triedenie podľa veľkosti súborov (vzostupne od najmenšieho po najväčší alebo zostupne od najväčšieho po najmenší).

Ak nám nevyhovuje šírka jednotlivých stĺpcov, môžeme ju pomocou myši zmeniť (v záhlaví stĺpca na konci jednotlivých tlačidiel sa ukazovadlo myši zmení na dvojitú šípku). Zachytením a ťahaním hrany tlačidla ľubovoľne zmeníme šírku stĺpca alebo dvojitým kliknutím na hrane zmeníme šírku na optimálnu tak, že v danom stĺpci sú viditeľné všetky údaje.

# **Vytváranie a premenovávanie priečinkov – adresárov**

Na vytvorenie a premenovanie priečinku na disku alebo na USB kľúči môžeme použiť v prostredí Windows 10 aj aplikáciu **Prieskumník**.

Ak chceme na disku D: vytvoriť napr. priečinok (adresár) **ABC**, jeden z postupov bude takýto:

- V navigačnom podokne sa nastavíme na disk D, na ktorom chceme pod hlavným adresárom vytvoriť nový priečinok.
- Klikneme na voľbu *Nový priečinok* v hornej časti okna.
- V okne sa objaví položka **Nový priečinok**.
- Názov zadáme priamo prepísaním položky **Nový priečinok** menom **ABC**, stlačíme **ENTER** a adresár **ABC** je vytvorený.

Ďalšou možnosťou je kliknúť v ľavej hornej časti okna Prieskumníka na ikonu Nový priečinok **alebo kliknúť v strednej časti Prieskumníka** pravým tlačidlom myši a zvoliť položku Nový.

Na premenovanie priečinku **ABC** napr. na **ALFA** postup bude takýto:

- V zozname položiek sa nastavíme na priečinok, ktorý chceme premenovať **ABC**.
- Klikneme ešte raz na názve vybraného adresára, použijeme pravé tlačidlo myši a položku Premenovať alebo stlačíme funkčný kláves **F2***.*
- Názov sa zmení do editovateľného prepisovateľného režimu (orámovaný text na modrom podklade s kurzorom).
- Zadáme nové meno priečinku **ALFA**, prepísaním pôvodného.
- Stlačíme **ENTER** a v zozname sa objaví priečinok s novým menom **ALFA**.

Premenovanie súborov je podobné ako premenovanie adresárov. Ak má mať súbor aj typové rozšírenie, zadávame ho za bodkou.

# **Kopírovanie a presun súborov a priečinkov**

Ak máme na disku veľa rôznych dokumentov, občas je potrebné usporiadať ich iným spôsobom, niektoré prekopírovať alebo presunúť do iného priečinka, prípadne na iný disk. Pri kopírovaní zostáva objekt (napr. súbor) na pôvodnom mieste a v cieľovej oblasti sa vytvorí jeho kópia. Pri presune sa objekt na pôvodnom mieste zmaže a presunie sa do cieľovej oblasti. Kopírovať alebo presúvať objekty v aplikácii **Prieskumník** môžeme viacerými spôsobmi:

- pomocou príkazov z ponuky *Domov* alebo pomocou klávesových skratiek všetky spôsoby sa realizujú pomocou *schránky* použitím príkazov *Vystrihnúť* –  $\overline{[Ctr]} + \overline{X}$ *, Kopírovať* –  $\overline{[Ctr]} + \overline{C}$  a *Prilepiť* –  $\overline{[Ctr]} + \overline{V}$ *,*
- alebo pomocou myši.

V prvom prípade pomocou príkazov z ponuky *Domov* je postup kopírovania a presunu nasledujúci:

- V navigačnom podokne klikneme na priečinok, z ktorého budeme kopírovať, resp. presúvať – priečinok sa otvorí a v druhej časti okna sa objaví jeho obsah – súbory, prípadne podadresáre, ktoré sú na nižšej hierarchickej úrovni.
- Označíme súbory, ktoré chceme kopírovať, resp. presúvať. Jeden súbor označíme kliknutím (raz) na vybraný súbor, viac súborov označíme tak, že na ďalších klikáme a súčasne držíme stlačený kláves **Ctrl**. Ak chceme označiť viac súborov, ktoré sú za sebou, klikneme na prvom z nich, držíme stlačený kláves **Shift** a klikneme na poslednom.
- Klikneme na *Domov* a vyberieme príkaz *Kopírovať* pri kopírovaní alebo *Vystrihnúť* – pri presune (označené súbory sa umiestnia do schránky).
- V navigačnom podokne nájdeme priečinok, do ktorého budeme kopírovať, resp. presúvať a klikneme na tento priečinok.
- Klikneme na *Domov*, kde je už aktívny príkaz *Prilepiť*.
- Uskutoční sa kopírovanie alebo presun proces vidíme na obrazovke v dialógovom okne – a v pravej časti okna sa v obsahu priečinku objaví kopírovaný, resp. presunutý súbor (alebo skupina súborov, ktoré kopírujeme alebo presúvame).

V prípade kopírovania, resp. presunu pomocou **myši** postupujeme tak, že pomocou myši zachytíme označený súbor (súbory) *ľavým tlačidlom myši* a ťaháme do adresára v navigačnom podokne, kam ich chceme kopírovať, resp. presúvať:

- ak **kopírujeme medzi rôznymi diskami** (z C: na D:, z C: na F: a pod.), súbory zachytíme a ťaháme pomocou myši,
- ak **presúvame medzi rôznymi diskami**, musíme držať stlačený kláves **Shift** a súbory ťaháme pomocou myši,
- ak **kopírujeme medzi rôznymi adresármi toho istého disku**, musíme držať stlačený kláves **Ctrl***.* (Ak **Ctrl** nedržíme alebo ho uvoľníme skôr ako tlačidlo myši, uskutoční sa **presun!**).

Ak pri kopírovaní, resp. presune pomocou **myši** zachytíme označený súbor (súbory) *pravým tlačidlom myši* a ťaháme do priečinku v stromovej štruktúre, kam ich chceme kopírovať, resp. presúvať, po uvoľnení tlačidla myši sa otvorí miestne menu a kliknutím vyberieme príkaz *Kopírovať sem* alebo *Premiestniť sem*.

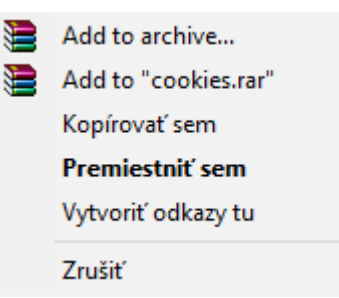

Pri kopírovaní a presune priečinkov postupujeme tak isto ako pri kopírovaní a presune súborov.

### **Odstránenie súborov a priečinkov**

Odstránenie – mazanie súborov a priečinkov je jednoduchšie ako ich vytvorenie. V aplikácii **Prieskumník** môžeme mazať súbory a priečinky rôznymi spôsobmi:

- stlačením klávesu **Delete**,
- z ponuky *Domov* príkazom *Odstrániť*,
- kliknutím pravým tlačidlom myši na položke a voľbou *Odstrániť.*

Súbory mazané z pevného disku a pracovnej plochy sa presunú do koša, odkiaľ ich môžeme obnoviť alebo definitívne odstrániť. Súbory mazané z diskety alebo USB kľúča sa hneď odstránia. Pri mazaní sa objaví dialógové okno, v ktorom musíme proces mazania potvrdiť alebo zamietnuť.

# *2.2.8 Ovládací panel*

Ovládací panel spustíme tak, že do Vyhľadávania vo Windows (ikona vedľa Štart) zadáme výraz *Ovládací panel* a klikneme na nájdenú položku.

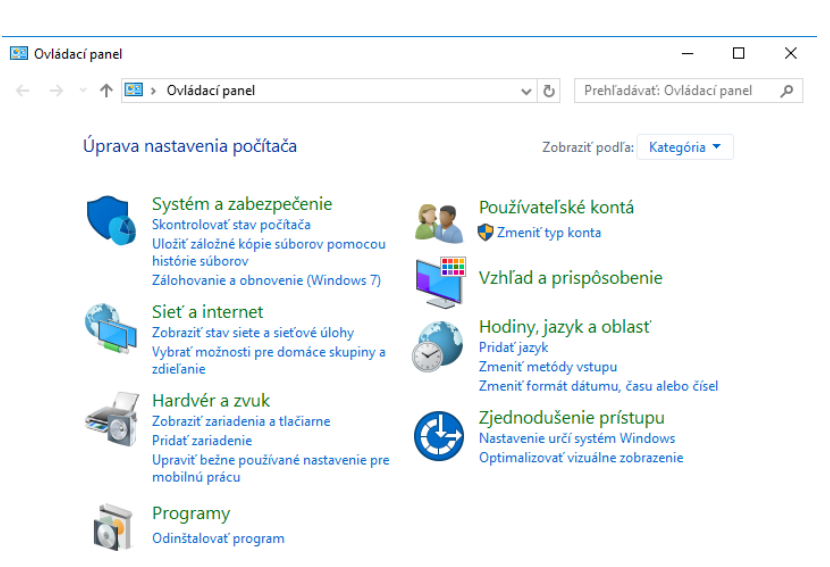

**Obr. 5.7** Ovládací panel

Windows 10 obsahuje v *Ovládacom paneli* (obr. 5.7 ) veľké množstvo konfiguračných prvkov, pomocou ktorých je možné prispôsobiť vzhľad a funkčnosť počítača, nastaviť systémové parametre, užívateľské kontá, klávesnicu, myš a pod.

#### **Prispôsobenie vzhľadu pracovnej plochy**

Zmena vzhľadu pracovnej plochy patrí k zmenám, ktoré užívateľ najčastejšie robí v nastaveniach počítača. Nastavenia môžeme meniť výberom položky *Vzhľad a prispôsobenie* v okne **Ovládací panel**.

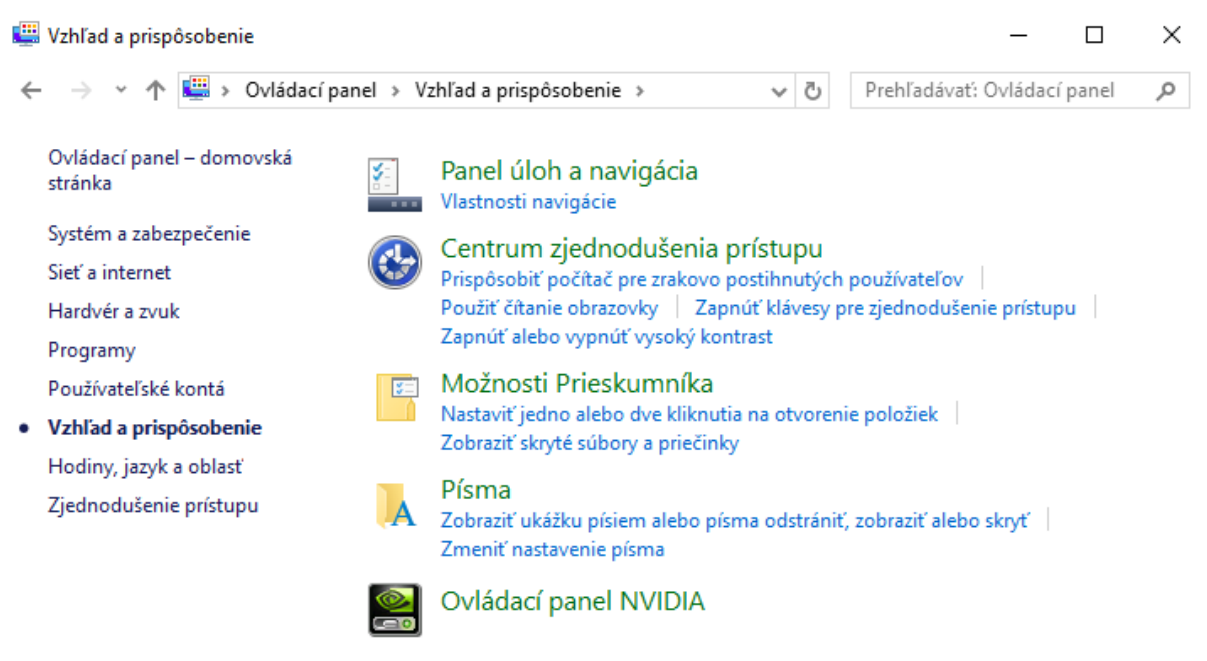

**Obr. 5.8** Ovládací panel – Vzhľad a prispôsobenie

Podobne túto skupinu príkazov môžeme otvoriť z miestneho menu, keď klikneme pravým tlačidlom na voľnom mieste pracovnej plochy a vyberieme položku *Prispôsobiť.*

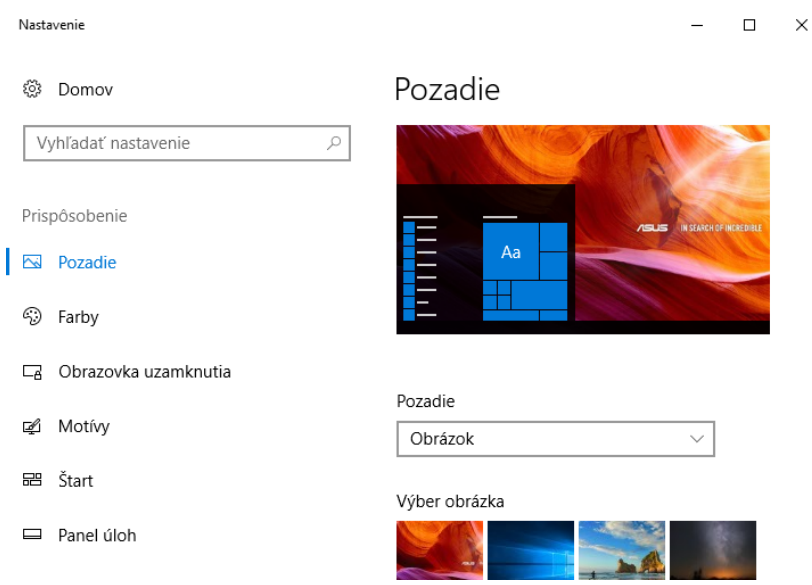

**Obr. 5.9** Prispôsobenie pracovnej plochy

#### **Nastavenie dátumu, času a oblasti**

Dalším pomerne často používaným nástrojom z ovládacieho panelu je aj nastavenie dátumu, času a oblasti. Zmenu nastaveného systémového dátumu a času realizujeme v dialógovom okne **Dátum a čas**, ktoré zaktivujeme kliknutím na ponuku *Hodiny, jazyk a oblasť* v okne **Ovládací panel** alebo kliknutím na systémovom čase na konci hlavného panela a voľbou *Zmeniť nastavenie dátumu a času*.

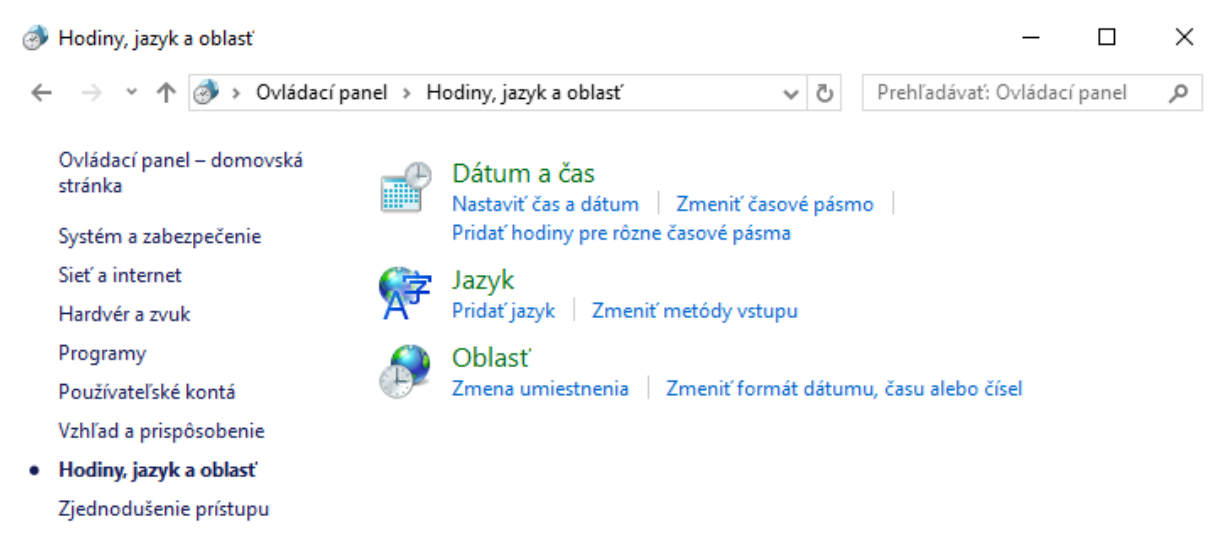

**Obr. 5.10** Nastavenie dátumu a času

Dialógové okno umožňuje okrem dátumu a času nastaviť možnosť synchronizácie s internetovým časovým serverom.

V každej krajine existujú špecifické zvláštnosti ako sa píšu čísla, dátum, čas, ako sa zapisuje príslušná mena doplnená o znak meny a pod. Všetky tieto parametre nastavujeme v dialógovom okne **Miestne a jazykové nastavenie**, ktoré zaktivujeme kliknutím na ponuku *Hodiny, jazyk a oblasť* v okne **Ovládací panel**. Dialógové okno má štyri záložky *Formáty, Umiestnenie, Klávesnice a jazyky a Správa.* Najčastejšie robíme úpravy a nastavenia formátov čísla, meny, času a dátumu*.*

# **Zjednodušenie prístupu**

Nastavenia v dialógovom okne **Centrum zjednodušenia prístupu** sú určené pre užívateľov so zrakovým, sluchovým alebo telesným postihnutím. Aplikáciu zaktivujeme kliknutím na ikone **Zjednodušenie prístupu** v okne **Ovládací panel**. Hlavné nastavenia realizujeme v týchto položkách:

- *Spustiť zväčšovacie sklo* umožňuje zväčšenie časti obrazovky. Nástroj *zväčšovacie sklo*, ktorý sa po kliknutí na túto voľbu otvorí (má obdĺžnikový tvar) môžeme presúvať na ľubovoľné miesto, kde potrebujeme, aby sa text alebo iné objekty zväčšili.
- *Spustiť klávesnicu na obrazovke* umožňuje zadávať text klikaním na klávesy na zobrazenej klávesnici pomocou myši alebo iného ukazovacieho zariadenia.
- *Spustiť Moderátor*  moderátor nahlas číta text, ktorý je na obrazovke.
- *Nastaviť funkciu Vysoký kontrast –* zvyšuje kontrast farieb na obrazovke (klávesová skratka **ľavý Shift+ľavý Alt+PrintScreen**.

# *2.2.9 Kancelárske aplikácie vo Windows 10*

Windows 10 obsahuje niekoľko aplikácií, ktoré sa dajú použiť pri bežnej práci a zároveň môžu uľahčiť niektoré činnosti. Nachádzajú sa v ponuke **Štart** a patria k nim aj napríklad tieto aplikácie: **Kalkulačka**, **Poznámkový blok**, **Skicár**, **WordPad**, **Nástroj na vystrihovanie** a ďalšie.

# **Kalkulačka**

Aplikácia **Kalkulačka** slúži na uskutočnenie výpočtov, ktoré sa bežne realizujú pomocou kalkulačky. Výhodou použitia tejto aplikácie oproti bežnej kalkulačke je možnosť prenášania vypočítaných výsledkov prostredníctvom schránky do iných aplikácií, použitím príkazov *Kopírovať* a následne *Prilepiť* z ponuky **Úpravy.** Na písanie čísel môžeme používať numerickú časť klávesnice alebo klikať na tlačidlá kalkulačky.

Pomocou ponuky **Zobraziť** môžeme prepínať medzi nastaveniami kalkulačky ako – *Štandardná* (na základné matematické výpočty), *Vedecká* (na zložitejšie vedeckotechnické a štatistické výpočty), *Programátorská* (prevody medzi číselnými sústavami), *Výpočet dátumu* (počty dní medzi dátumami) a *Konvertor* (prevody medzi mernými jednotkami).

# **Poznámkový blok**

Aplikácia **Poznámkový blok** je jednoduchý textový editor, ktorý umožňuje písať, opravovať a ukladať vytvorené texty v základnom textovom formáte, ktorý je čitateľný akoukoľvek inou aplikáciou pre tvorbu textov. Používa sa napr. na editovanie konfiguračných súborov, rýchle uloženie dočasného textu, písanie poznámok a pod. Súbor, vytvorený v aplikácii **Poznámkový blok**, môžeme uložiť na disk, automaticky dostane typové rozšírenie *.txt*.

# **Skicár – maľovanie**

Aplikácia **Skicár** slúži na vytváranie a úpravu obrázkov. Súbor, vytvorený v aplikácii **Skicár**, môžeme uložiť na disk, automaticky dostane typové rozšírenie *.bmp*.

Aplikácia **Skicár** umožňuje jednoduché úpravy grafických objektov. Obrázky vytvárame použitím rôznych nástrojov výberom z *panela nástrojov* a rôznych farieb z *palety farieb.*

Zaujímavé sú funkcie zo skupiny *Obrázok*, ktoré umožňujú napr. *Preklopiť alebo otočiť, Zmeniť veľkosť alebo skosiť, Invertovať farby* ale aj rôzne ďalšie nástroje zo skupín *Tvary* alebo *Farby*. Do Windows 10 sa dá pridať aj aplikácia 3D skicár.

#### **WordPad**

Aplikácia **WordPad** reprezentuje jednoduchý textový procesor, pomocou ktorého môžeme vytvárať i upravovať texty doplnené o základné formátovacie prvky.

Môžeme v ňom vytvárať textové súbory doplnené obrázkami, vloženými objektami, symbolmi a pod. Po spustení aplikácie **WordPad**, sa otvorí okno, do ktorého môžeme začať písať text. Prácu s dokumentom realizujeme pomocou príkazov z hlavnej ponuky. Väčšinu príkazov, ktoré potrebujeme pri formátovaní textu môžeme realizovať aj pomocou ikon na *Formátovacom paneli* a pomocou *Pravítka.*

Pri ukladaní dostane súbor typové rozšírenie automaticky podľa nastaveného typu v poli *Uložiť vo formáte:* – *.docx*, *.rtf*, *.txt*.

### **Nástroj na vystrihovanie**

**Nástroj na vystrihovanie** je zaujímavá aplikácia, ktorá umožňuje vystrihnúť ľubovoľnú časť pracovnej plochy a uložiť ju ako obrázok.

Po spustení sa otvorí okno a ukazovadlo myši sa zmení na "+". Pracovná plocha je zahmlená, kým neklikneme na tlačidlo *Nové*.

Vystrihnutý objekt môže mať rôzne tvary. Spôsob snímania pracovnej plochy závisí od nastavenia z ponuky tlačidla *Nový* pred vystrihovaním. Po kliknutí na *Nový* môžeme ťahom myši pomocou ukazovadla myši vykresliť kdekoľvek na ploche tvar tak, aby sme vybrali oblasť, ktorú chceme uložiť ako obrázok. Po uvoľnení tlačidla myši zobrazí sa vystrihnutá oblasť v okne aplikácie **Nástroj na vystrihovanie**. Tento objekt môžeme uložiť pomocou príkazov v hlavnom menu *Súbor* alebo pomocou ikony na paneli nástrojov.

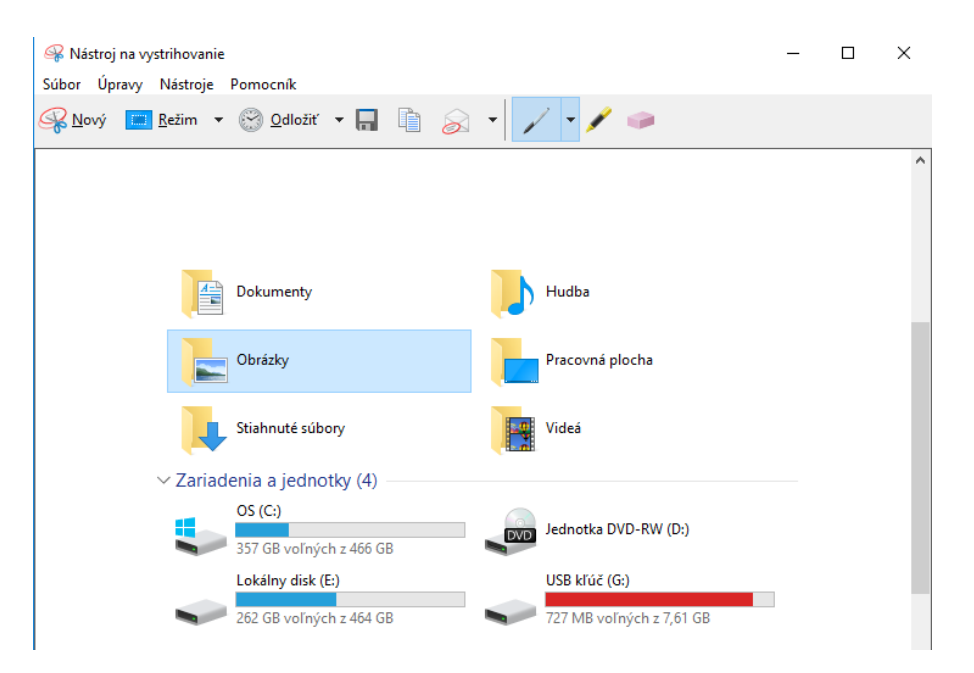

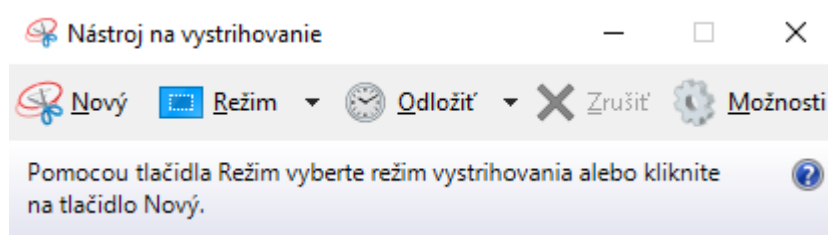

**Obr. 5.11** Nástroj na vystrihovanie

Súbor môžeme uložiť príkazom SÚBOR → ULOŽIŤ AKO... v jednom z grafických formátov (ponuka sa otvorí v rozbaľovacom menu *Uložiť vo formáte.*

Po zadaní názvu súboru nastavíme cestu, do ktorého adresára sa má obrázok uložiť. Kliknutím na *Uložiť* sa obrázok uloží.

Pomocou nástrojov, ktoré sú na paneli nástrojov môžeme do obrázku dokresľovať, gumovať a robiť ďalšie úpravy.

# *2.2.10 Riešenie problémov pre systém Windows 10*

Ak máme nejaký problém s počítačom alebo nerozumieme nejakej úlohe, môžeme sa riešenie problému dozvedieť z aplikácie, ktorá slúži ako pomocník operačného systému. Aplikačné okno **Riešenie** otvoríme kliknutím na položku *Ovládací panel – Systém a zabezpečenie – Zabezpečenie a údržba – Riešiť bežné problémy s počítačom.*

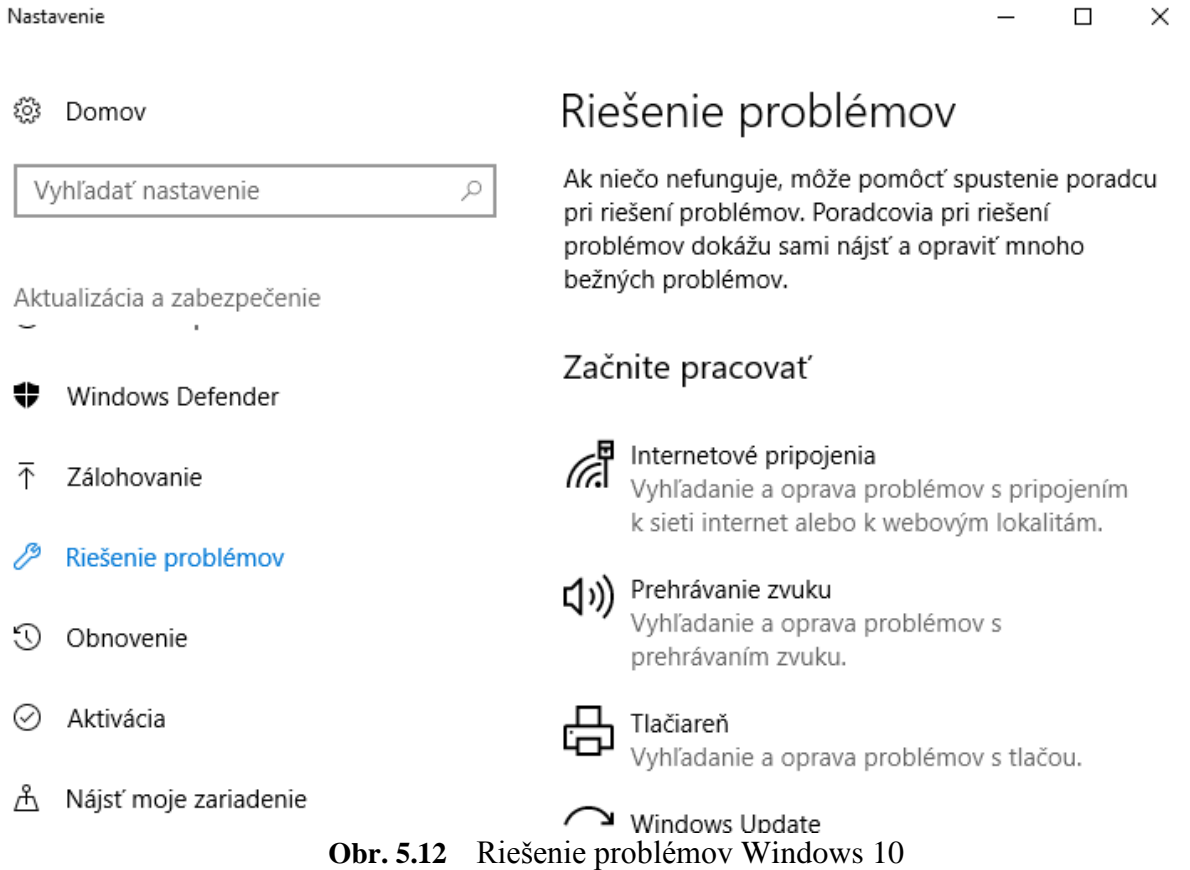

**Riešenie problémov** je vstavaný systém pomocníka operačného systému Windows. Jeho úlohou je poskytovať rýchle odpovede na bežné otázky, návrhy na riešenie problémov a pokyny na vykonávanie činností.

Pomocné informácie získame najrýchlejšie tak, že do poľa pre vyhľadávanie zadáme jedno alebo dve kľúčové slová.

#### *2.2.11 Systémové nástroje vo Windows 10*

### **Čistenie disku**

Počas práce nielen systém Windows 10, ale aj iné aplikácie ukladajú na disk dočasné pracovné súbory, ktoré do budúcnosti nemajú žiadny význam. Nie vždy sú aplikáciami automaticky odstránené, takže tieto dočasné súbory zaberajú miesto a vytvárajú neporiadok v systéme súborov.

Aplikáciu na čistenie disku spustíme tak, že do Vyhľadávania vo Windows zapíšeme výraz čistenie disku a vyberieme nájdenú možnosť.

Otvorí sa dialógové okno **Čistenie disku – výber disku**, kde zadáme, ktoré disky sa majú vyčistiť. V nasledujúcom okne zaklikneme, ktoré súbory chceme odstrániť.

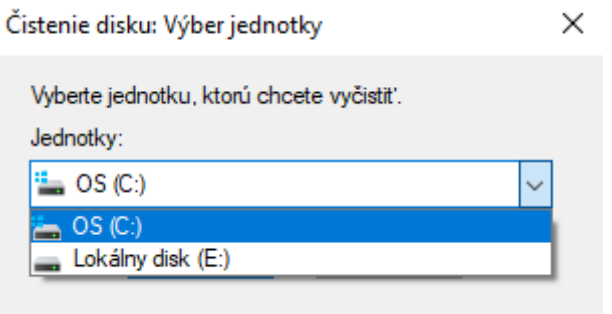

**Obr. 5.13** Čistenie disku

Zoznam názvov skupín súborov sa zobrazí v dialógovom okne **Čistenie disku pre DISK C.** Po spustení samotného čistenia disku sa objaví dialógové okno na potvrdenie odstránenia súborov a po kliknutí na *Odstrániť súbory* prebehne proces vymazania nepotrebných súborov.

 $\times$ Čistenie disku Naozaj chcete vykonať natrvalo odstrániť tieto súborv? Zrušiť Odstrániť súbory

#### **Optimalizácia jednotiek**

Aplikácia **Optimalizácia jednotiek** bola v nižších verziách nazývaná defragmentácia disku. Táto aplikácia umožňuje systematicky usporiadať súbory na pevnom disku. Defragmentácia disku znamená vhodné usporiadanie fyzického uloženia údajov na disku. Bežne sa totiž súbory neukladajú za sebou, ale môžu byť ľubovoľne rozdelené na rôznych miestach disku. Pri ich čítaní sa systém zdržiava hľadaním jednotlivých častí súborov a čítanie je tým pomalšie. Preto je občas potrebné urobiť tzv. preusporiadanie jednotlivých adresárov a súborov tak, aby počítač mohol pracovať rýchlejšie a efektívnejšie.

Aplikáciu **Optimalizácia jednotiek** nájdeme zadaním kľúčového slova do Vyhľadávača vo Windows a následne výberom **Defragmentácia a optimalizácia jednotiek.** Po potvrdení sa otvorí okno **Optimalizácia jednotiek.**

Windows je nastavený tak, aby sa jednotky optimalizovali automaticky a týždenne. Ak chceme iné nastavenie klikneme na možnosť Zmeniť nastavenie. Výberom disku, ktorý chceme Analyzovať a Optimalizovať spustíme tieto činnosti okamžite.

Defragmentácia prebieha automaticky, takže ju užívateľ nemusí kontrolovať. Proces prebieha na pozadí, ale môže spomaliť prácu v inej aplikácii.

```
Optimalizácia jednotiek
```
 $\times$  $\Box$ 

Jednotky môžete optimalizovať, aby váš počítač pracoval efektívnejšie, alebo ich môžete analyzovať, a tak zistiť, či ich nie je potrebné optimalizovať. Zobrazujú sa len jednotky, ktoré sa nachádzajú v počítači alebo ktoré sú k nemu pripojené.

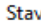

| Jednotka                              | Typ média              | Naposledy spustené | Aktuálny stav                 |
|---------------------------------------|------------------------|--------------------|-------------------------------|
| OS(C)                                 | Jednotka pevného disku | 08.08.2017 22:37   | OK (Fragmentácia: 0%)         |
| __ Lokálny disk (E:)                  | Jednotka pevného disku | 08.08.2017 22:50   | OK (Fragmentácia: 0%)         |
| $=(G:$                                | Vymeniteľná jednotka   | Nikdy              | Optimalizácia nie je dostupná |
| RECOVERY                              | Jednotka pevného disku | 08.08.2017 22:50   | OK (Fragmentácia: 0%)         |
|                                       |                        |                    | Optimalizovať<br>Analyzovať   |
| Plánovaná optimalizácia               |                        |                    |                               |
| Zapnuté                               |                        |                    | Zmeniť nastavenie             |
| Jednotky sa optimalizujú automaticky. |                        |                    |                               |
| Frekvencia: týždenne                  |                        |                    |                               |
|                                       |                        |                    | Zavrieť                       |

**Obr. 5.14** Parametre pre defragmentáciu disku

#### **Zálohovanie a obnova údajov**

Zálohovanie je veľmi dôležitý proces, pri ktorom zálohujeme celý obsah disku alebo jeho časť pre prípad poškodenia disku alebo vymazania dôležitých údajov. Súbory je možné kedykoľvek zálohovať manuálne, alebo je možné nastaviť automatické zálohovanie. Zálohovanie spustíme kliknutím na **Štart** – Nastavenia – Aktualizácia a zabezpečenie – Zálohovanie.

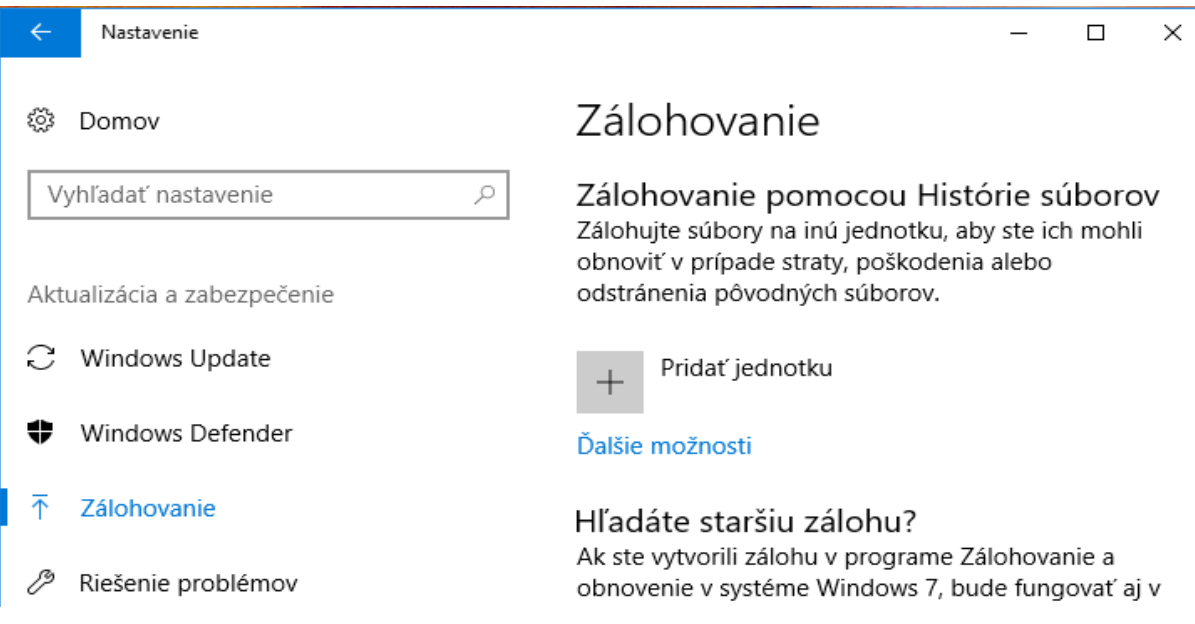

**Obr. 5.15** Zálohovanie a obnova súborov

Vyberieme možnosť zálohovania, ktorú práve potrebujeme riešiť. Zálohované verzie stratených, poškodených alebo náhodne zmenených súborov je možné **obnoviť**. Dajú sa obnoviť jednotlivé súbory, skupiny súborov alebo všetky zálohované súbory. Postup obnovy súborov spustíme kliknutím na tlačidlo **Obnovenie,** otvorí sa sprievodca obnovením a postupujeme podľa pokynov sprievodcu.

 Súbory v počítači je potrebné pravidelne zálohovať, aby sme neprišli o vytvorené, upravené a uložené súbory! Médiá na ukladanie záloh (externé pevné disky, disky DVD a CD) by sa mali skladovať vždy na bezpečnom mieste, čo zabráni neoprávnenému prístupu k súborom. Odporúča sa umiestnenie zabezpečené proti ohňu a oddelené od počítača.

# **Správca úloh vo Windows 10**

Dôležitým systémovým nástrojom je tzv. **Správca úloh**, ktorý zobrazuje a riadi aplikácie, ktoré aktuálne prebiehajú v počítači. Správca úloh nepatrí medzi bežné systémové nástroje, ktoré by bolo možné spustiť z ponuky Štart. Niektoré jeho časti bežia trvale, pretože riadia činnosť operačného systému.

Aplikáciu **Správca úloh** môžeme spustiť stlačením klávesovej skratky: **Ctrl+Shift+ Esc***.*

V dialógovom okne sa nachádzajú záložky:

- **Procesy** procesy prebiehajúce v danej chvíli v počítači a detaily ich činností.
- **Výkon** sleduje podobné ukazovatele ako záložka *Procesy*, ale z časového pohľadu a súčasne sa zapisuje do grafu.
- **História aplikácií**  aplikácia, ktoré boli spustené v počítači v abecednom poradí.
- **Spustenie**  zoznam povolených aplikácií na spustenie.
- **Používatelia** zoznam používateľov daného systému.

**Podrobnosti** – podrobnosti o spustených aplikáciách.

**Služby** – spustené služby pre podporu systému Windows.

| n <sup>o</sup> Správca úloh                                                   |                 | ×            |                   |                   |   |  |  |  |
|-------------------------------------------------------------------------------|-----------------|--------------|-------------------|-------------------|---|--|--|--|
| Možnosti Zobraziť<br>Súbor                                                    |                 |              |                   |                   |   |  |  |  |
| Procesy<br>Výkon História aplikácií Spustenie Používatelia Podrobnosti Služby |                 |              |                   |                   |   |  |  |  |
| ∧<br>Názov                                                                    | 12%<br>Procesor | 48%<br>Pamäť | 1%<br><b>Disk</b> | 0%<br><b>Siet</b> |   |  |  |  |
| Aplikácie (7)                                                                 |                 |              |                   |                   | ٨ |  |  |  |
| Google Chrome<br>ю                                                            | 0%              | 113,0 MB     | $0.1$ MB/s        | $0.1$ Mb/s        |   |  |  |  |
| Menej podrobností<br>Ukončiť úlohu                                            |                 |              |                   |                   |   |  |  |  |

**Obr. 5.16** Správca úloh

# **3 POČÍTAČOVÉ SIETE**

Od začiatku vzniku počítačov bolo potrebné riešiť ich vzájomné prepojenie do siete. Hlavnými dôvodmi boli komunikácia a rozširovanie informácií medzi vedeckými pracoviskami, zamestnancami v rámci podniku, medzi podnikmi navzájom a medzi podnikom a zákazníkmi. Vo všeobecnosti môžeme počítačovú sieť zadefinovať ako *komplex technických prostriedkov a vzájomne prepojených a spolupracujúcich počítačov a ich hardvérových a softvérových zdrojov,* ktoré sú vhodne prepojené a zabezpečujú vzájomnú komunikáciu a prenos dát. Inak môžeme povedať, že je to systém vzájomne prepojených a spolupracujúcich počítačov na rýchly a pohodlný prenos informácií. Počítačová sieť je tvorená tromi základnými časťami a to:

- Hardvérom, ktorý predstavuje technické prostriedky počítačovej siete. K týmto prostriedkom patrí prenosové médium (optický kábel, rádiové vlny, infračervené žiarenie, laser a pod.), elektronické zariadenia (s funkciou vysielania, prijímania, opakovania a smerovania prenášaných signálov) a stanice (obslužné stanice, t.j. servery a pracovné stanice).
- Softvérom, ktorý je reprezentovaný programovými prostriedkami (softvér v špecifických elektronických zariadeniach napr. switch, firewall, sieťový operačný systém serverov a aplikačný softvér na PC).
- Organizačné zabezpečenie (orgvér) je poslednou a často podceňovanou súčasťou siete. Zahŕňa hlavne opatrenia na zaistenie správy siete a súbor pravidiel správania sa používateľov pri používaní siete. Patrí sem zabezpečenie funkcie správcu siete, ktorý sa stará o chod a riadenie siete.

# **3.1 Rozdelenie počítačových sietí**

Počítačové siete sa neustále vyvíjajú a nie jednoduché stanoviť jednoznačné delenie. Uvedieme najčastejšie používané kritériá:

- 1. podľa typov pripojených počítačov,
- 2. podľa architektúry,
- 3. podľa rozlohy,

# *1. Rozdelenie sietí podľa typov pripojených počítačov*

**Homogénne** – znamená to, že všetky pripojené počítače sú rovnakého druhu. Pod druhom rozumieme napr. strediskové počítače, osobné počítače a pod.

**Heterogénne** – môžu obsahovať viacero druhov počítačov. Typickým predstaviteľom týchto sietí sú verejné dátové siete.

# *2. Rozdelenie podľa architektúry*

**Klient-server architektúra** – základom tejto architektúry je rozdelenie systému na dve časti – klient a server. Pozostáva z jedného servera a viacerých klientskych počítačov, teda pracovných staníc. Jej základný princíp spočíva v zasielaní požiadaviek z klientskych počítačov na server, ktorý tieto požiadavky spracuje a spätne zašle požadované informácie.

**Peer-to-peer (P2P) architektúra** – siete spájajúce konkrétne počítače bez pripojenia na centrálny server. Počítače slúžia zároveň aj ako klient, server a často aj router.

#### *3. Rozdelenie sietí podľa rozlohy*

**PAN** (Personal Area Network) – veľmi malé osobné siete, v ktorých sú zapojené spolupracujúce zariadenia slúžiace zvyčajne jednej osobe. Sieť spája zariadenia v dosahu niekoľkých metrov a na ich prepojenie sa využívajú bezdrôtové technológie.

**LAN** (Local Area Network) – lokálne dátové siete, ktoré prepájajú jednotlivé počítače a servery na relatívne malom geografickom území – do niekoľko kilometrov. Jedná sa väčšinou o počítačovú sieť v rámci jednej budovy alebo pár budov, ktoré sú blízko seba. Prenosové rýchlosti sa pohybujú rádovo v rozsahu 10 Mbps až 10 Gbps.

**MAN** (Metropolitan Area Network) – je to sieť, ktorá navzájom spája LAN rozmiestnené na menšom geografickom území (spravidla medzi niekoľkými budovami až v rozsahu územia mesta či metropoly), do jednej siete. Prenosové rýchlosti sa dnes pohybujú v rozmedzí 100kbps až 1Gbps. Dominujúcimi prenosovými médiami sú metalické a optické vedenia, rozširuje sa i použitie bezdrôtových rádiových technológií. **WAN** (Wide Area Network) – je to sieť, ktorá spája počítače alebo menšie počítačové siete typu LAN a MAN po celom svete. Vzdialenosti v takejto sieti sú neobmedzené, sú to siete na väčších územiach, napr. štátu, kontinentu, sveta. Prenosové rýchlosti sa nachádzajú v rozmedzí rádovo 100 kbps až 1 Gbps. Využívajú sa všetky druhy prenosových médií – metalické, optické, bezdrôtové rádiové.

# **3.2 Topológia sietí**

Topológia je fyzické usporiadanie prepojení medzi uzlami siete - mapa siete. Charakterizuje, akým spôsobom sú medzi sebou prepojené jednotlivé uzly siete resp. Je to štruktúra alebo architektúra počítačovej siete. Rozoznávame nasledovné typy topológií.

#### *Priame spojenie (Point-to-Point alebo Line)*

Je to najjednoduchšia topológia pretože prepája dva koncové body.

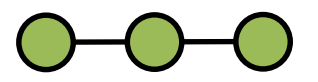

**Obr. 6.1** Priame spojenie

*Stromová topológia (Tree)*

Prepojenie počítačov do štruktúry pripomínajúcej strom. Vychádza z hviezdicovej topológie spojením aktívnych sieťových prvkov, ktoré sú v centre jednotlivých hviezd. Takéto prepojenie sa používa predovšetkým v rozsiahlych počítačových sieťach vo veľkých firmách.

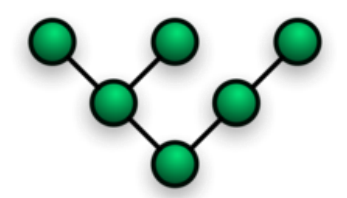

**Obr. 6.2** Stromová topológia

*Zbernicová topológia*

Jednotlivé počítače siete sú pripájané na zbernicu. Zbernica znamená priame vedenie, ku ktorému sa pripájajú ostatné počítače.

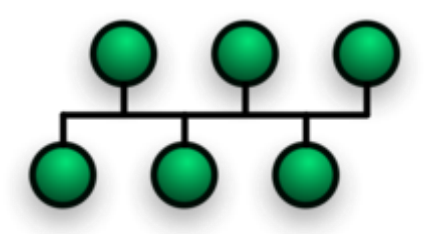

**Obr. 6.3** Znázornenie zbernicovej topológie

- Výhody jednoduché pripojenie, výpadok pracovnej stanice nespôsobí haváriu siete, lacné riešenie, ľahko sa rozširuje.
- Nevýhody zložitá detekcia poruchy (dlhšie zisťovanie, kde nastalo prerušenie siete), nekorektným odpojením jedného počítača nastane prerušenie celej vetvy siete.

### *Kruhová topológia*

Počítače sú prepojené do uzavretého kruhu. Správa sa šíri jedným smerom od počítača k počítaču až k cieľovému počítaču.

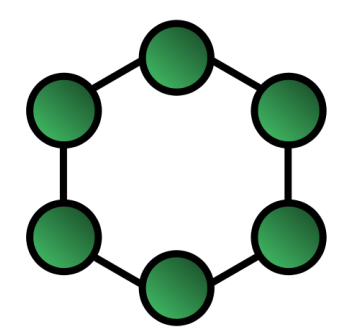

**Obr. 6.4** Zobrazenie kruhovej topológie

- Výhody jednoduché pripojenie, lacné riešenie, ľahko sa rozširuje.
- Nevýhody zložitá detekcia poruchy, zlyhanie jedného PC má dopad na celú sieť.

#### *Hviezdicová topológia*

Jednotlivé počítače sú pripojené cez rozbočovač. Správa sa tiež šíri po celom vedení a cieľová stanica ju môže prijať. Vo svojej najjednoduchšej forme pozostáva z jedného centrálneho uzla, ktorý môže byť tvorený prepínačom (switch), rozbočovačom – koncentrátorom (HUB), smerovačom (router) alebo počítačom, ktorý sa správa ako niektoré z týchto zariadení. Ak je centrálny uzol siete pasívny, uzol ktorý je pôvodcom vysielania, musí byť schopný tolerovať príjem ozveny svojich vlastných vysielaných dát s oneskorením (cesta k centrálnemu uzlu a späť), ako aj každé oneskorenie generované v centrálnom uzle.

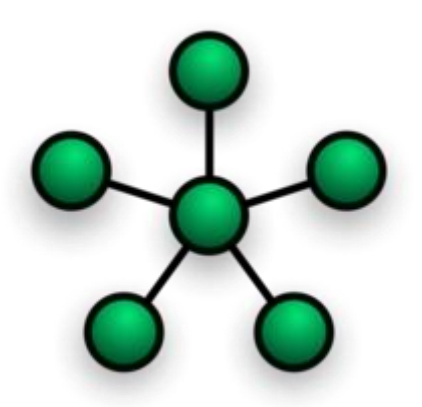

**Obr. 6.5** Zobrazenie hviezdicovej topológie

- Výhody výpadok kábla, resp. PC spôsobí len výpadok jednej pracovnej stanice, jednoduchá detekcia poruchy (svietiaca led dióda), ľahká modifikácia a pridávanie nových počítačov, centrálne monitorovanie a správa.
- Nevýhody porucha uzla spôsobí výpadok celého segmentu siete, vyššie náklady.

### *Neobmedzená topológia*

Jednotlivé počítače sú prepojené navzájom, čo umožňuje zachovať sieť v prevádzke aj vtedy, ak niektorá z vrstiev siete vypadne.

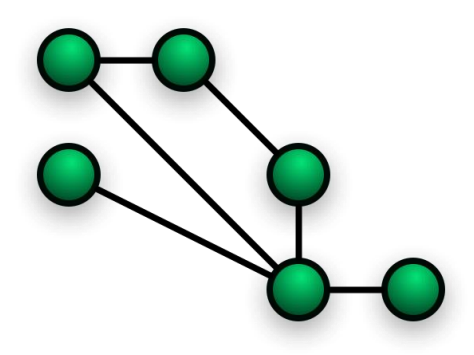

**Obr. 6.6** Neobmedzená topológia

# **3.3 Technológie prenosu**

Komunikačný systém je tvorený súborom kompatibilných telekomunikačných zariadení, ktoré spájajú geograficky oddelené zariadenia, kde komunikácia medzi komponentmi je zabezpečovaná tzv. protokolom. *Protokol* je súhrn dohodnutých pravidiel, ktoré sa musia dodržiavať, aby bola komunikácia úspešná. Všetky protokoly sú špecifikované oficiálnymi dokumentmi, podobne ako napríklad jednotky SI. Na rozdiel od nich však protokoly nie sú nemenné. Väčšina je navrhnutá tak, aby poskytovala čo najväčšiu spätnú kompatibilitu (možnosť spolupracovať aj so systémami používajúcimi staršiu verziu), čo najjednoduchšiu rozširovateľnosť a hlavne čo možno najvyššiu optimalizáciu činnosti.

Najrozšírenejšie prenosové technológie v počítačových sieťach sú:

 *Arcnet* – tento typ je vhodný pre siete, kde nie sú veľké nároky na množstvo prenášaných údajov v sieti. Výhodou je nízka cena a jednoduchosť vyhotovenia.

Je možné používať rôzne topológie siete alebo ich kombinácie. Táto technológia vznikla v roku 1977 a v súčasnosti sa takmer nevyužíva.

- *Ethernet* veľmi rozšírený typ hardvéru. Je vhodný do sietí, kde je väčšie zaťaženie siete. Ethernet je založený na nápade, že počítače v sieti budú posielať správy spôsobom, ktorý pripomína rádio, ale prostredníctvom spoločného kábla alebo kanála, niekedy označovaného ako éter (ether). Každý počítač má globálne jedinečnú 48-bitovú MAC adresu, ktorú má každá karta pridelenú od výroby, aby bolo zabezpečené, že všetky systémy v spoločnom Ethernete majú rozdielne adresy. Vďaka dnešnej všade prítomnosti Ethernetu zabudovali mnohí výrobcovia ethernetové karty priamo do matičných dosiek počítačov. Koncepcia tejto technológie vznikla v roku 1980.
- **IBM Token-Ring** tento druh využíva kruhovú topológiu siete a vďaka metóde prístupu a veľkej prenosovej rýchlosti je veľmi výkonná. Token ring patrí ku deterministickým metódam prístupu k médiu. Znamená to že každý sieťový uzol musí počkať až k nemu dorazí špecifický paket. V Token Ringu je to tzv. Token.
- Fungovanie ide veľmi zjednodušene opísať takto: Po sieti je prenášaný špecifický paket (token) a každý uzol musí počkať až k nemu token dorazí. Ak ku nemu token dorazí môže začať posielať dáta. V prípade, že žiadne ďalšie dáta neposiela, do siete odošle prázdny token. Táto technológia vznikla začiatkom osemdesiatych rokov.
- *FDDI (Fiber Distributed Data Interface)* patrí medzi štandardné technológie LAN. Vznikol na základe potreby zabezpečiť spoľahlivé a rýchle prepojenie výkonných serverov, ktoré sú vzdialené od niekoľko metrov až po desiatky kilometrov. Táto technológia sa využíva hlavne ako rýchla chrbticová sieť s vysokou priepustnosťou údajov.

# **3.4 Sieťová architektúra**

Sieťová architektúra je definovaná:

- topológiou siete (definovaná v kapitole 6.2)
- prístupovými metódami,
- komunikačnými protokolmi.

# *Prístupové metódy*

Sieť využíva súčasne viacero zariadení, preto je potrebné určiť kto kedy môže vysielať (pristupovať k prenosovým médiám). Metódu, ktorá určuje tieto pravidlá nazývame prístupová metóda. Prístupová metóda je sústava pravidiel pre prístup pracovnej stanice na prenosové médium. Ide o spôsob rozhodovania o poradí staníc pri vysielaní správ. Je to vlastnosť daná príslušným štandardom sieťového technického vybavenia.

# Existuje viacero prístupových metód:

*Carrier Sense Multiple Access with Collision Detection (CSMA/CD)* 

Metóda "odpočúvania" siete - karta najprv načúva či je premávka na prenosovom médiu a ak nezachytí nosnú frekvenciu "carrier" tak kábel je voľný a môže vysielať. Každá stanica počúva, či je linka voľná (žiadny signál). Ak áno, môže začať vysielať, ale pritom stále počúva, či nezačala vysielať aj iná stanica (amplitúda signálu by sa

zdvojnásobila). Vplyvom oneskorení prvkov siete (médium, sieť. karta, Hub, Switch) sa stane, že môže začať vysielať aj iná stanica a vzniká kolízia (dve stanice naraz chcú vysielať). Stanica, ktorá zistí kolíziu ako prvá, vyšle všetkým v sieti (broadcast, MAC adresa FF-FF-FF-FF-FF-FF) 32-bitový rámec, tzv. jam signál. Po jeho obdržaní sa všetky stanice na náhodný čas odmlčia. Potom sa opäť môžu pokúsiť o vysielanie. Počas kolízie sú vysielané dáta zničené.

*Carrier Sense Multiple Access with Collision Avoidance (CSMA/CA)* 

Modifikácia metódy CSMA/CD - nedetekuje sa kolízia. Sieťové karty sú lacnejšie (nepotrebujú špeciálne obvody pre detekciu kolízie). Princíp spočíva v odhade kedy asi môže nastať kolízia a vtedy nevysielajú, týmto sa odstráni problém kolízie, ale výrazne sa spomalí premávka na sieti. Používa sa pre WiFi technológie.

#### *Token Passing*

Prístupová metóda Token passing je založená na odovzdávaní práva vysielať. Stanica, ktorá prijala token môže vysielať údaje a po prenose pošle token ďalšej stanici. V sieťach takéhoto typu sa nevyskytujú kolízie, pretože v danom čase môže vysielať iba jeden uzol. Typickými reprezentantmi riadiacich sietí patriacich do skupiny odovzdávajúcich poverenie sú siete Token Bus a Token Ring.

#### *Komunikačné protokoly*

Komunikačný protokol je súbor pravidiel, metód prístupu na sieť a komunikácie po sieti. Ide predovšetkým o druh prenosu, jeho rýchlosť, kontrolu apod. Aby mohlo dôjsť k úspešnej komunikácii musia obe strany dodržiavať daný komunikačný protokol.

Protokoly definujú tieto svetové organizácie (hovoríme im štandardotvorné organizácie):

- **CCITT:** Comité Consultatif International Téléphonique et Télégraphique (Medzinárodný poradný zbor pre telefóniu a telegrafiu), dnes premenovaná na ITU-T.
- **ISO:** International Standards Organization (medzinárodná organizácia pre návrh štandardov).
- **IEEE:** Institute of Electrical and Electronics Engineers, nezisková organizácia so sídlom v USA.

#### **TCP/IP protokol**

Komunikačný protokol TCP/IP (Transmission Control Protokol/Internet Protocol) je v súčasnosti jedným z najpopulárnejších komunikačných protokolov. Nejedná sa o jediný protokol ale o skupinu protokolov. Dôvodom pre potrebu viacerých protokolov je komplikovanosť problémov, ktoré treba riešiť. Riešenie prebieha na niekoľkých úrovniach a na každej z nich sa používa inú druh protokolov.

Protokol TCP/IP je univerzálny v tom zmysle, že je možné ho používať pri komunikácii medzi počítačmi s rôznymi OS. Je routovateľný a vďaka tomu sa stal štandardom pre komunikáciu v sieti Internet. Model TCP/IP má 4 vrstvy. Zhora nadol sú to vrstvy: aplikačná (application), transportná (transport), sieťová (network), a vrstva sieťového rozhrania (network interface). Každá vrstva má svoj daný účel.

### **ISO/OSI model sieťovej architektúry**

V oblasti počítačových sietí bol organizáciou ISO prijatý ako medzinárodný štandard referenčný model sieťovej architektúry - **štandard ISO/OSI**. Model je sedemvrstvový, špecifikuje činnosti jednotlivých vrstiev.

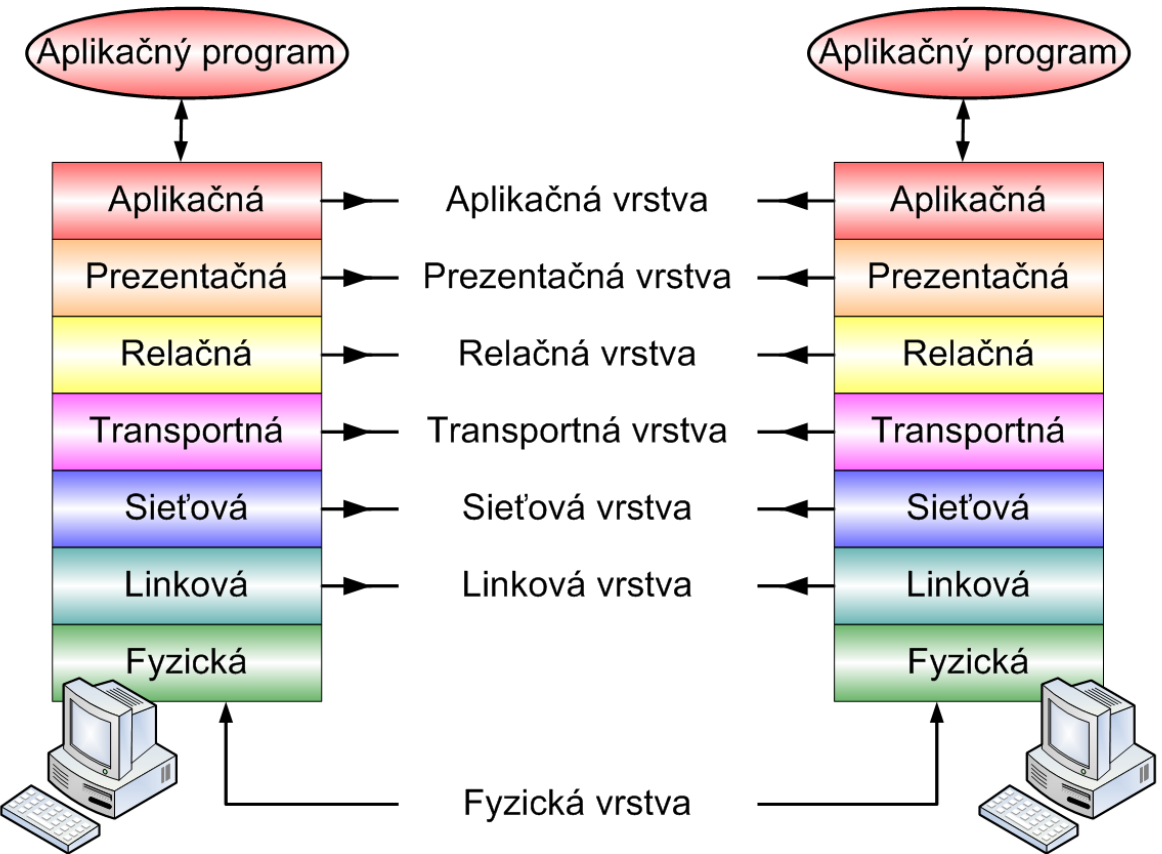

**Obr. 6.7** ISO/OSI Referenčný model vrstiev siete

Zatiaľ čo prvé štyri vrstvy sú pomerne exaktne definované, ostatné tri vrstvy nemusia byť striktne použité tak, ako sú definované podľa tohoto modelu. Teoreticky každá vrstva pridáva spredu k paketu dát vlastnú hlavičku s údajmi tejto vrstvy a na záver kontrolný súčet alebo informáciu o ukončení dát vrstvy.

*Fyzická vrstva* (physical layer) - úlohou fyzickej vrstvy siete je prenos elektrického, optického alebo rádiového signálu po prenosovom médiu. Fyzická vrstva popisuje samotné prenosové médium (metalický, optický kábel, bezdrôtové rádiové spojenie) a povahu prenášaného signálu (elektrický, optický, spôsoby kódovania). Fyzická vrstva samotným prenášaným dátam nerozumie, chápe ich len ako prúd bitov.

*Linková* (spojovacia, spojová) vrstva (data link layer) - poskytuje mechanizmus na komunikáciu medzi dvomi susednými stanicami v sieti, môže zabezpečovať detekciu a prípadne aj opravu chýb, ku ktorým môže dôjsť počas prenosu fyzickou vrstvou.

*Sieťová vrstva* (network layer) – zahŕňa celkovú komunikáciu v dátovej podsieti, poskytuje prostriedky pre prenos blokov dát medzi otvorenými systémami, táto vrstva zaisťuje smerovanie a prepojovanie dát pri ich pohybe v sieti.

*Transportná vrstva* (prenosová vrstva), (transport layer) - zahŕňa komunikáciu koncových zariadení pripojených k dátovej sieti a vyrovnáva rozdielne vlastnosti rôznych dátových sietí, poskytuje spoľahlivé služby pre prenos medzi dvomi koncovými bodmi.

*Relačná vrstva* (session layer) – relačná vrstva zahrňujúca hlavne činnosti spojené s vytváraním, udržiavaním a zrušením relácie, poskytuje dvom koncovým užívateľom prostriedky na organizáciu a synchronizáciu spojenia a výmeny dát.

*Prezentačná vrstva* (presentation layer) – zahŕňa hlavne transformačnú a konverznú činnosť, vrstva, ktorá zaisťuje výber vhodnej syntaxe pre reprezentáciu informácií a pre transformáciu aplikačných dát do tejto spoločnej syntaxe alebo z nej.

*Aplikačná vrstva* (application layer) – najvyššia, siedma vrstva v referenčnom modeli OSI, zahrňujúca komunikujúce aplikačné procesy, poskytuje prostriedky pre výmenu informácií a obsahuje aplikačne orientované protokoly, pomocou nich tieto procesy komunikujú. Aplikačná vrstva predstavuje rozhranie pre koncového užívateľa.

# **3.5 Adresovanie**

Každý počítač má globálne jednoznačnú 48-bitovú, tzv. MAC adresu (hardvérová adresa sieťovej karty pridelená výrobcom), aby bolo zabezpečené, že všetky systémy v spoločnom Ethernete majú rozdielne adresy. Vďaka dnešnej všade prítomnosti Ethernetu zabudovali mnohí výrobcovia ethernetové adaptéry priamo do základných dosiek počítačov. Pri práci v počítačovej sieti je dôležitá ešte jedna adresa, a to je tzv. IP adresa.

*IP adresa* je logický číselný identifikátor fyzického sieťového rozhrania (sieťovej karty) daného uzla (najčastejšie počítača) v sieti, ktorý komunikuje s inými uzlami prostredníctvom protokolu IP (napríklad pre Internet). IP adresa musí byť jednoznačná, inak vznikajú konflikty a pripojenie do siete nie je funkčné.

IP adresa je (v protokole IP verzie 4) 32-bitové číslo, ktoré je rozdelené na štyri 8-bitové čísla (číslo v rozsahu 0-255) zapísané v desiatkovej sústave oddelené bodkou, napríklad 193.86.98.1. IP adresa je buď priamo priradená nejakému sieťovému rozhraniu alebo je prideľovaná dynamicky pomocou DHCP (Dynamic Host Control Protocol) servera.

Pre lepšiu prácu s internetovými adresami sa k IP adrese väčšinou viaže nejaké meno (angl. hostname), napr. fem.uniag.sk. Prevod mien a IP adries je zabezpečovaný mechanizmom DNS (Domain Name System), t.j. celosvetovo organizovanou sadou serverov, ktoré udržujú záznamy o registrovaných doménach a im pridelených IP adresách.

# **3.6 Komunikačné služby a internet**

Komunikačné služby sa v súčasnej dobe uskutočňujú prostredníctvom verejnej telefónnej, ďalekopisnej, rádiotelefónnej siete a verejnej dátovej siete. V prípade verejnej dátovej siete ide o otvorené komunikačné prostredie pre vnútroštátny a medzinárodný prenos dát. Najdôležitejšiu úlohu v dnešnej komunikácii predstavuje internet. **Internet** (**Inter**connected **Net**works) je v súčasnosti najväčšou počítačovou sieťou na svete. Žiadna osoba, spoločnosť, organizácia ani vláda ju nevlastní. Každá individuálna sieť, ktorá ju tvorí, však svojho vlastníka má.

Definícia Internetu (podľa Federal Networking Council):

- globálny informačný systém počítačová sieť sietí, založená na protokoloch TCP/IP,
- súbor informácií, ktoré sú prístupné prostredníctvom tejto siete,
- komunita ľudí používajúcich túto počítačovú sieť.

Slovenskí jazykovedci spojili význam slov internet a Internet do jedného slova internet s malým "i". V literatúre sa však často stretneme s oboma výskytmi.

Z hľadiska terminológie v prostredí sieťového pripojenia rozoznávame ešte pojmy **intranet** a **extranet**. Pri intranete ide o interný internet, o vhodné využitie princípov a metód internetu vo vnútri firmy, na vnútornej sieti. Môžeme ho definovať aj ako celofiremnú počítačovú sieť, v ktorej sa implementujú internetovské technológie. Pod týmto pojmom si treba predstaviť prenos údajov na základe protokolu TCP/IP, prehliadač informačných zdrojov na báze internetovského prehliadača hypertextových stránok World Wide Webu (www), systémy elektronickej pošty, prístup k podnikovým databázam, riadenie obehu dokumentov, prístup k informačným zdrojom internetu a pod.

**Extranet** je niekoľko intranetov, ktoré sú medzi sebou prepojené bezpečnými komunikačnými kanálmi technológiou "Virtuálnych privátnych sietí (VPN)". Extranet je koncept rozšírenej podnikovej komunikácie, ktorá presahuje rámec hraníc podniku. Na vzájomnú komunikáciu medzi spolupracujúcimi podnikmi, ich partnermi, zákazníkmi, dodávateľmi a pod.

# *3.6.1 Spôsoby a možnosti pripojenia do Internetu*

Hoci z počítačov môžeme ich vzájomným prepojením vytvoriť počítačovú sieť, neznamená to, že sme už pripojení k internetu. Pre pripojenie počítača (alebo lokálnej počítačovej siete) k celosvetovej sieti internet musíme zvoliť jednu z nasledovných možností, ktoré ponúkajú mnohí poskytovatelia internetového pripojenia (provideri).

V minulosti, v internetových začiatkoch sa pre pripojenie k internetu používala klasická pevná analógová telefónna linka. Takéto pripojenie sa nazývalo **dial-up**, pre pripojenie počítača bol potrebný modem, v čase používania internetu nebolo možné telefonovať (a naopak). Rýchlosť takéhoto pripojenia bola 56 kbit/s. Dnes sa už takmer nepoužíva, výnimkou môžu byť veľmi odľahlé oblasti, kde nie je dostupná iná (ani mobilná) možnosť pripojenia.

Novšia technológia **ISDN** používala už digitálny modem, kedy bolo možné využívať rýchlosť 128 kbit/s. Výhodou však bola najmä skutočnosť, že pri pripojení na internet bolo možné aj telefonovať. Oba tieto spôsoby pripojenia nazývame aj "vytáčané", pripojenie k internetu bola vlastne istá forma telefonátu, teda platilo sa za čas pripojenia. V dnešnej dobe sa používajú nasledovné spôsoby pripojenia.

# **DSL**

Využíva k vysokorýchlostnému pripojeniu na internet tiež pevnú telefónnu linku, pre pripojenie je potrebný modem. Neplatí sa však za čas pripojenia (to je trvalé), niektorí operátori však znižujú rýchlosť po stiahnutí určitého objemu dát (napr. 120 GB), prípadne nadlimitné dáta spoplatňujú navyše. Najčastejšia forma je tzv. ADSL, teda asymetrické pripojenie, kedy je download - rýchlosť sťahovania dát (prezeranie stránok) výrazne rýchlejšie ako upload - rýchlosť odosielania dát (posielanie mailov). ADSL je stále veľmi rozšírený spôsob pripojenia na internet, vzhľadom na to, že je dostupné (vďaka pevnej telefónnej linke) aj v menších obciach a mestách. Optické siete sú zatiaľ budované iba vo väčších mestách. Súčasné ponúkané rýchlosti sú 5 - 20 Mbit/s i viac.

#### **Bezdrôtové pripojenie**

Výhodou je, že nie je viazané na dĺžku kábla, či umiestnenie prípojky, nevýhodou je možnosť rušenia a nižšia rýchlosť v porovnaní s káblovým optickým internetom.

- **Bezdrôtové lokálne siete Wi-Fi** prepojené zariadenia komunikujú prostredníctvom rádiového signálu. Kvalita spojenia závisí od priamej viditeľnosti, počasia a pod. Dosah sa pohybuje od niekoľko metrov až po niekoľko kilometrov. Klienti so zariadením schopným prijímať wi-fi signál sa k internetu pripájajú prostredníctvom prístupového bodu (acces point). Oblasť pokrytá jedným alebo viacerými prístupovými bodmi sa nazýva hotspot. Wi-fi sa často používa najmä v domácnostiach pre vytvorenie lokálnej domácej počítačovej siete. Do domácnosti vedie jedno internetové pripojenie (napr. optický kábel, DSL...) a prostredníctvom wi-fi routra sa k tomuto pripojeniu môžu bezdrôtovo pripájať všetky zariadenia (notebooky, smartfóny, tablety...) schopné prijímať wi-fi signál. Nebezpečenstvom však je, že mnohí používatelia ponechajú wi-fi router nezaheslovaný, čím umožnia toto pripojenie využívať aj susedom (ktorí tak majú inetrnet zadarmo a majú aj prístup ku všetkým počítačom v sieti). Wi-fi signálom (voľným, bezplatným) sú pokryté námestia niektorých miest, obchodné centrá, či vlaky a autobusy. Wi-fi sa však využíva aj komerčne, teda je náhradou za pevné pripojenie k internetu (poskytovateľ najmä v mestách zabezpečuje prostredníctvom výkonného vysielača na streche jednej bytovky wi-fi pripojenie v okruhu niekoľko kilometrov). Rýchlosť sa pohybuje na úrovni 5 - 10 Mbit/s a je časovo aj dátovo neobmedzené.
- **Mobilné internetové pripojenie** využíva infraštruktúru mobilných operátorov (mobilné vykrývače). Internet je dostupný buď priamo v mobilnom telefóne alebo je mobilný telefón (prípadne USB modem s vloženou SIM kartou) prijímačom, ku ktorému je notebook alebo stolný počítač pripojený pomocou USB rozhrania. Výhodou je široká dostupnosť, rýchlosť niekoľko Mbit/s, je však pomerne finančne nákladný, pripojenie je dátovo limitované, teda po prenesení určitého objemu dát (1 - 2 GB) sa internet spomalí (napr. na 16 kbit/s) alebo je nutné nadlimitné dáta platiť zvlášť.
- **Satelitné pripojenie** využívané je na veľké vzdialenosti, signál je dostupný všade, jeho zriadenie je však mimoriadne finančne nákladné. Charakteristická je dlhá doba odozvy.

# **Internet prostredníctvom rozvodov káblovej televízie**

Pre pripojenie k internetu sa využíva rozvod káblovej televízie.

# **Optický internet**

Signál je vedený prostredníctvom optického kábla, teda pomocou svetla. Pri kladení optických káblov je nutné dodržať maximálny povolený polomer ohybu. Vo veľkých mestách sa stáva štandardom, jeho rýchlosti sa pohybujú v desiatkach Mbit/s, poskytuje dátovo neobmedzené pripojenia a je to cenovo veľmi výhodné pripojenie.

# *3.6.2 Služby internetu*

Internet ponúka niekoľko štandardných služieb, ktorých prostredníctvom fungujú jednotlivé používateľské aplikácie. Pre používanie jednotlivých služieb musí mať používateľ na svojom počítači nainštalovaný program (klienta), ktorý dokáže prostredníctvom pripojenia k Internetu komunikovať so servermi poskytujúcimi konkrétny typ služby (www prehliadač, ftp klient, poštový klient ...). Najpoužívanejšie služby internetu sú popísané nižšie.

# **World Wide Web**

Základy internetu boli položené v šesťdesiatych rokoch, keď sa americká armáda snažila zaistiť prepojenie vojenských sálových počítačov na území USA na bezproblémovú komunikáciu. V auguste 1969 už existovala prvá sieť, ktorá zahŕňala 4 uzly. Postupne sa k nej pripájali ďalšie inštitúcie, predovšetkým univerzity. V roku 1989 pracovník Európskeho laboratória fyziky častíc v Švajčiarsku prišiel na to, že prenos súborov po sieti by sa dal využiť k vytváraniu hypertextových dokumentov, v ktorých označené slová ukazujú na ďalšie dokumenty, ktoré sa nachádzajú v rôznych lokalitách sveta. Pre internú potrebu pracoviska vytvoril programový celok, ktorý nazval *web - pavučina (hypertextové odkazy)*.

Web sa veľmi rýchlo rozšíril po celej sieti a pod názvom World Wide Web (WWW celosvetová pavučina) sa stal najobľúbenejšou službou internetu. WWW dáva integrovaný pohľad na dokumenty z rôznych zdrojov (napr. globálne prístupné katalógy knižníc, informácie o cestovnom ruchu, predpovede počasia, noviny a časopisy, konferencie, virtuálne výstavy, obchodovanie, atď.). Je založená na využití hypertextu a hypertextových informácií. Základnou jednotkou informácie je pre službu WWW dokument (nazývaný stránka, resp. *WWW stránka*), ktorý obsahuje *odkazy* na ďalšie dokumenty pomocou zvýraznených kľúčových slov (*text s odkazmi - hypertext*). Dokument môže obsahovať okrem textových informácií aj obrázky, zvukové sekvencie alebo videosekvencie. Pre možnosť integrácie netextových (multimediálnych) údajov hovoríme o *WWW ako o multimediálnom systéme*.

# **FTP (File Transfer Protocol)**

FTP je protokol zo skupiny TCP/IP protokolov určený na prenos súborov medzi počítačmi, či už na internete alebo lokálnej sieti. Na FTP serveri je možné vytvoriť viacej užívateľských kont, nastaviť práva pre používateľov, ich prístup k jednotným súborom. Niektoré FTP sú anonymné a tak nie je nutné poznať login a password, postačí len adresa servera.

# **Elektronická pošta**

Základný mechanizmus elektronickej pošty je takmer rovnaký ako obyčajnej pošty. Komunikácia prebieha asynchrónne, t.j. správa môže byť odoslaná v ľubovoľnom čase a čítaná podľa vôle prijímateľa. Užívateľ napíše list, uvedie adresu príjemcu a list odošle. Odoslanie listu znamená jeho odovzdanie prepravnému systému, ktorý je zložený z programov nazývaných Mail Transfer Agent (MTA). Títo "agenti" zabezpečujú celú cestu listu od odosielateľa k adresátovi. Ak ďalší agent smerom k adresátovi nie je dostupný, predchádzajúci agent list podrží vo fronte, kým sa

nasledujúci agent nestane dostupným. Agenti k vzájomnej komunikácii používajú jednoduchý protokol pre prenos pošty - Simple Mail Transfer Protocol (SMTP). Keď list príde k cieľovému agentovi, agent ho vhodí do adresátovej poštovej schránky (mailbox). Poštová schránka je súbor, ktorý obsahuje došlú poštu užívateľa. Adresovanie a smerovanie pošty zjednodušuje systém pomenovania domén Internetu - Internet Domain Name Service - DNS. Umožňuje adresovať počítače v Internete pomocou tzv. doménových adries. Adresa sa skladá z mena počítača a niekoľko domén, všetko je oddelené bodkami. Domény konkretizujú počítač, doména umiestnená najviac vpravo je doména najvyššej úrovne (top level domain) - mimo USA označuje štát, v rámci USA existujú nasledovné označenia: edu - akademické inštitúcie, gov - vládne inštitúcie, com - komerčné organizácie, org - neziskové organizácie, mil - vojenské organizácie.

#### **e-mail adresa:** Meno.Priezvisko@fem.uniag.sk

Meno.Priezvisko - používateľské meno alebo "alias". Používateľské meno sa zhoduje s názvom poštovej schránky, "alias" je väčšinou Meno.Priezvisko (najmä na firemných serverov, je priradený užívateľskému menu v špeciálnom súbore na serveri).

Výhody systémov elektronickej pošty: rýchlosť doručenia, nízke náklady, flexibilita využívania poštového účtu s prístupom cez web z rôznych lokalít. Dôležitý je význam zachovávania etikety na sieti (netiquette) ako napr. používanie výstižného opisu správy v poli "predmet správy", stručnosť pri odpovediach, kontrola gramatiky odchádzajúcich elektronických správ.

#### **Interaktívna komunikácia**

Interaktívna komunikácia alebo inak povedané chat je vedenie rozhovoru v reálnom čase (často postupne s väčším počtom ľudí) pomocou internetu a počítača. Pôvodne bol chat len textový, to znamená, že sa dali vymieňať len znaky. Postupne prešiel vývojom a dnes už možno pri chate komunikovať aj pomocou obrázkov, animácií, audio/videokonferencie a pod. Rozlišujeme:

- webchat chatovanie vo web prostredí (pokec.sk, facebook.com,....),
- audiochate hlasový chat, ktorý sa podobá na telefónny hovor cez internet (Skype, TeamSpeak....),
- videochat chat, pri ktorom sa účastníci vidia aj cez video (Skype,....).

Obrovským fenoménom v oblasti interaktívnej komunikácie sú sociálne siete. Pojmom sociálne siete označujeme internetové služby, ktoré slúžia na udržiavanie sociálnych kontaktov, komunikáciu s priateľmi alebo jednoduché zverejňovanie informácií a zdieľanie svojho obsahu (texty, hudba, video, fotografia) a vzájomnú komunikáciu. Sociálne siete môžu byť orientované súkromne alebo pracovne. Každý používateľ si vytvorí vlastný profil, v ktorom napíše o sebe základné informácie. Na základe týchto informácií sa nadväzujú vzťahy medzi používateľmi, ktorí sa spájajú do skupín. Vzájomnými prepojeniami používateľov a skupín vzniká sieť vzťahov, ktoré sú veľmi dôležité v praxi. Nevýhodou sociálnych sietí je fakt, že používatelia nemusia do svojho

profilu vložiť pravdivé informácie a je to takmer nemožné zistiť.

Rozvoj sociálnych sietí nastal vďaka významnému zrýchleniu internetu, rozšíreniu počtu jeho používateľov a tiež zavedením niektorých inovatívnych technológií, ktoré priniesli jednoduchšiu tvorbu interaktívnych webových stránok, ktoré dnes označujeme ako WEB 2.0. Niektoré najpoužívanejšie sociálne siete sú:

- MySpace jeden zo starších a najúspešnejších portálov. Každý používateľ má akoby vlastný blog, ktorý si upravuje, umiestňuje doň rôzne aplikácie a grafické prvky, prehrávanie videozáznamov a ďalšie prvky. Jeden z jeho zakladateľov pod menom Tom má automaticky ako priateľa každého používateľa, takže sa dá ľahko pozrieť momentálna MySpace populácia.
- LinkedIn je sociálna sieť zameraná na profesionálnu komunitu. V princípe je dosť podobný s inými sociálnymi sieťami ako je napr. Facebook. Odlišuje sa hlavne zameraním na komunitu profesionálov. Táto sieť zastrešuje ľudí z rôznych pracovných odvetví, od konzultantov cez personalistov až po ľudí pracujúcich v IT sektore. Dôvody na účasť v tejto sieti sú rôzne - hľadanie kvalifikovaných zamestnancov, zamestnania alebo obchodných vzťahov. Zaujímavou schopnosťou LinkedIn je, že sa v nej môžu ľudia pripájať k rôznym skupinám ľudí. Tieto skupiny môže založiť každý člen. Skupiny vám pomôžu pridať sa k členom, ktorí majú podobné profesionálne alebo názorové zmýšľanie ako vy.
- DIASPORA nezisková, používateľmi vlastnená distribuovaná sociálna sieť, ktorá je založená na slobodnom softvéri. Diaspora je zložená zo siete serverov, nazývaných pody, tieto sú vlastnené rôznymi jednotlivcami alebo organizáciami. Na každom z týchto podov je nainštalovaná vlastná kópia Diaspory. Používateľ si môže podľa vlastného uváženia vytvoriť účet na ktoromkoľvek pode a komunikovať s používateľmi na všetkých ostatných podoch. Tento princíp zaručuje, že sieť nie je hostovaná na jednom mieste a že používateľské dáta nevlastní jedna organizácia.
- Twitter mikroblogovacia sociálna sieť, ktorá umožňujúce svojim užívateľom posielať a čítať správy ostatných používateľov, tzv. tweets (tweety). Tweety sú textové príspevky do 140 znakov zobrazených na užívateľskom profile, preto hovoríme o mikro blogu. Tweety sú verejne viditeľné v predvolenom nastavení, avšak odosielatelia môžu obmedziť doručovanie správ na ich zozname priateľov. Používatelia sa môžu prihlásiť k odberu tweetov iných používateľov – toto je známe ako following a účastníci sú známi ako followers. Tieto správy sa môžu odoberať aj cez SMS. Všetci užívatelia môžu odosielať a prijímať tweety prostredníctvom internetovej stránky Twitter, kompatibilné externé aplikácie (napr. pre smartphony).
- Facebook vznikol v roku 2004 pôvodne ako školský server, ktorý sa neskôr rozšíril na jednu z najpopulárnejších komunít. Vytvoril ho študent Harvardu Mark Zuckerberg. Služby Facebooku sa postupne rozširovali a boli do neho zapájané nové a nové univerzity. Používatelia sa môžu pripájať na rôzne sociálne siete, napríklad v rámci jednej školy, firmy alebo geografickej lokácie. To umožňuje ľahšie vyhľadávanie jednotlivých osôb. Začiatkom marca 2009 bola oficiálne spustená aj slovenská verzia Facebooku. Na jeho lokalizácii do slovenčiny sa podieľajú stovky dobrovoľníkov. V dnešnej dobe slúži Facebook

najmä na komunikáciu, nadväzovanie priateľstiev a zdieľanie fotografií a videí ale slúži aj ako marketingový nástroj pre rôzne firmy.

# *3.6.3 Webový prehliadač*

Webový prehliadač (web browser) je aplikačný softvér umožňujúci používateľovi zobrazenie a interakciu s HTML dokumentmi hostovanými na webových serveroch alebo na lokálnom serveri (intranete). Medzi prehliadače dostupné pre osobné počítače patria napr.: Internet Explorer, Google Chrome, Mozzila Firefox, Opera...

# **Internet Explorer**

Internet Explorer je integrovanou súčasťou posledných verzií operačného systému Microsoft Windows. Pre niektoré staršie verzie tohto operačného systému je IE dostupný ako oddelený bezplatný produkt. V novších verziách Windowsu konkrétne od Windows 10 má byť tento prehliadač postupne nahrádzaný prehliadačom Microsoft Edge.

# **Google Chrome**

Je to voľne dostupný webový prehliadač vyvíjaný spoločnosťou Google. V desktopovej verzii ponúka štandardné funkcie. Disponuje možnosťou prejsť do anonymného režimu, v ktorom sa vymaže história prezerania a vyhľadávania, súbory cookies. Prvá oficiálna beta verzia bola na trhu dostupná v roku 2008. Od tej doby podiel Google Chrome neustále stúpa a momentálne je najpoužívanejším prehliadačom. Používateľské prostredie je jednoduché a prehľadné, s možnosťou personalizácie a súkromného prezerania stránok. Ponúka aj rôzne ďalšie aplikácie a služby. Výhodou je aj vytvorenie vlastného konta a po prihlásení sa užívateľ dostane z ktoréhokoľvek počítača na svoje vlastné nastavenia či uložené stránky.

# **Mozilla Firefox**

Webový prehliadač, ktorý sa vyznačuje stabilitou, rýchlosťou a ponukou funkcií, ktorými nedisponoval Internet Explorer a tak sa stal pre mnohých užívateľov vhodnou alternatívou. V porovnaní s ostatnými disponuje mnohými rozšíreniami, ktoré sa využívajú pri testovaní vývoja webových stránok. Zároveň sa vyznačuje aj vysokou spoľahlivosťou.

# **Opera**

Opera je jedným z najrýchlejších internetových prehliadačov. Okrem toho že je rýchly disponuje aj veľkým množstvom funkcií ( RSS čítačka, poštový klient, blokovanie POP-UP... ). Poskytuje tak široké možnosti personalizácie prehliadača.

#### **Safari**

Safari je prehliadač vyvíjaný spoločnosťou Apple pôvodne len pre operačný systém Mac OS. Hoci je dostupný aj pre Windows, naďalej je najviac používaný vo svete Mac OS. Disponuje mnohými kvalitnými rozšíreniami, či už v oblasti personalizácie, blokovania animácií a pod.

# **3.7 Cloud computing**

Výrazným fenoménom a inováciou v oblasti počítačových sietí je cloud computing. Výraz cloud computing je možné voľne preložiť ako "výpočtový mrak" či "virtuálny oblak". Veľa ľudí si ani neuvedomuje, že služby cloudu už využíva – typickým príkladom sú mailové služby ako Gmail alebo Yahoo, služby na zdieľanie fotografií Picasa Web Albums alebo používanie Google Calendar. Cloud computing je zároveň aj v centre pozornosti mnohých pragmaticky zmýšľajúcich organizácií, ktorým vadí stále vyššia zložitosť a nepružnosť ich IT prostredia a rastúce náklady na ich prevádzku.

Všeobecne možno cloud computing chápať ako ukladanie, spracovanie a využívanie údajov prostredníctvom internetu. To znamená, že užívatelia majú k dispozícii neobmedzený počítačový výkon na požiadanie bez veľkých kapitálových investícií a majú prístup ku svojim údajom kdekoľvek, kde je internetové pripojenie. Oficiálna definícia cloud computingu pochádza z roku 2009, kedy americký Národný inštitút štandardov a technológie (NIST) vymedzil ako: "Model, ktorý na požiadanie umožňuje vyhovujúci prístup ku zdieľaným konfigurovateľným výpočtovým kapacitám (napríklad dátové úložiská, aplikácie, servery,...), ktoré môžu byť v krátkej dobe navýšené alebo znížené podľa potreby a to bez väčších správnych úkonov alebo zásahov poskytovateľa".

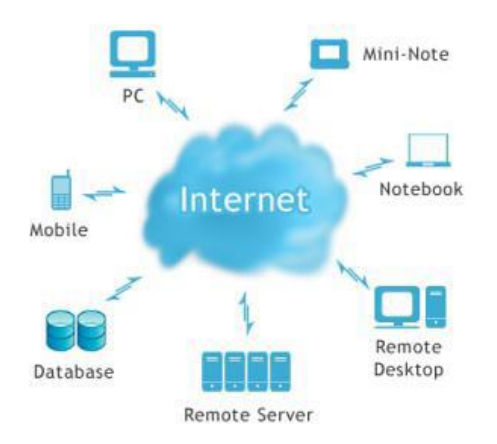

**Obr. 6.8** Technológia cloud computingu

# *3.7.1 Možnosti nasadenia a služby cloud computingu*

Cloud computing je možné nasadiť pre riešenie rôznych typov problémov. Všeobecne existuje základné rozdelenie služieb cloud computingu podľa spôsobu ich poskytovania, čiže aká organizácia tieto služby poskytuje. Pokiaľ ide o internú IT organizáciu, ktorá tieto služby poskytuje viacerým organizačných zložkám, oddeleniam, dcérskym a partnerským firmám a podobne, hovoríme o privátnych cloudoch. V prípade, že službu poskytuje externý poskytovateľ manažovanej cloud služby (MSP), hovoríme o public cloudoch. Poskytovatelia služieb cloudu by mali mať formálne postupy pre riadenie prístupov ich vlastných zamestnancov k akémukoľvek hardvéru alebo softvéru používanému na ukladanie, prenášanie alebo spúšťanie dát a aplikácií zákazníka.

Modely nasadenia cloud computingu sú nasledovné:

- *Verejný cloud* **-** infraštruktúra cloudu je k dispozícii pre bežnú verejnosť alebo veľké priemyselné podniky a je vo vlastníctve organizácie predávajúcej túto službu. Používatelia verejných cloudov sú považovaní za nedôveryhodných, čo znamená, že nie sú zamestnancami organizácie a že nemajú žiadne zmluvné dohody s poskytovateľom. Niektoré literárne zdroje označujú tento model aj ako klasický model Cloud computingu. Verejným cloudom je napríklad aj Skype alebo zoznam.sk, z dôvodu, že sú určené pre celú populáciu alebo pre veľký počet klientov. Pre všetkých väčšinou poskytuje rovnakú alebo veľmi podobnú funkcionalitu.
- **Privátny cloud** privátne cloudy bežia v prevádzke jednej organizácie, kde nie sú zdroje zdieľané inými subjektmi. Používatelia privátnych cloudov sú organizáciou považovaní za dôveryhodných. Buď sú zamestnancami alebo majú zmluvné dohody s organizáciou. Inak povedané je to prostredie pre cloud computing, ktoré si súkromné organizácie vytvárajú pre vlastné interné využitie.
- *Komunitný cloud* infraštruktúra cloudu je zdieľaná niekoľkými organizáciami a podporuje špecifickú komunitu, ktorá má spoločné ciele (napr. bezpečnostné požiadavky). Môže byť riadená organizáciou alebo treťou stranou. Používatelia v komunite sú tiež považovaní za dôveryhodných organizáciami, ktoré sú súčasťou komunity. Môžeme tiež povedať, že tieto organizácie alebo komunity spája bezpečnostná politika alebo rovnaká oblasť záujmu.
- *Hybridný cloud* hybridné cloudy sú kombináciou verejných, súkromných a komunitných cloudov. Hybridné cloudy rozvíjajú schopnosti každého modelu nasadenia cloudu. Každá časť hybridného cloudu je pripojená k ďalšej bránou, kontrolujúcou aplikácie a dáta, ktoré tečú z jednej časti do druhej. Používatelia hybridných cloudov môžu byť považovaní za dôveryhodných aj nedôveryhodných. Nedôveryhodným používateľom nie je povolené pristupovať k častiam privátnych a komunitných prostriedkov hybridného cloudu. Navonok vystupujú ako jeden cloud, ale sú prepojené pomocou štandardizovaných technológií.

# **Služby cloud computingu**

Cloud computing ponúka možnosti podľa toho ako je realizovaná infraštruktúra. Šetrí náklady a deleguje záväzky na stranu poskytovateľa. Modely cloudu sú zavádzané a popisované podľa ich hlavných činností a poskytovaných služieb a prostriedkov. Existuje mnoho rozdelení a všetky majú spoločný znak zakončenia svojho názvu skratkou aaS, čo znamená as a Service.

V súlade s NITS existujú tri modely služieb: SaaS (softvér ako služba), PaaS (platforma ako služba) a IaaS (infraštruktúra ako služba).

# *Softvér ako služba (Software as a Service – SaaS)*

Model SaaS je softvérový distribučný model, v ktorom sú aplikácie hosťované samotným predajcom alebo poskytovateľom služieb. Väčšina služieb je sprístupnené zákazníkom cez sieť prostredníctvom štandardného webového prehliadača na viacerých typoch koncových zariadení a netreba na to špeciálne požiadavky operačného systému. Táto vlastnosť eliminuje potrebu inštalovať softvér na strane klienta a môže byť nápomocnou pre mobilných dočasných pracovníkov. Služby tohto modelu sú prevažne poskytované korporátnym zákazníkom prostredníctvom aplikácií bežiacich na zdieľanej infraštruktúre daného poskytovateľa.

### *Platforma ako služba (Platform as a Service – PaaS)*

Model PaaS vznikol na základe modelu SaaS, pri ktorom má klient svoj softvér, službu k dispozícii mimo svojej infraštruktúry a je dostupný priamo z internetu alebo pomocou VPN siete. Model služieb poskytuje zákazníkom možnosť si prenajať virtualizované servery a príslušné služby pre používanie vlastných aplikácií, ktoré sú vytvorené pomocou programovacích jazykov, knižníc, služieb a nástrojov podporovaných samotným poskytovateľom. PaaS poskytovatelia môžu asistovať vývojárom od konceptu ich originálnej myšlienky až po vytvorenie aplikácií, testovanie a nasadenie. Toto všetko je obsiahnuté v manažovanom mechanizme.

#### *Infraštruktúra ako služba (Infrastructure as a Service – IaaS)*

Model IaaS predstavuje službu prenájmu virtuálnych výpočtov, sieťových zdrojov a úložného priestoru, na ktorých si koncový používateľ môže implementovať a prevádzkovať ľubovoľný operačný systém a aplikácie. IaaS ponúka najvyššiu úroveň kontroly zo všetkých troch modelov. Používateľ síce nemá bezprostrednú kontrolu nad zariadeniami infraštruktúry, má však plnú správu nad operačnými systémami a aplikáciami a čiastočne aj nad niektorými sieťovými komponentmi (ako sú napríklad firewally, load balancing zariadenia a pod.).

Cloud computing má potenciál byť prelomovou silou ovplyvňujúcou nasadenie a využitie technológií. Cloud prakticky mení spôsob, akým množstvo organizácií spravuje informačné technológie. Problematika cloud computingu je veľmi široká a presahuje možnosti tohto učebného materiálu.

# **4 BEZPEČNOSTNÉ ASPEKTY SPRACOVANIA INFORMÁCIÍ**

Počítač má v dnešnej dobe omnoho širšie spektrum využitia ako pred pár rokmi. Veľkú úlohu dnes zohráva internet ktorý ponúka takmer neobmedzené množstvo informácií a vo veľkej miere uľahčuje každodenný život. Paradoxne práve internet je najnebezpečnejším prvkom modernej počítačovej technológie.

Cieľom tejto kapitoly je oboznámiť užívateľov počítačov s vybranými bezpečnostnými aspektmi spracovania informácií , najmä s problematikou bezpečnosti operačných systémov (so zameraním na MS Windows 10) a s ochranou údajov v počítači. Na začiatku tejto časti sú uvedené niektoré vybrané pojmy, charakteristiky a vlastnosti, ktoré sú z hľadiska bezpečnosti veľmi dôležité.

# **4.1 Počítačové infiltrácie**

*Počítačová infiltrácia* je akýkoľvek neoprávnený vstup do počítača. Ide o pojem so širokým významom, preto sa v tejto časti obmedzíme iba na niektoré typy. Počítačovú infiltráciu môžeme označiť aj názvom *MALWARE – MALicious softWARE*. *Malware* **-** *Mali*cious soft*ware* (malvér) je všeobecné označenie škodlivého softvéru. Patria sem vírusy, trójske kone, červy, backdoor, spyware, dialer, hoaxy a iné. Malware sa do počítača dostane zvyčajne cez internet, hlavne pri prezeraní škodlivých stránok. Nezabezpečený a neaktualizovaný OS sa stáva ľahkým cieľom pre tento typ softvéru.

- **Počítačové infiltrácie predstavujú fenomén.**
- Rozdeľujú ľudí na dve skupiny.
- Sú neoddeliteľnou súčasťou kybernetického priestoru.
- **-** Dynamicky sa vyvíjajú.
- Orientujú sa na najpoužívanejšie systémy.

Používatelia OS Windows môžu svoj PC otestovať na výskyt malware a následne ho odstrániť samostatne zo svojho PC použitím programu MRT (Malicious Software Removal Tool). Microsoft vydáva každý mesiac okrem bezpečnostných záplat aj tento voľne dostupný nástroj.

Najznámejšie počítačové infiltrácie sú:

- 1. vírusy,
- 2. červy (worms),
- 3. trójske kone (trojan),
- 4. backdoor,
- 5. hoax,
- 6. spyware,
- 7. adware.

# *1. Vírusy*

Z programátorského hľadiska je počítačový vírus program, ktorý môže infikovať iný počítačový program takým spôsobom, že do neho skopíruje svoje telo, čím sa infikovaný program stáva prostriedkom pre ďalšiu aktiváciu vírusu. (Autor definície: Fred B. Cohen, antivírový priekopník)

#### **Vlastnosti počítačového vírusu**

- nutnosť hostiteľa (oblasť na disku alebo súbor),
- malá veľkosť vírového programu,
- symbióza s hostiteľom vírus najmä vo svojom vlastnom záujme zabezpečuje po vykonaní vírových inštrukcií aj vykonanie tela pôvodného infikovaného programu.

# *2. Červy (Worms)*

Červy sú škodlivé programy schopné pripojiť sa k odoslaným správam, prípadne dokážu tieto správy zostaviť a pridať k nim aj vysvetľujúci text. Je to program, ktorý parazituje v jednom exemplári na hostiteľskom počítači, pričom využíva jeho komunikačné prepojenie s ďalšími počítačmi (napr. E-mail, IRC kanál) na svoje ďalšie šírenie. Klasický červ sa teda na rozdiel od vírusu nepripája k žiadnemu hostiteľskému programu, ani sa na lokálnom disku ďalej nešíri.

# *3. Trójske kone (Trojan)*

Sú to programy, ktoré okrem užitočnej funkcie obsahujú skrytú časť, ktorá sa dá aktivizovať po splnení určitej podmienky (zvyčajne ide o viazanosť na určitý dátum, napr. 1. apríl, piatok trinásteho, dátum narodenia Michelangela 6. marca, Nový rok alebo Vianoce). Táto ukrytá časť spravidla vykonáva činnosť deštrukčného charakteru (modifikácia údajov, vymazanie súborov, formátovanie disku a pod.).

### *4. Backdoor*

Backdoor je aplikácia, slúžiaca pre vzdialenú správu PC a sama osebe nemusí byť škodlivá. Celá komunikácia prebieha vo väčšine prípadov na báze TCP/IP, ktorá v spojení s celosvetovou sieťou Internet umožňuje, aby útočník bol vzdialený tisíce kilometrov od serverovej časti backdooru. Útočník tak môže mať Váš počítač plne k dispozícii, teda všetky údaje, adresy, uložené heslá.

# *5. Hoaxy*

Sú e-mailové poplašné správy obsahujúce falošné upozornenie na nebezpečenstvo nakazenia sa nejakým novým vírusom, alebo na pohľad dôležitú, užitočnú alebo inak zaujímavú informáciu, ktorú používatelia vlastnoručne šíria, čiže posúvajú svojím spolupracovníkom a priateľom po sieti, čím sa táto správa lavínovito šíri.

#### *6. Spyware*

Spyware (tzv. špionážny software) je program, ktorý využíva Internet k odosielaniu údajov z počítače bez vedomia jeho užívateľa. Na rozdiel od backdooru sú odcudzované len "štatistické" údaje ako je prehľad navštívených stránok či nainštalovaných programov. Táto činnosť býva odôvodňovaná snahou zistiť potreby alebo záujmy užívateľa a tieto informácie využiť pre cielenú reklamu. Nikto však nedokáže zaručiť, že informácie, alebo táto technológia nemôže byť zneužitá.

# *7. Adware*

Zvyčajne ide o produkt, ktorý znepríjemňuje prácu s PC reklamou. Typickým príznakom sú "vyskakujúce" pop-up reklamné okná v priebehu surfovania, spoločne

s vnucovaním stránok, o ktoré nemá užívateľ záujem. Časť Adware je sprevádzaná tzv. "EULA" - End User License Agreement – licenčným dohovorom. Užívateľ tak vo veľa prípadoch musí súhlasiť s inštaláciou.

# **4.2 Antivírusové programy**

Antivírusový program je program, ktorý slúži na lokalizáciu, následné odstránenie vírusu a maximálne napravenie spôsobenej škody.

Poznáme:

*Jednoúčelové programy -* zamerané špeciálne proti konkrétnemu vírusu, alebo vírusovej skupine.

*Programové balíky* **-** sú komplexné súhrny antivírusových programov danej firmy (NOD, AVG, AVAST!, F-Secure (nahradil F-PROT), McAfee VirusScan)

# **Najznámejšie antivírusové programy**

K našim slovenským patrí hlavne antivírusový program *NOD* od firmy ESET. Známym a rozšíreným je *AVG* od českej firmy GRISOFT (k dispozícií je aj Slovenská verzia). K svetovej špičke patrí známy *Norton Antivirus*, ktorý je zárukou bezpečnosti na vašom počítači, o ktorú sa usilovali jeho tvorcovia zo SYMATEC-u. Zaujímavosťou antivírového programu *Panda* je, že sa aktualizuje cez internet denne.

Firma AEC so svojím *KasperskyLab* (v minulosti AntiViral Toolkit Pro) *F-Secure* (nahradil F-PROT) sa tiež usiluje udržať bezpečie na vašich PC.

Antivírusových programov je veľké množstvo, dobrý by mal spĺňal tieto základné kritéria:

- schopnosť nájsť vírus,
- zabezpečená pravidelná aktualizácia,
- schopnosť opravovať napadnuté súbory,
- kontrola e-mailu, komprimovaných súborov,
- zabezpečiť karanténu neliečiteľným súborom,
- schopnosť spustiť automatickú kontrolu vo vopred naplánovanej dobe.

# **4.3 Bezpečnosť počítača v OS Windows 10**

Každý operačný systém obsahuje programové vybavenie pre ochranu systému, pre ochranu programov a súborov, ktoré sú v ňom obsiahnuté a s ktorými pracuje. V operačnom systéme MS Windows 10 sa nachádza v ovládacom paneli kategória Systém a zabezpečenie. Táto kategória obsahuje nástroje na zabezpečenie počítača, na nastavenie a kontrolu tohto zabezpečenia.

*Systém a zabezpečenie* je jednou z kľúčových oblastí pre Windows 10. Je to bezpečnostné centrum pre ovládanie programov, antivírusových programov a firewall, dôležité aktualizácie a zálohovanie vo Windows 10. Z hľadiska bezpečnosti počítača má významnú úlohu Centrum akcií.

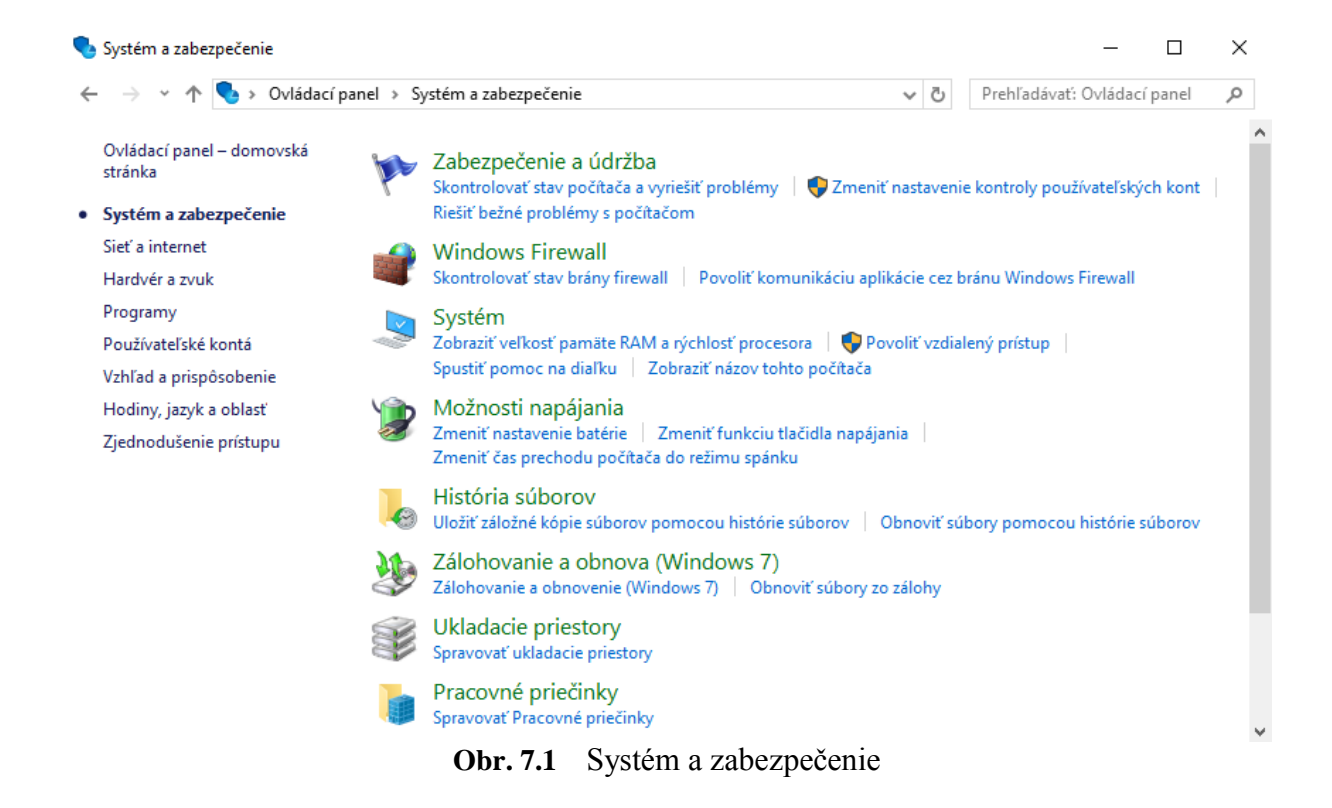

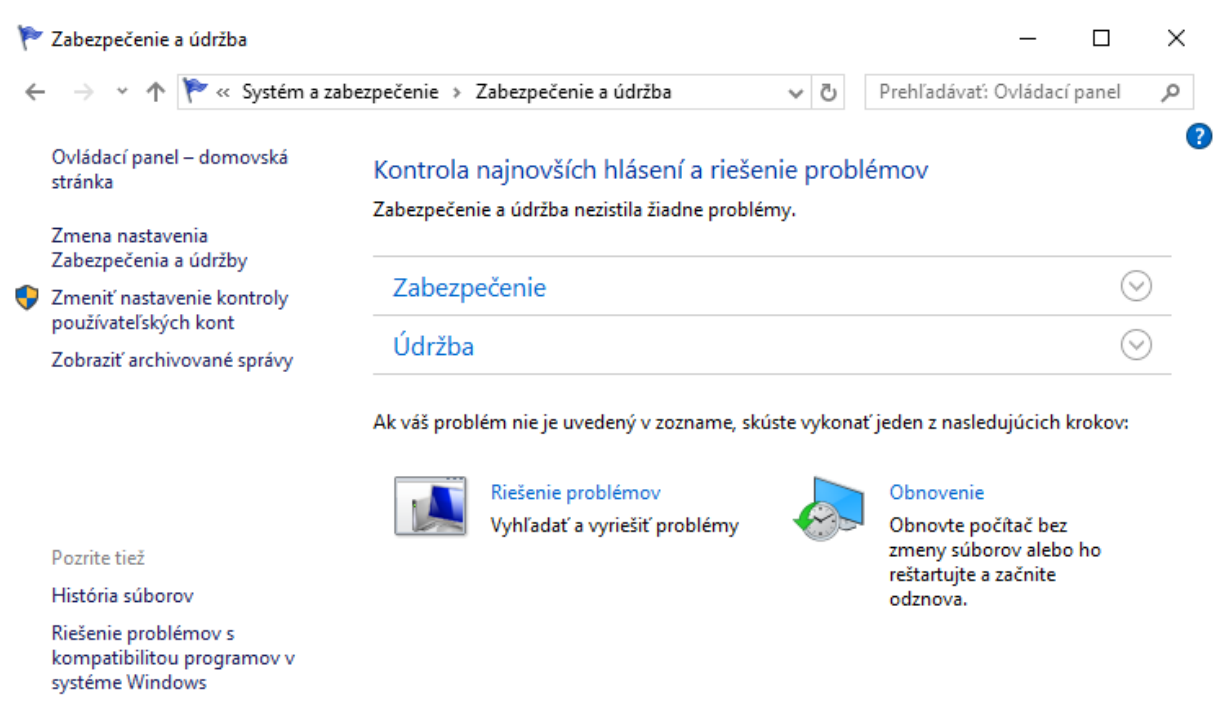

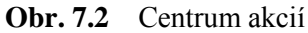

Dialógové okno Centrum akcií sa delí na dve oblasti: Zabezpečenie a Údržba. Okrem nich sú dostupné odkazy na Riešenie problémov a Obnovu počítača zo zálohy.

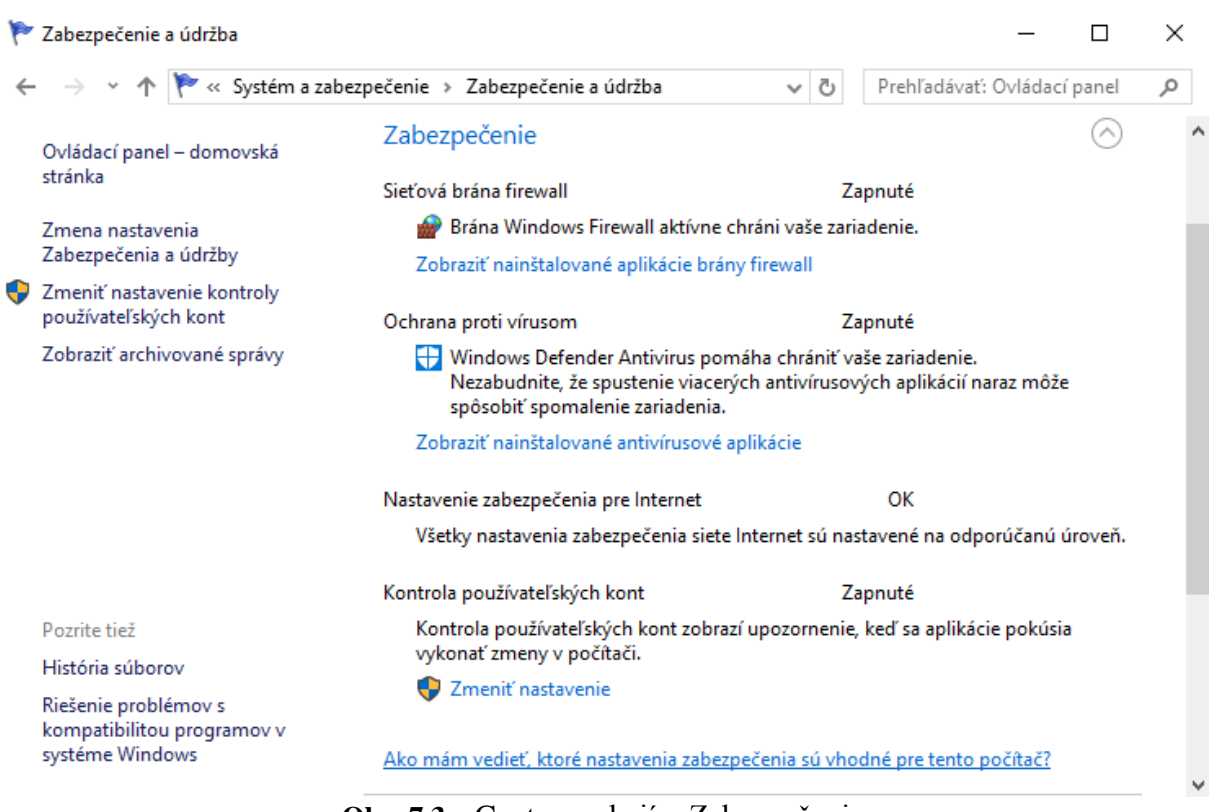

**Obr. 7.3** Centrum akcií – Zabezpečenie

V oblasti *Zabezpečenie* sú nasledovné položky:

Centrum sieti

**Sieťová brána firewall** – kontrola odchádzajúcej a prichádzajúcej sieťovej komunikácie. *Firewall* je softvér alebo hardvér, ktorý kontroluje informácie prichádzajúce z Internetu alebo zo siete a v závislosti od nastavenia brány firewall ich buď zablokuje, alebo im umožní vstup do počítača.

Firewall pomáha brániť hackerom alebo škodlivému softvéru získať prístup k počítaču prostredníctvom siete alebo Internetu. Brána firewall umožňuje zastaviť odosielanie škodlivého softvéru z počítača do ďalších počítačov.

| <b>Windows Firewall</b>                                                            |                                                                                                    |                                                                                                    |  |                             |  | $\times$ |  |
|------------------------------------------------------------------------------------|----------------------------------------------------------------------------------------------------|----------------------------------------------------------------------------------------------------|--|-----------------------------|--|----------|--|
| « Systém a zabezpečenie » Windows Firewall<br>Ö<br>$\checkmark$                    |                                                                                                    |                                                                                                    |  | Prehľadávať: Ovládací panel |  | ۹        |  |
| Ovládací panel – domovská<br>stránka<br>Povoliť aplikácii alebo funkcii            | Pomôžte chrániť počítač bránou Windows Firewall<br>Brána Windows Firewall pomáha brániť hakerom a škodlivému softvéru v prístupe do počítača<br>cez internet alebo sieť. |                                                                                                    |  |                             |  |          |  |
| vstup cez bránu Windows<br>Firewall                                                | Súkromné siete<br>Nepripojené                                                                                                    |                                                                                                    |  |                             |  |          |  |
| Zmeniť nastavenia oznámení<br>Zapnúť alebo vypnúť bránu<br><b>Windows Firewall</b> | Hostiteľské alebo verejné siete<br>Pripojené<br>Siete na verejných miestach, napríklad na letiskách a v kaviarňach                                                       |                                                                                                    |  |                             |  |          |  |
| Obnovenie predvolených<br>nastavení<br>Rozšírené nastavenie                        | Stav brány Windows Firewall:<br>Prichádzajúce pripojenia:                                                                                                    | Zapnuté<br>Blokovať všetky pripojenia k aplikáciám, ktoré                                                              |  |                             |  |          |  |
| Riešenie problémov so sieťou                                                       | Aktívne verejné siete:<br>Stav oznámenia:                                                                                                    | nie sú v zozname povolených aplikácií<br>MarcelaH<br>Upozorniť, keď brána Windows Firewall<br>zablokuje novú aplikáciu |  |                             |  |          |  |
| Pozrite tiež                                                                       |                                                                                                    |                                                                                                    |  |                             |  |          |  |
| Zabezpečenie a údržba                                                              |                                                                                                    |                                                                                                    |  |                             |  |          |  |

**Obr. 7.4** Windows firewall

**Windows Update** – nastavenia aktualizácií a hotfixov operačného systému a niektorých aplikácií. Microsoft pravidelne zverejňuje dôležité aktualizácie systému Windows, ktoré pomáhajú chrániť počítač pred novými vírusmi a ďalšími bezpečnostnými hrozbami. Ak chceme mať istotu, že tieto aktualizácie získate čo najrýchlejšie, zapnime automatické aktualizovanie.

Preberanie aktualizácií prebieha na pozadí počas pripojenia na internet. Aktualizácie sa inštalujú o 3:00 ráno, pokiaľ sa nenastaví iný čas. Ak počítač vypneme skôr, môžeme aktualizácie nainštalovať pred jeho vypnutím. V opačnom prípade ich systém Windows nainštaluje pri ďalšom spustení počítača.

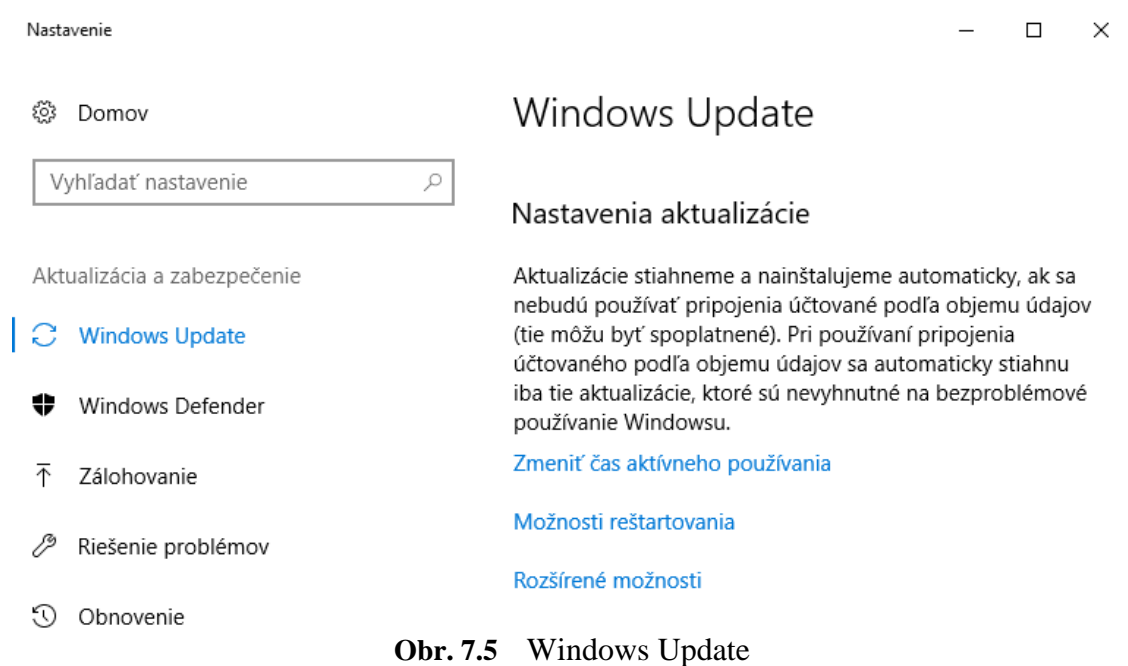

**Ochrana pred vírusmi** – kontrola stavu antivírusovej aplikácie; Centrum akcií kontroluje stav a dátum poslednej aktualizácie vírusových definícií. Antivírusové programy prehľadávajú e-maily a ďalšie súbory v počítači a zisťujú prítomnosť vírusov, červov a trójskych koňov. Ak sa takýto softvér nájde, antivírusový program ho umiestni do karantény (izoluje) alebo úplne odstráni skôr, ako poškodí počítač alebo súbory. V systéme Windows nie je vstavaný antivírusový program, výrobca počítača však mohol takýto program nainštalovať. Ak ho nenainštaloval, prejdeme na lokalitu [poskytovateľov zabezpečovacieho softvéru pre systém Windows](http://go.microsoft.com/fwlink/?LinkID=140669) 10, na ktorej nájdeme antivírusový program.

Vzhľadom na to, že nové vírusy sa objavujú každý deň, je dôležité vybrať si antivírusový program, ktorý umožňuje automatické aktualizovanie. Keď sa antivírusový softvér aktualizuje, do zoznamu zisťovaných vírusov sa pridajú nové vírusy, čím je počítač chránený pred novými útokmi. Ak je zoznam vírusov neaktuálny, počítač nie je chránený proti novým hrozbám.

 $\mathcal{A}$ k nepoužívame antivírusový softvér, vystavujeme počítač riziku poškodenia škodlivým softvérom. Hrozí aj rozšírenie vírusov na iné počítače.

**Ochrana pred spyware a nežiaducim softvérom** – obdoba antivírusovej ochrany Automaticky sa kontroluje aj stav vstavanej aplikácie Windows Defender, pokiaľ táto nie je vypnutá. Ak chceme chrániť svoj počítač pred spyware, používajme program na ochranu pred spyware. Verzia systému Windows 10 obsahuje zabudovaný program na ochranu pred spyware s názvom Windows Defender, ktorý je v predvolenom nastavení zapnutý. Nástroj Windows Defender upozorní v prípade, že sa na počítač pokúša nainštalovať program typu spyware. Môže takisto prehľadávať váš počítač a zisťovať prítomnosť programov typu spyware a odstraňovať ich.

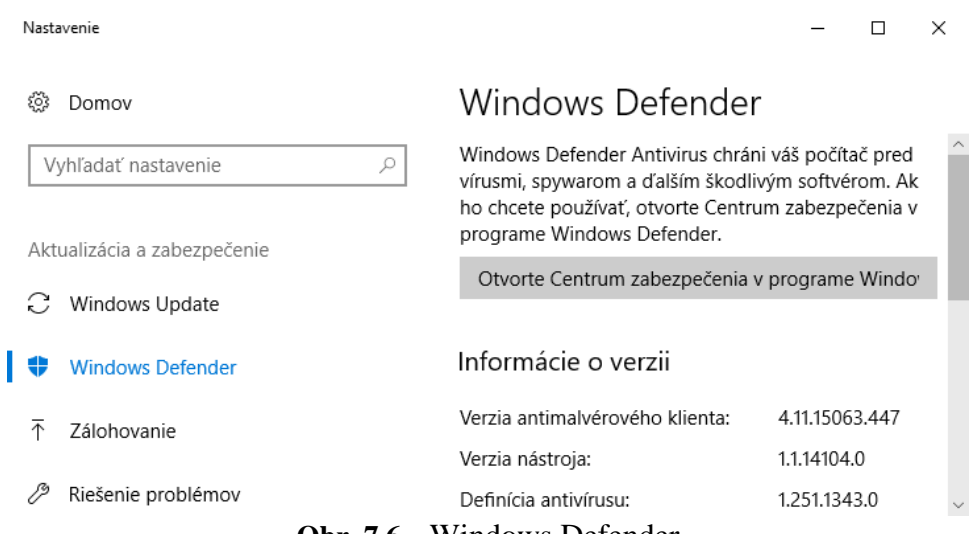

**Obr. 7.6** Windows Defender

Pretože nové programy typu spyware sa objavujú každý deň, nástroj Windows Defender je potrebné pravidelne aktualizovať, aby dokázal zistiť najnovšie hrozby zo strany spyware a chrániť pred nimi. Nástroj Windows Defender sa aktualizuje podľa potreby pri každej aktualizácii systému Windows. Na zabezpečenie najvyššej úrovne ochrany nastavte systém Windows tak, aby inštaloval aktualizácie automaticky.

#### *4.3.1 Zálohovanie a obnovenie*

Zálohovaním sa môže vytvoriť obraz systému, ktorý obsahuje kópiu systému Windows a kópie programov systémových nastavení a súborov. Obraz systému sa uloží do samostatného umiestnenia, ktoré je oddelené od pôvodných programov, nastavení a súborov. Tento obraz sa môže použiť na obnovenie obsahu počítača v prípade, že pevný disk alebo celý počítač prestane pracovať. Zálohy pomáhajú zabrániť trvalej strate alebo poškodeniu súborov. Keď je nastavené automatické zálohovanie, netreba už vôbec pamätať na zálohovanie súborov. Nastavenie automatického zálohovania (napríklad frekvenciu zálohovania, typ používaného ukladacieho priestoru alebo typy zálohovaných súborov) je možné kedykoľvek zmeniť. Pri obnovovaní počítača z obrazu systému ide o úplné obnovenie. Používateľ nemôže vybrať, ktoré položky sa obnovia, a všetky programy, systémové nastavenia a súbory sa nahradia programami, systémovými nastaveniami a súbormi v obraze systému.

Zálohované verzie stratených, poškodených alebo náhodne zmenených súborov je možné obnoviť. Môžu sa obnoviť jednotlivé súbory, skupiny súborov alebo všetky zálohované súbory.
Nastavenie

Zálohovanie ි Domov Q Vyhľadať nastavenie Zálohovanie pomocou Histórie súborov Zálohujte súbory na inú jednotku, aby ste ich mohli obnoviť v prípade straty, poškodenia alebo odstránenia pôvodných súborov. Aktualizácia a zabezpečenie C Windows Update Pridať iednotku Windows Defender Ďalšie možnosti

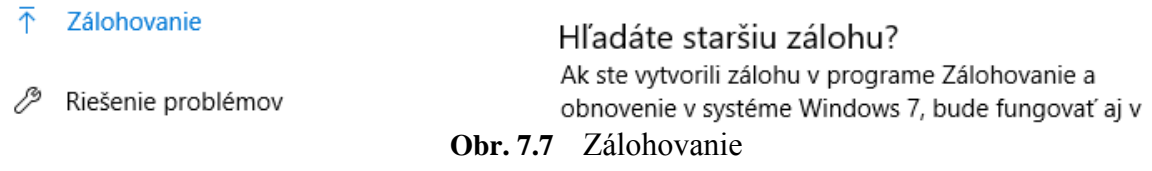

## *4.3.2 Kontrolný zoznam zabezpečenia OS MS Windows 10*

Na záver tejto časti uvádzame dôležité aspekty zabezpečenia počítača, OS Windows 10 a ochrany údajov. Pomocou tohto kontrolného zoznamu používateľ môže overiť, či využíva všetky dostupné možnosti, ktoré systém Windows ponúka na zabezpečenie a ochranu počítača v maximálnej možnej miere.

Centrum akcií umožňuje skontrolovať, či je zapnutá brána firewall alebo je antivírusový softvér aktualizovaný, a či je počítač nastavený na automatickú inštaláciu aktualizácií.

Používanie programu Windows Defender môže zabrániť tomu, aby sa spyware a iný potenciálne nežiaduci softvér nainštaloval na počítač bez vedomia používateľa.

Kontrola používateľských kont vyžaduje od používateľa povolenie pri inštalácii softvéru alebo otváraní určitých druhov programov, ktoré by mohli poškodiť počítač alebo spôsobiť jeho vyššiu zraniteľnosť pri ohrozeniach zabezpečenia.

Pravidelné zálohovanie súborov a nastavení je dôležité, pretože umožňuje obnoviť súbory v prípade infikovania počítača vírusom alebo v prípade zlyhania hardvéru.

Nastavenie služby Windows Update na automatické preberanie a inštalovanie najnovších aktualizácií pre počítač.

Použitie brány Windows Firewall zabráni hakerom alebo škodlivému softvéru, napríklad vírusom, získať prístup do počítača cez Internet.

 $\Box$  $\times$ 

## Zásady, rady a pokyny, ktoré sú *dôležité pre ochranu a bezpečnosť počítača, údajov a pre bezpečné používanie e-mailu a webu:*

- Neotvárať e-maily od neznámeho odosielateľa a vôbec neotvárať nevyžiadané prílohy v e-mailoch.
- Používať silné heslá (password). Nikto nemá právo vedieť Tvoje heslo.
- Na webe svoje osobné údaje nezverejňovať.
- Venovať pozornosť fyzickému zabezpečeniu.
- Nereflektovať na nevyžiadanú reklamu v podobe e-mailu.
- "Surfuj" po webe opatrne.
- Pri prehľadaní internetu nepotvrdzovať bezhlavo všetky hlásenia o nutnej inštalácii rôznych utilít a doplnkov.
- Inštalovať len doplnky z webových lokalít, ktorým používateľ dôveruje.
- Neklikať na podozrivé odkazy, ktoré sľubujú okamžitú výhru, alebo neobmedzený prístup na stránky pre dospelých.
- Používať len komerčný a nejakým spôsobom overený softvér.
- Nakupovať len v dobrých internetových obchodoch.
- Pravidelne zálohovať a vykonávať obnovu.

# **Bezpečné používanie verejných počítačov**

Pri používaní verejných počítačov je potrebné dodržiavať tieto rady pre ochranu údajov:

- Neukladať svoje prihlasovacie údaje.
- Nenechávať počítač bez dozoru, keď sú na obrazovke zobrazené citlivé údaje.
- Odstrániť záznamy o svojej činnosti.
- Dávať pozor na osoby, ktoré a pohybujú okolo Vás.
- Nezadávať do verejného počítača citlivé informácie.

# **4.4 Právne aspekty používania PC**

Právne aspekty sa týkajú každého používateľa počítačov, ktorý využíva pri svojej práci rôzne programové vybavenie, a tiež výrobcov programového vybavenia.

Pri práci s programami je užívateľ povinný dodržiavať *právne normy*, ktoré sa týkajú vlastníctva a používania programov.

Z hľadiska právnych aspektov by mal užívateľ poznať tieto *typy programového vybavenia* (softvéru):

# **Komerčný softvér**

- je vytvorený profesionálnou firmou,
- je ho možné kúpiť v obchode,
- má kvalitný support (podpora),
- má malú chybovosť.

# **Firmware** (zvláštny druh komerčného softvéru)

- je vyprodukovaný resp. distribuovaný samotným výrobcom počítačov,
- získava sa väčšinou priamo pri kúpe počítača,
- nazýva sa tiež OEM programové vybavenie.

#### **Shareware**

- sú programy s počiatočným manipulačným poplatkom za nakopírovanie,
- pri komerčnom využívaní sa platí za licenciu autorovi symbolická čiastka (adresu autora a čiastku vypíše program pri spustení),
- má rôznu kvalitu, od profesionálnych programov až po amatérske .

### **Freeware**

- sa poskytuje všetkým používateľom bez nároku na finančné vyrovnanie a autorské práva (hry, jednoduché programy, propagačné programy – demo),
- jeho kvalita je rôzna (ako u shareware).

### **Public domain**

- sú programy alebo zdrojové texty poskytnuté bez nároku na finančné vyrovnanie,
- môžu byť ľubovoľne modifikovateľné a používateľné vo vlastných produktoch (freeware to nepovoľuje),
- ich kvalita rôzna, spravidla nižšia.

**Každý užívateľ - zákazník** nemôže bez súhlasu autora:

- Používať program súčasne na viac ako dohodnutom počte počítačov (mono alebo multilicencia).
- Vytvoriť ďalšiu kópiu a predať ju na používanie na ďalší počítač.
- Modifikovať program alebo zaradiť ho ako súčasť do iného programu.
- Je povinný zaistiť ochranu programov proti zneužitiu (vhodne uložiť na bezpečné miesto).
- Kupuje iba právo na používanie programu.
- Ním zakúpený program zostáva vlastníctvom dodávateľskej organizácie.
- Operačný systém kupuje ku každému počítaču.
- Môže však požičať legálne vytvorenú pracovnú kópiu na iný počítač, ak sa počas pôžičky zriekne používania tohto programu.

**Výrobcovia softvéru** chránia svoje programového vybavenia rôznymi spôsobmi:

- Pri pokuse o kopírovanie programu sa vytvorí nepoužiteľná kópia.
- Špeciálnym spôsobom zápisu programu na distribučnom médiu, program sa bežnými prostriedkami operačného systému nedá kopírovať ani čítať.
- Ochrana technickými (hardvérovými) prostriedkami vysokoefektívne a drahé programové systémy - program pracuje iba so špeciálnou prídavnou doskou (hardvérový zámok – hardlock), ktorú dodávajú spolu s programom.

# **4.5 Zákony a používanie IKT**

Užívateľ (najmä podnikateľ) počítačov by mal poznať zákony, týkajúce sa používania informačných a komunikačných technológií. Stručne spomenieme niektoré z nich:

### **Právna ochrana počítačových programov**

Autorovi počítačového programu prináleží k tomuto programu autorské právo. Autorské právo zahŕňa výhradné osobnostné práva a výhradné majetkové práva k počítačovému programu.

## **Škodlivý a protizákonný obsah na internete**

Slobodu komunikácie na sieti často zneužívajú nedisciplinovaní a vulgárni účastníci, porušujúci tzv. netiketu (network etiquette) - nepísané pravidlá komunikácie na sieti. Medzi nežiaduce konania patrí najmä posielanie nevyžiadaných správ, reklama, preniknutie, vulgarizmy v komunikácii a pod.

Žiaden počítač v sieti si nemôže byť istý pred prienikom a jeho zneužitím, informácie v ňom obsiahnuté sa môžu stať ľahkou korisťou bez toho, aby o tom ich majiteľ vôbec vedel. Porušovanie práv duševného vlastníctva, spolu s porušovaním obchodného tajomstva, sú okrem všeobecnej kriminality najzávažnejšími problémami siete.

## **Zákon o elektronických komunikáciách**

Zákon č. 610/2003 upravuje rozvoj konkurencie v oblasti elektronických komunikácií, efektívnu hospodársku súťaž pri poskytovaní elektronických komunikačných sietí a elektronických komunikačných služieb a podporu záujmov užívateľov elektronických komunikácií

### **Elektronický obchod**

Na elektronický obchod sa vzťahujú všetky predpisy z oblasti obchodného práva, ale i ďalšie, s tým súvisiace právne predpisy.

Zákon o elektronickom obchode (zákon NR SR č. 22/2004 Z. z.) upravuje vzťahy medzi poskytovateľmi služieb informačnej spoločnosti a ich príjemcami, ktoré vznikajú pri ich komunikácii na diaľku. Elektronický obchod smeruje od jednoduchého nákupu a predaja tovarov až po zdieľanie informácií vrátane elektronických správ, marketingu, uzatváranie kontraktov, obchodovanie s cennými papiermi, burzy, homebanking, platby, atď.

## **Elektronický podpis**

Elektronický podpis upravuje zákon č. 215/2002 Z. z. o elektronickom podpise a o zmene a doplnení niektorých zákonov. Elektronický podpis sa tak stáva rovnocenným s klasickým vlastnoručným podpisom. Ak však určitá právna norma vyžaduje na právne úkony notárske osvedčenie podpisu, musí byť takto osvedčený i elektronický podpis. Rozoznávame dva druhy elektronických podpisov: tzv. obyčajný elektronický podpis a zaručený elektronický podpis.

## **Zrovnoprávnenie písomnej a elektronickej formy dokumentu**

Zrovnoprávnenie písomnej formy dokumentu a elektronickej formy dokumentu upravuje občiansky zákonník, ktorý bol práve vo vzťahu k pojmu elektronický dokument a písomná forma dokumentu novelizovaný ako jeden z prvých informatických zákonov, a to zákonom o elektronickom podpise.

*"Písomná forma je zachovaná vždy, ak právny úkon urobený elektronickými prostriedkami je podpísaný zaručeným elektronickým podpisom. "*

### **Ochrana osobných údajov**

Dňa 1. septembra 2002 v Slovenskej republike nadobudol účinnosť nový zákon č.428/2002 Z.Z. o ochrane osobných údajov. Významný vplyv na vypracovanie a prijatie nového zákona o ochrane osobných údajov mal okrem iného aj prudký rozvoj informačných technológií, nové poznatky v oblasti biometrických údajov, ako aj ďalšie skutočnosti, ktoré v súčasnosti výrazne ovplyvňujú spracúvanie osobných údajov. Ochrana súkromia zahŕňa osobné údaje komunikujúcich strán, ktorými sú:

- meno, priezvisko, akademický titul a adresa, ak ide o fyzickú osobu,
- alebo obchodné meno a sídlo, ak ide o právnickú osobu,
- alebo obchodné meno a miesto podnikania, ak ide o podnikateľa fyzickú osobu,
- telefónne číslo, ak má na základe požiadavky užívateľa zostať utajené,
- kategória prístupu k sieti.

Keďže SR je členom EÚ platia u nás v rámci ochrany osobných údajov aj tieto **právne dokumenty Európskej únie a Rady Európy**:

- Smernica európskeho parlamentu a rady 95/46EC z 24. októbra 1995.
- Text dohovoru o ochrane jednotlivca pri automatizovanom spracovaní osobných údajov z 28. januára 1981.
- Samostatná smernica č. 2002/58/ES sa venuje zvlášť ochrane súkromia v sektore elektronických komunikácií.
- Dodatky k dohovoru o ochrane jednotlivcov pri automatizovanom spracovaní osobných údajov.